# **Oracle® Enterprise Manager**

System Monitoring Plug-in for Oracle TimesTen In-Memory Database User's Guide

Release 12.1.0.2.0 **E28645-02**

September 2012

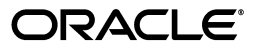

Oracle Enterprise Manager System Monitoring Plug-in for Oracle TimesTen In-Memory Database User's Guide Release 12.1.0.2.0

E28645-02

Copyright © 2012, Oracle and/or its affiliates. All rights reserved.

This software and related documentation are provided under a license agreement containing restrictions on use and disclosure and are protected by intellectual property laws. Except as expressly permitted in your license agreement or allowed by law, you may not use, copy, reproduce, translate, broadcast, modify, license, transmit, distribute, exhibit, perform, publish, or display any part, in any form, or by any means. Reverse engineering, disassembly, or decompilation of this software, unless required by law for interoperability, is prohibited.

The information contained herein is subject to change without notice and is not warranted to be error-free. If you find any errors, please report them to us in writing.

If this is software or related documentation that is delivered to the U.S. Government or anyone licensing it on behalf of the U.S. Government, the following notice is applicable:

U.S. GOVERNMENT END USERS: Oracle programs, including any operating system, integrated software, any programs installed on the hardware, and/or documentation, delivered to U.S. Government end users are "commercial computer software" pursuant to the applicable Federal Acquisition Regulation and agency-specific supplemental regulations. As such, use, duplication, disclosure, modification, and adaptation of the programs, including any operating system, integrated software, any programs installed on the hardware, and/or documentation, shall be subject to license terms and license restrictions applicable to the programs. No other rights are granted to the U.S. Government.

This software or hardware is developed for general use in a variety of information management applications. It is not developed or intended for use in any inherently dangerous applications, including applications that may create a risk of personal injury. If you use this software or hardware in dangerous applications, then you shall be responsible to take all appropriate fail-safe, backup, redundancy, and other measures to ensure its safe use. Oracle Corporation and its affiliates disclaim any liability for any damages caused by use of this software or hardware in dangerous applications.

Oracle and Java are registered trademarks of Oracle and/or its affiliates. Other names may be trademarks of their respective owners.

Intel and Intel Xeon are trademarks or registered trademarks of Intel Corporation. All SPARC trademarks are used under license and are trademarks or registered trademarks of SPARC International, Inc. AMD, Opteron, the AMD logo, and the AMD Opteron logo are trademarks or registered trademarks of Advanced Micro Devices. UNIX is a registered trademark of The Open Group.

This software or hardware and documentation may provide access to or information on content, products, and services from third parties. Oracle Corporation and its affiliates are not responsible for and expressly disclaim all warranties of any kind with respect to third-party content, products, and services. Oracle Corporation and its affiliates will not be responsible for any loss, costs, or damages incurred due to your access to or use of third-party content, products, or services.

# **Contents**

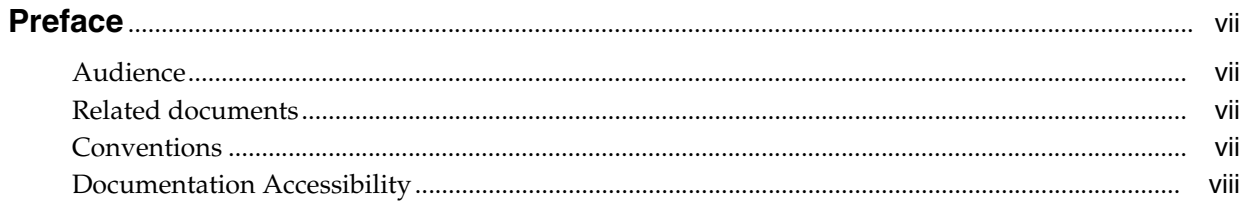

# 1 Installing the System Monitoring Plug-in for TimesTen

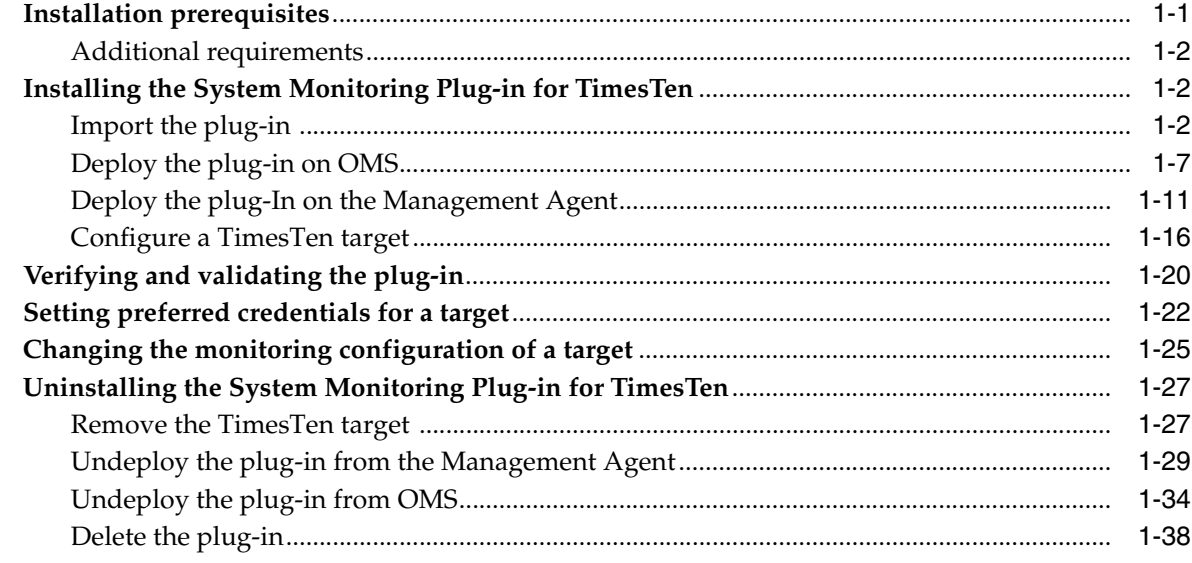

# 2 Working with the TimesTen Target Page

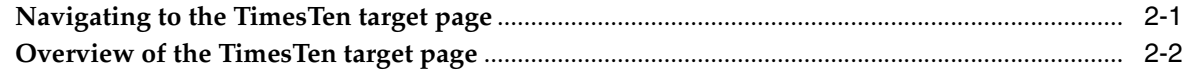

### 3 Working with the TimesTen Home Page

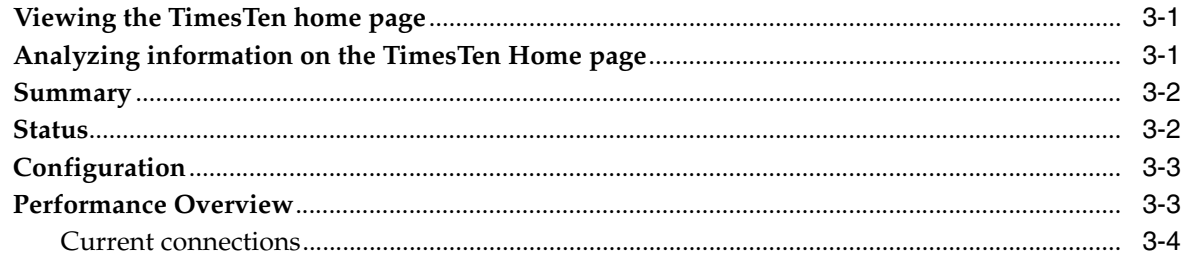

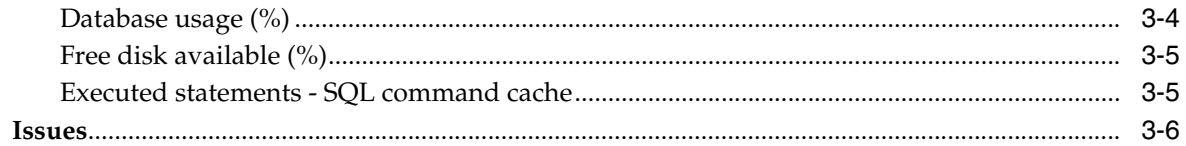

# 4 Working with the Performance Page

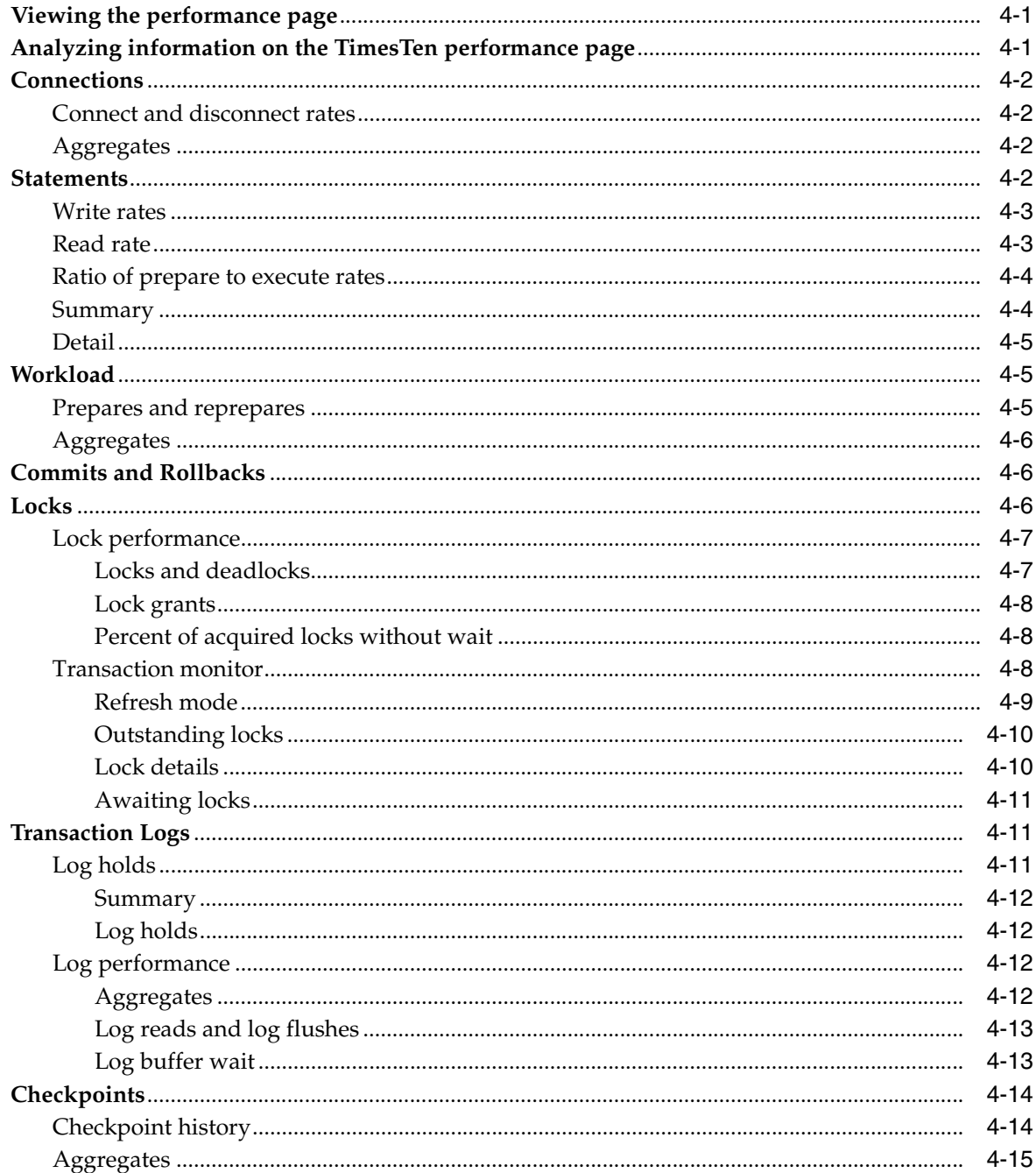

# 5 Working with the Cache Synchronization Metrics

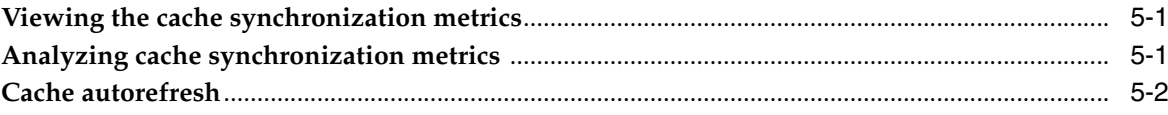

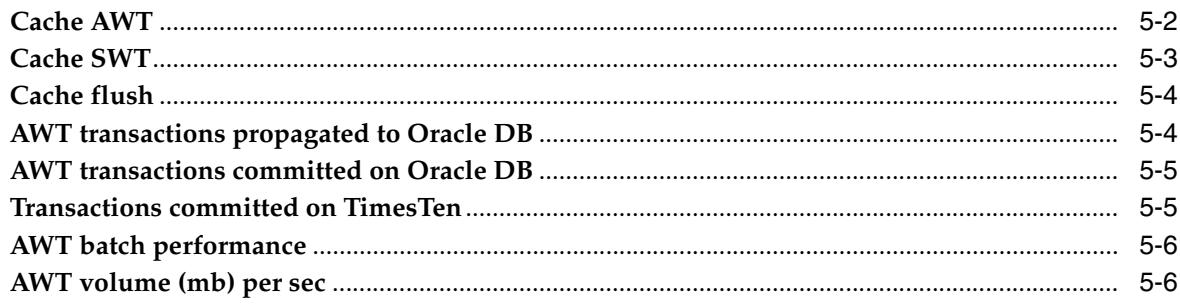

# 6 Working with the Replication Monitor

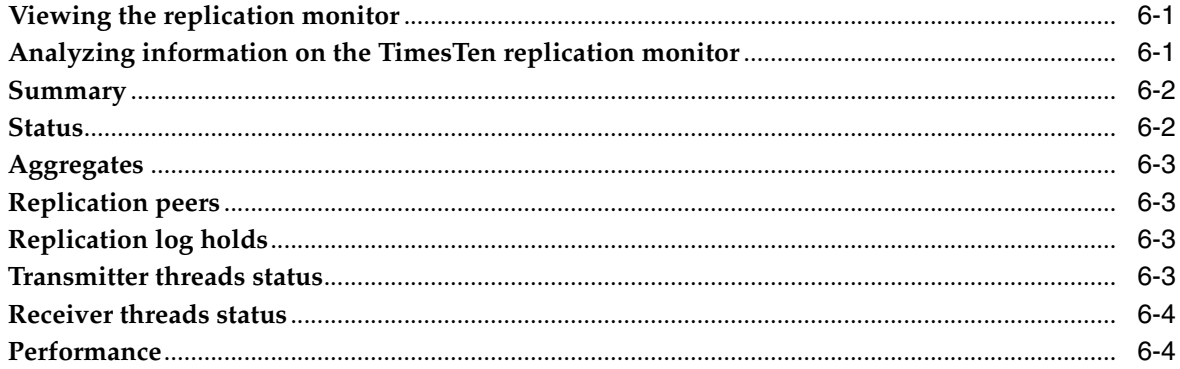

# **7 Viewing Metrics**

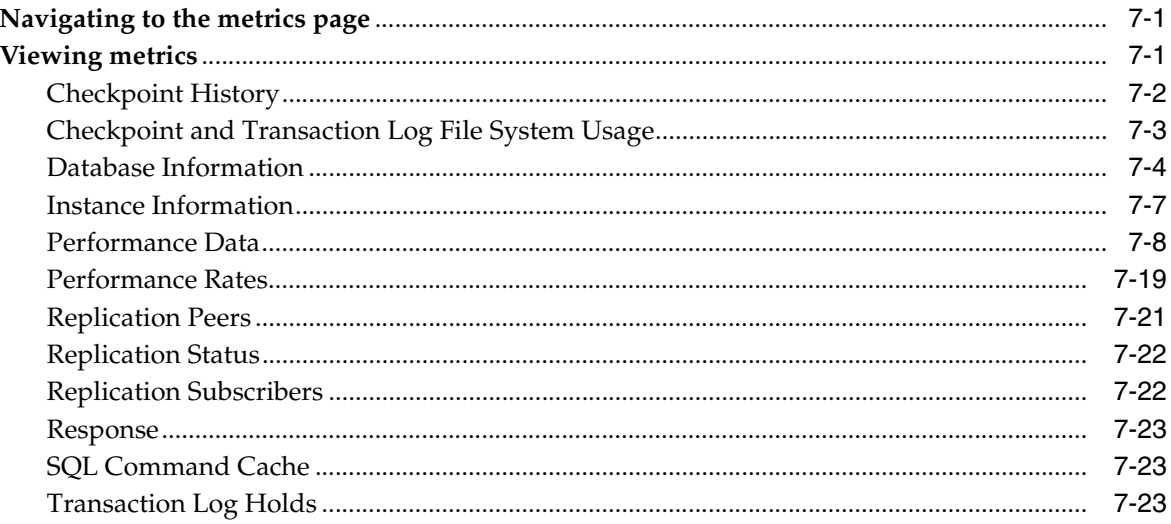

# 8 Viewing Reports

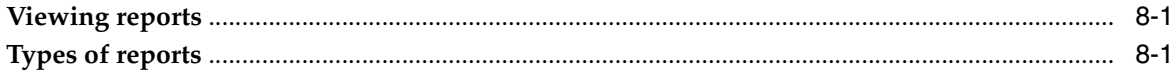

## Index

# **Preface**

<span id="page-6-0"></span>The Oracle Enterprise Manager System Monitoring Plug-in for Oracle TimesTen In-Memory Database (IMDB) extends Oracle Enterprise Manager Cloud Control to add support for monitoring TimesTen databases.

### <span id="page-6-1"></span>**Audience**

This document is intended for TimesTen system administrators and users of Enterprise Manager. System administrators can use the Enterprise Manager Plug-in for TimesTen to monitor and configure a TimesTen database.

# <span id="page-6-2"></span>**Related documents**

TimesTen documentation is available on the product distribution media and on the Oracle Technology Network (OTN):

http://www.oracle.com/technetwork/products/timesten/documentation/

# <span id="page-6-3"></span>**Conventions**

TimesTen supports multiple platforms. The term Windows refers to all supported Windows platforms and the term UNIX applies to all supported UNIX platforms and also to Linux. Refer to the "Platforms" section in *Oracle TimesTen In-Memory Database Release Notes* for specific platform versions supported by TimesTen.

**Note:** In TimesTen documentation, the term "TimesTen plug-in" refers to the Oracle Enterprise Manager System Monitoring Plug-in for Oracle TimesTen In-Memory Database unless otherwise noted.

This document uses the following text conventions:

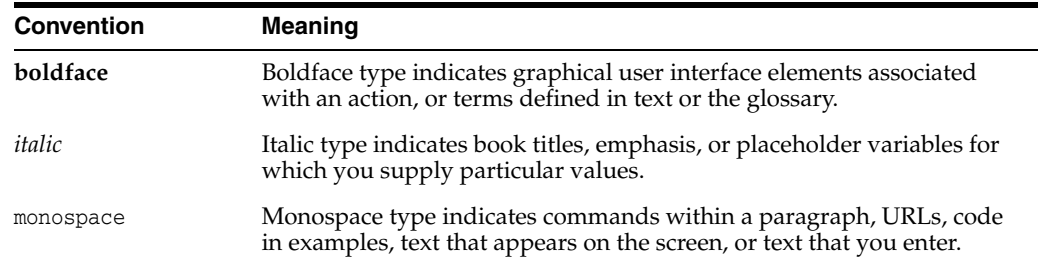

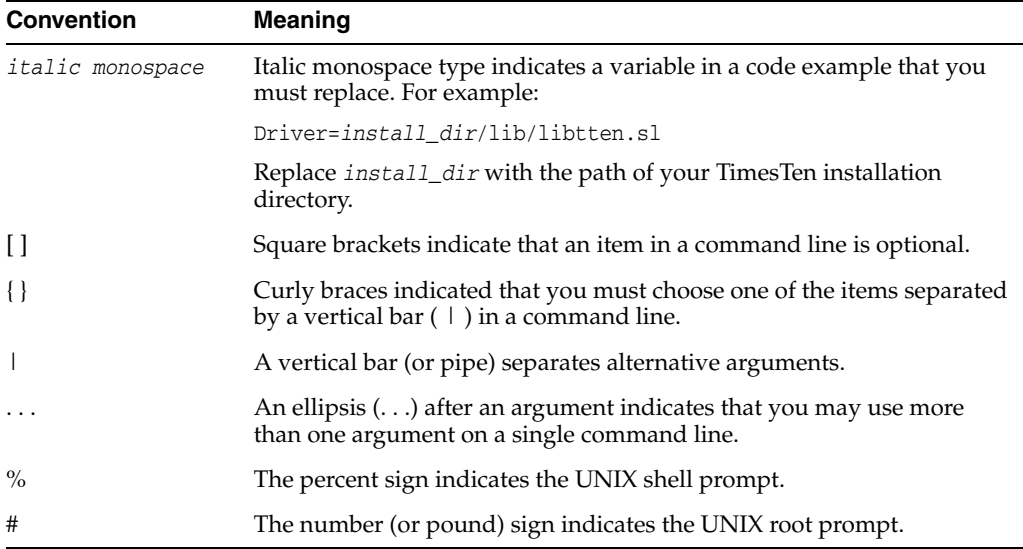

TimesTen documentation uses these variables to identify path, file and user names:

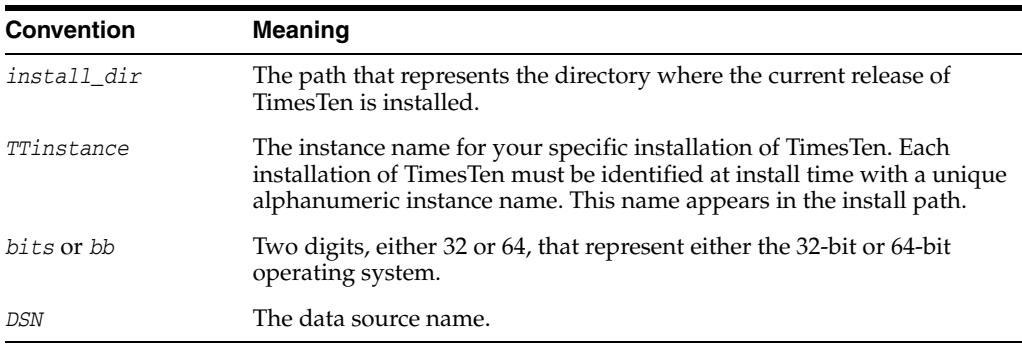

# <span id="page-7-0"></span>**Documentation Accessibility**

For information about Oracle's commitment to accessibility, visit the Oracle Accessibility Program website at http://www.oracle.com/pls/topic/lookup?ctx=acc&id=docacc.

### **Access to Oracle Support**

Oracle customers have access to electronic support through My Oracle Support. For information, visit http://www.oracle.com/pls/topic/lookup?ctx=acc&id=info or visit http://www.oracle.com/pls/topic/lookup?ctx=acc&id=trs if you are hearing impaired.

**1**

# <span id="page-8-0"></span>**Installing the System Monitoring Plug-in for TimesTen**

The System Monitoring Plug-In for Oracle TimesTen In-Memory Database extends Oracle Enterprise Manager Cloud Control to add support for monitoring TimesTen databases.

This chapter focuses on the installation of the TimesTen plug-in.

Topics include:

- [Installation prerequisites](#page-8-1)
- [Installing the System Monitoring Plug-in for TimesTen](#page-9-1)
- [Verifying and validating the plug-in](#page-27-0)
- [Setting preferred credentials for a target](#page-29-0)
- [Changing the monitoring configuration of a target](#page-32-0)
- [Uninstalling the System Monitoring Plug-in for TimesTen](#page-34-0)

### <span id="page-8-1"></span>**Installation prerequisites**

Before installing the System Monitoring Plug-In for TimesTen:

- Install Oracle Enterprise Manager Cloud Control 12c Release 2 (or higher) for OMS, Enterprise Manager Repository, and Agent. Make sure the agent can successfully communicate with your Oracle Enterprise Manager Server and can upload data.
- Install Oracle TimesTen In-Memory Database Release 11.2.1.8 (or later) or 11.2.2.1 (or later).

**Note:** The Oracle Enterprise Manager Cloud Control Agent and the TimesTen database must reside on the same machine.

When you configure your TimesTen target, you need to know:

- The name of your TimesTen instance
- The DSN. The DSN must be a system DSN that is described in either your sys.odbc.ini file or the ODBC Data Source Administrator on MS Windows.
- The TimesTen database username and password
- **–** The username and password are required when you configure the TimesTen target.
- **–** The user you specify when you configure the TimesTen target must have ADMIN privileges. The user cannot be the instance administrator.

**Note:** Be sure the TimesTen database specified by the instance and DSN is loaded.

For information on your TimesTen instance, run the ttStatus or ttVersion utility.

### <span id="page-9-0"></span>**Additional requirements**

Additional requirements or considerations include:

- Use direct linked connections to define your target DSN. Client/Server connections are not supported for your target DSN.
- The System Monitoring Plug-in for TimesTen generates temporary files. Each temporary file could require between 10 KB to 30 KB of free space on the Oracle Enterprise Manager Agent file system. If the Oracle Enterprise Manager Agent file system is full, the Oracle Enterprise Manager Agent can no longer monitor the TimesTen database. For information about the system requirements for the Oracle Enterprise Manager Agent, see "CPU, RAM, and Hard Disk Space Requirements for Management Agents" in the *Oracle Enterprise Manager Cloud Control Basic Installation Guide*.
- The Operating System User who installs the Oracle Enterprise Manager Agent must belong to the TimesTen users group of the installation being monitored. Also, make sure the user has read access to /etc/TimesTen/instance\_info. For more information about the TimesTen users group, see "Create the TimesTen users group" in the *Oracle TimesTen In-Memory Database Installation Guide*.
- For optimal performance, make sure TimesTen is on a different machine than the Oracle Enterprise Management Service (OMS) and the Enterprise Manager Repository.

## <span id="page-9-1"></span>**Installing the System Monitoring Plug-in for TimesTen**

To install the TimesTen plug-in for TimesTen, you must:

- [Import the plug-in](#page-9-2)
- [Deploy the plug-in on OMS](#page-14-0)
- [Deploy the plug-In on the Management Agent](#page-18-0)
- [Configure a TimesTen target](#page-23-0)

### <span id="page-9-2"></span>**Import the plug-in**

To begin the import process, you must first download the plug-in from the Oracle Technology Network (OTN) and save the plug-in file (12.1.0.2.0\_oracle.db.ott\_2000\_0.opar) into a directory of your choice.

After you save the plug-in, you import the plug-in into the Software Library using the Enterprise Manager Command Line Interface (CLI).

**Note:** The Enterprise Manager CLI requires Java JDK Version 1.6.0\_25 or later.

Follow these steps:

**1.** Download the Enterprise Manager CLI .jar file using: http(s)://*oms\_host*:*oms\_port*/em/console/emcli/download

where *oms\_host* is the name of the Oracle Management Service and *oms\_port* is the Oracle Management Service port. For example, https://server01.example.com:7801/em/console/emcli/download

When you download the Enterprise Manager CLI, you see the Enterprise Manager Command Line Interface Download. In the Installing the EM CLI Client section, locate the text "Download the EM CLI kit to your workstation."

**2.** Click **Download the EM CLI kit to your workstation**.

*Figure 1–1 Download the EM CLI kit*

```
Enterprise Manager Command Line Interface Download
.<br>The EM CLI Client can be installed on any machine within your managed network and provides a subset of the functionality available<br>the latest version of EM CLI Client to work with latest version of Enterprise Manager.
Requirements
Before installing EM CLI, you will need the following:
  o Java version 1.6.0_25 or greater
  o Workstation running Solaris, Linux, HPUX, Tru64, AIX, or Windows with NTFS (client installation)
Installing the EM CLI Client
  O Download the EM CLI Kit to your workstation
  o Set your JAVA_HOME environment variable and ensure that it is part of your PATH. You must be running
     setenv JAVA_HOME /usr/local/packages/j2sdk1.6.0_25
     setenv PATH $JAVA_HOME/bin: $PATH
  o Install the EM CLI Client. You can install the client portion of EM CLI in any directory either on the same m
     java -jar emclikit.jar client -install_dir =<emcli client dir>
  o Execute "emcli help setup" from the EM CLI Client for instructions on how to use the "setup" verb to confi
  o EM CLI Client can be configured to work with multiple OMS by doing multiple setups. For example
     Setup EM CLI client for OMS1 at location dir1
         cli setup -dir =<dir 1> -url =<Url of OMS1> -user =<EM Username for OMS1>
     Setup EM CLI client for OMS2 at location dir2
     emcli setup -dir =<dir2> -url =< Url of OMS2> -user =<EM Username for OMS2>
     Set the environment variable EMCLI_STATE_DIR to point to the setup dir for the OMS1
     setenv EMCLI STATE DIR <dir1>
      Above will set EM CLI Client to work with OMS1
      Set the environment variable EMCLI_STATE_DIR to point to the setup dir for the OMS2
      seteny EMCLI STATE DIR <dir2>
     Above will set EM CLI Client to work with OMS2
```
Prepare to save the file named emclikit.jar into a directory. For example, save the file into directory /scratch/testuser/emcli.

**3.** Click **Save** and save the file named emclikit.jar into your directory.

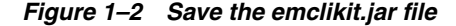

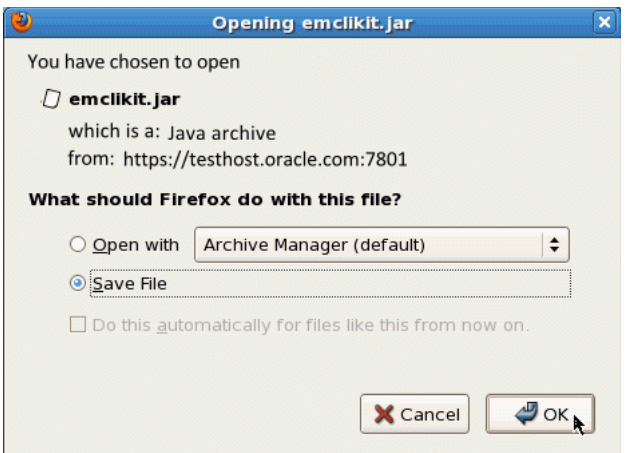

Now prepare to set the JAVA\_HOME and PATH environment variables.

**4.** Set JAVA\_HOME and PATH environment variables.

For example, using csh:

\$ setenv JAVA\_HOME /scratch/testuser/jdk1.6.0\_30 \$ setenv PATH \$JAVA\_HOME/bin:\$PATH

Prepare to install the Enterprise Manager CLI by executing the emclikit.jar file.

**5. Execute** the emclikit.jar file:

\$ java -jar emclikit.jar client -install\_dir=/scratch/testuser/cli

#### Results of execution:

Oracle Enterprise Manager 12c Release 2 Copyright (c) 1996, 2012 Oracle Corporation. All rights reserved.

EM CLI client-side install completed successfully.

The Enterprise Manager CLI is installed successfully. Prepare to enable communication with the Oracle Management Service by running emcli setup. Make sure you are in the directory where you installed Enterprise Manager CLI. For example, /scratch/testuser/cli. Run emcli help setup for detailed information on emcli setup.

**6.** Run **emcli setup**:

\$ emcli setup -url=https://testhost.oracle.com:oms\_port/em -username=emuser -password=testpwd -trustall -dir=/scratch/testuser/cli

### Results of execution:

```
Oracle Enterprise Manager Cloud Control 12c Release 2
Copyright (c) 1996, 2012 Oracle Corporation and/or its affiliates. All rights
reserved.
```
Emcli setup successful

The Enterprise Manager CLI setup is successful. Now prepare to create the Enterprise Manager 12c software library (upload directory) so you can upload 12.1.0.2.0\_oracle.db.ott\_2000\_0.opar to Enterprise Manager. Make sure you are on the Enterprise Manager Cloud Control home page.

**7.** From the **Setup** menu, select **Provisioning and Patching**, then select **Software Library**.

*Figure 1–3 Choose Software Library*

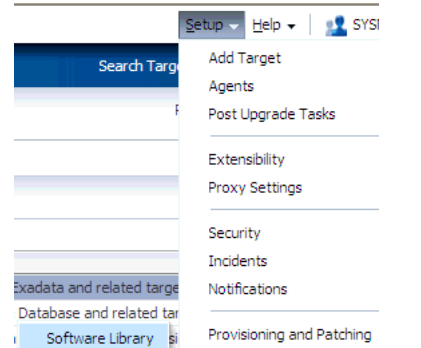

The Software Library:Administration page displays.

**8.** Expand the **Storage Type** Column and choose **OMS Shared Filesystem**.

*Figure 1–4 Choose OMS Shared Filesystem*

```
Upload File Locations Referenced File Locations
Configure storage locations that can be used for uploading files for Software Library entities.
Storage Type | OMS Shared Filesystem V
```
You are now ready to add the OMS Shared Filesystem location.

**9.** Click **Add**.

*Figure 1–5 Choose Add*

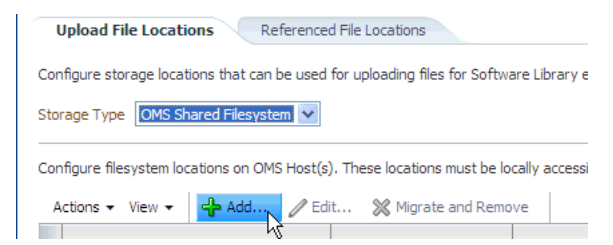

The Add OMS Shared Filesystem Location dialog displays. In the Name text field, choose a name for the software library. In the Location text field, choose a location that can be used for uploading 12.1.0.2.0\_oracle.db.ott\_2000\_0.opar. The location should be accessible from all the OMS instances.

- **10.** In the Name text field, type the name of the software library.
- **11.** In the Location text field, type the location used to upload the .opar file.

Verify the name and location are correct and then prepare to click OK.

**12.** Click **OK**.

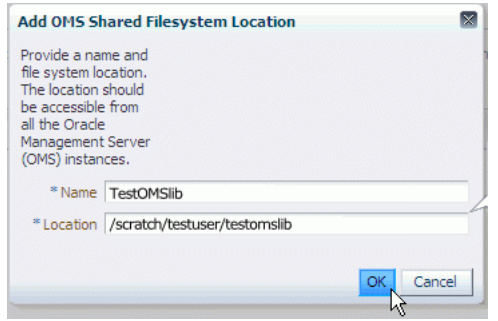

*Figure 1–6 OMS Shared Filesystem location*

The Add OMS Shared Filesystem Location dialog closes. Verify the name and location are correct in the OMS Shared Filesystem table.

*Figure 1–7 OMS Shared Filesystem location added successfully*

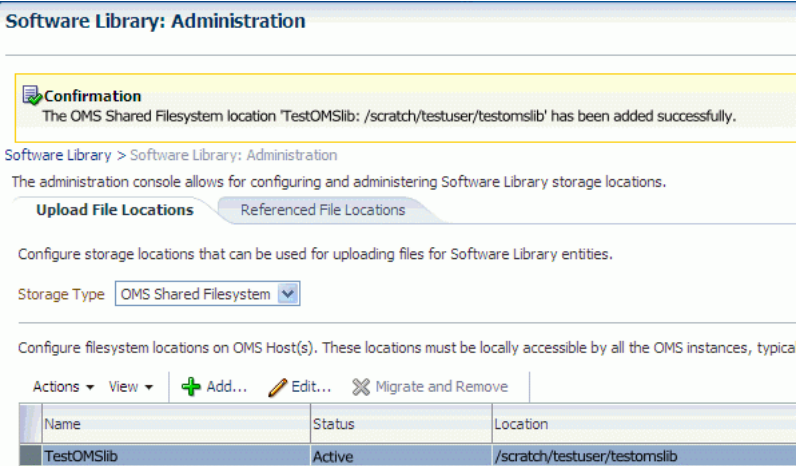

- **13.** Copy 12.1.0.2.0\_oracle.db.ott\_2000\_0.opar to the OMS shared Filesystem location. For example, if the .opar file resides in /scratch/testuser/opar and the shared filesystem location is /scratch/testuser/testomslib:
	- \$ cp /scratch/testuser/opar/12.1.0.2.0\_oracle.db.ott\_2000\_0.opar /scratch/testuser/testomslib/12.1.0.2.0\_oracle.db.ott\_2000\_0.opar

You are now ready to upload the plug-in to OMS using emcli import update. Run emcli help import update for detailed information on emcli import update. For example,

```
$ emcli help import_update
   emcli import_update 
         -file="file" 
         -omslocal 
   emcli import_update 
         -file="file" 
         -host="hostname" 
         [-credential_set_name="setname"] | -credential_name="name"
          -credential_owner="owner" 
   Description: 
     Imports a Self Update archive file into EM. On successful import, 
     the update is displayed on the Self Update Home in downloaded status for
```
further action.

**14.** Run emcli import update from the directory where you installed the Enterprise Manager CLI. For example, /scratch/testuser/cli.

\$ emcli import\_update -omslocal -file=/scratch/testuser/testomslib/12.1.0.2.0\_ oracle.db.ott\_2000\_0.opar

Results of execution:

Processing update: Plug-in - Management Plugin for Oracle TimesTen In-Memory Database Operation completed successfully. Update has been uploaded to Enterprise Manager. Please use the Self Update Home to manage this update.

The 12.1.0.2.0\_oracle.db.ott\_2000\_0.opar is uploaded. You are now ready to deploy the plug-in on the Enterprise Management Service (OMS).

### <span id="page-14-0"></span>**Deploy the plug-in on OMS**

You must deploy the plug-in on both the Oracle Management Service (OMS) and one or more Management Agents. After you successfully deploy the plug-in, both OMS and the agent know the plug-in exists. You then configure your TimesTen database as one of the targets for the agent and the agent begins the process of monitoring your target.

You must deploy the plug-in on OMS before deploying the plug-in on one or more Management Agents.

**Note:** If there is a failure when deploying the plug-in, the Management Repository could be in an inconsistent state. It is recommended that you back up the Management Repository before deploying the plug-in.

> To deploy the plug-in on OMS, make sure you are on the Oracle Enterprise Manager Cloud Control home page and are logged in as user SYSMAN.

**1.** From the **Setup** menu, select **Extensibility**, then select **Plug-ins**.

*Figure 1–8 Choose Extensibility, then Plug-ins*

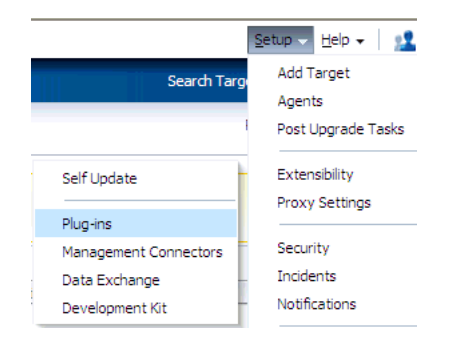

The Plug-ins page displays and you see the plug-ins that have been downloaded and can be deployed. Locate the Databases folder in the Name column.

**2.** Expand the Databases folder in the Name column and click **Oracle TimesTen In-Memory Database**.

| <b>Plug-ins</b>                                                                                                    |                                                                                      |                   |                      |  |  |  |
|----------------------------------------------------------------------------------------------------|--------------------------------------------------------------------------------------|-------------------|----------------------|--|--|--|
| This page displays the list of plug-ins available, downloaded and deployed in the Enterprise Manager environment. Plug-in lifed |                                                                                      |                   |                      |  |  |  |
| Deploy On<br>View $\sim$<br>Actions $\star$                                                                                     | ← En Undeploy From<br><b>दिने</b> Check Updates<br><b>Deployment Activities</b><br>÷ |                   |                      |  |  |  |
|                                                                                                    |                                                                                      | Version           |                      |  |  |  |
| Name                                                                                                    | Latest Available                                                                     | Latest Downloaded | On Management Server |  |  |  |
| $\overline{\phantom{a}}$<br>an Oracle Siebel                                                                                    | 12.1.0.2.0                                                                           | 12.1.0.2.0 图      |                      |  |  |  |
| $\nabla$ Databases (i)                                                                                                    |                                                                                      |                   |                      |  |  |  |
| <b>10m</b> IBM DB2 Database                                                                                                    | 12.1.0.2.0                                                                           | 12.1.0.2.0 图      |                      |  |  |  |
| <sup>an</sup> Microsoft SQLServer Database                                                                                      | 12.1.0.2.0<br>12.1.0.2.0                                                             |                   |                      |  |  |  |
| <b>一听 Oracle Database</b>                                                                                                    | 12.1.0.2.0<br>12.1.0.2.0<br>12.1.0.2.0                                               |                   |                      |  |  |  |
| <sup>3</sup> Oracle TimesTen In-Memory Database, 12.1.0.2.0                                                                     |                                                                                      | 12.1.0.2.0        | 12.1.0.2.0           |  |  |  |
| 測 Sybase ASE Database                                                                                                    | $\sqrt{9}$ 2.1.0.2.0                                                                 | 12.1.0.2.0        |                      |  |  |  |

*Figure 1–9 Choose TimesTen In-Memory Database plug-in*

You are now ready to deploy the plug-in on OMS. Locate the Deploy On tab at the top of the page.

**3.** From the **Deploy On** menu, select **Management Servers...**.

*Figure 1–10 Deploy on OMS*

| <b>Plug-ins</b>              |                                                                           |              |  |  |
|------------------------------|---------------------------------------------------------------------------|--------------|--|--|
|                              | This page displays the list of plug-ins available, downloaded and deploye |              |  |  |
| Actions $\star$ View $\star$ | <b>En</b> Deploy On $\mathbf{v}$ <b>En</b> Undeploy From                  |              |  |  |
|                              | Management Servers                                                        |              |  |  |
| Name                         | Management Agent                                                          | it Available |  |  |
| <b>3 Oracle Siebel</b>       |                                                                           | 12.1.0.2.0   |  |  |
| $\nabla$ Databases (i)       |                                                                           |              |  |  |
| 測 IBM DB2 Database           |                                                                           | 12.1.0.2.0   |  |  |
|                              | <sup>a</sup> Microsoft SQLServer Database                                 |              |  |  |
| <b>Jun</b> Oracle Database   | 12.1.0.2.0                                                                |              |  |  |
|                              | 训 Oracle TimesTen In-Memory Database                                      |              |  |  |
| 測 Sybase ASE Database        |                                                                           | 12.1.0.2.0   |  |  |

The Deploy Plug-in on Management Servers General page displays. The plug-in **Oracle TimesTen In-Memory Database** is displayed in the Name column and the Version is auto-filled. Prepare to enter the Repository SYS user password.

**4.** In the **\*Repository SYS Password** column, type the Repository SYS user password.

*Figure 1–11 Repository SYS Password*

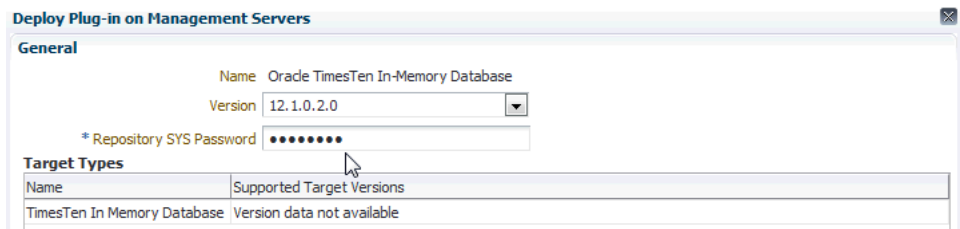

Locate the Continue tab in the bottom right of the page.

**5.** Click **Continue**.

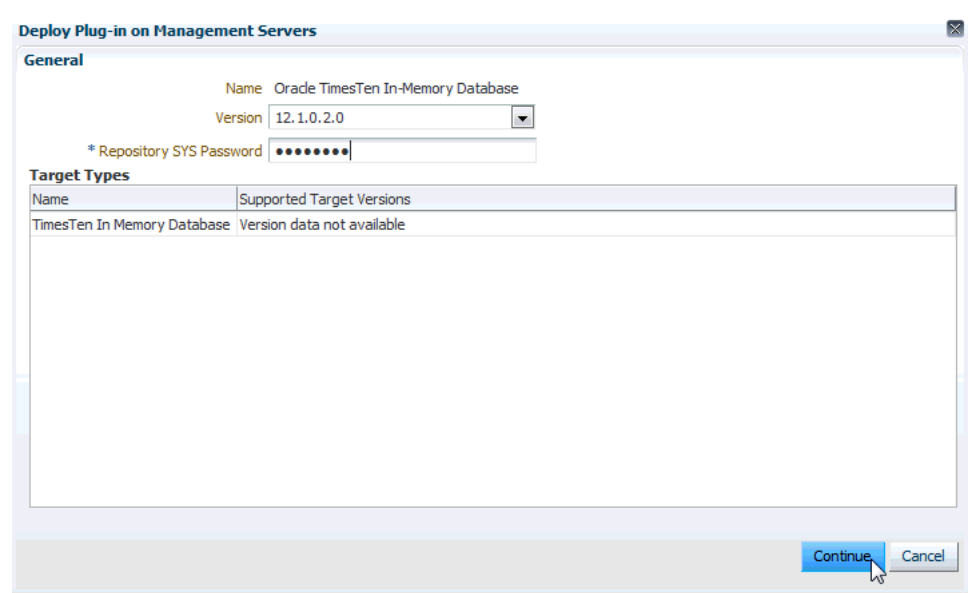

*Figure 1–12 Click Continue*

The Deploy Plug-in on Management Servers Pre-requisites Checks page displays. You should see a check to the left of the Pre-requisites Checks column. To the right of this column, you should see the text "Completed Successfully." In the Management Servers table, all rows should have a check in the Status column. Make sure all these conditions are met.

**6.** Click **Next**.

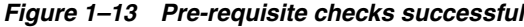

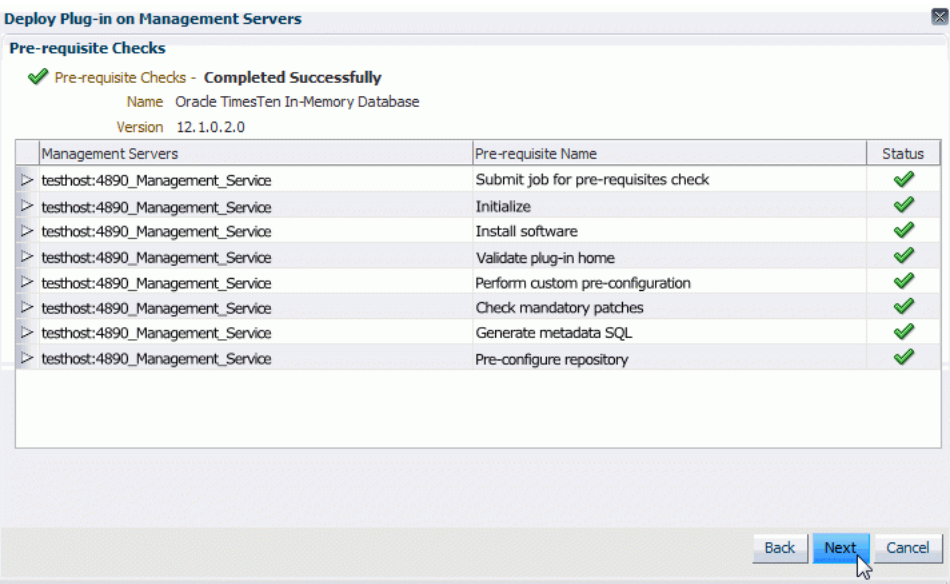

The Deploy Plug-in on Management Servers Review page displays. In the name column, verify the plug-in name is **Oracle TimesTen In-Memory Database**. Verify the version is correct.

You are ready to deploy the plug-in.

**7.** Click **Deploy**.

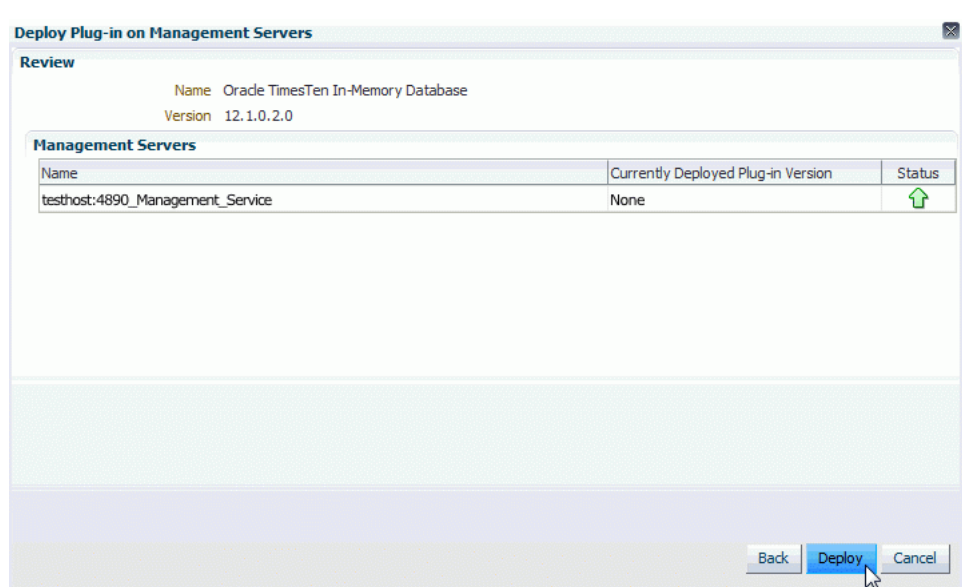

*Figure 1–14 Review of the deploy on OMS*

The Deploy Plug-in on Management Servers Confirmation page displays with a message indicating the deployment of the plug-in is in progress. The deployment can take several minutes. You may monitor the deployment status by clicking Show Status or going to the Recent Deployment Activities page.

**8.** Click **Show Status**.

*Figure 1–15 Confirmation of the deployment to OMS*

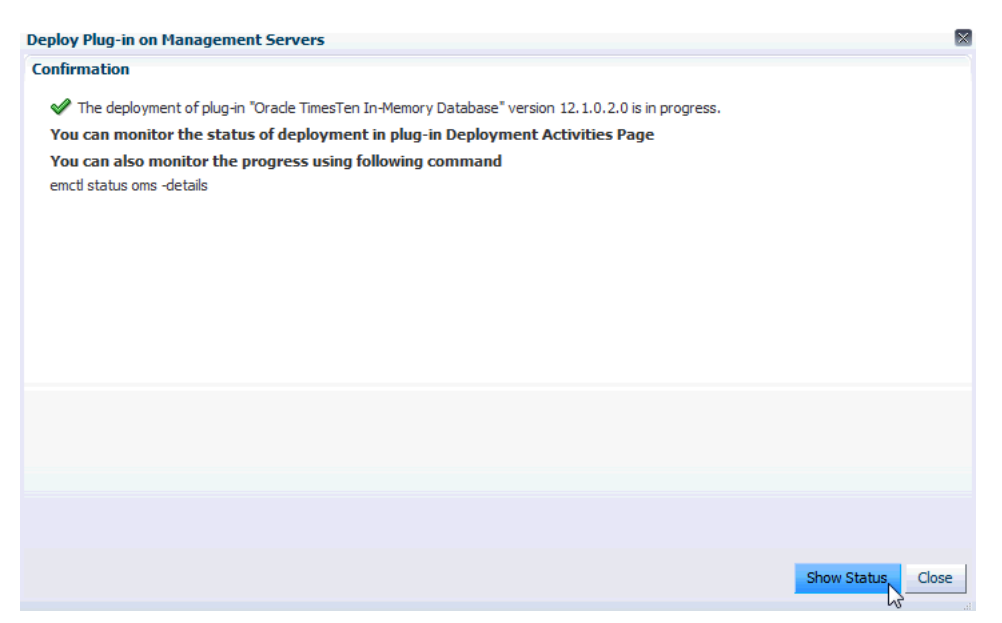

The Plug-ins Deployment Activities page displays showing the status of the deployment steps in table format. The last step located in the last row of the table is named "Update inventory." Once this step is completed, make sure there are green checks in the Status column of each row in the Deployment Steps table. Such checks indicate all steps in the deployment process are completed and are successful. Also, make sure there is a green check in the Status column in the deployment table located at the top of the page. If auto refresh is set to off, you

may want to set autorefresh to 15 seconds, so you can see the steps as they are completed.

| Plug-ins > Deployment Activities<br><b>Deployment Activities</b>                                                                                                    |               |            |                     |                                   |
|----------------------------------------------------------------------------------------------------|---------------|------------|---------------------|-----------------------------------|
| Name                                                                                                    | <b>Status</b> | Version    | <b>Content Type</b> | Destination                       |
| OradeTimesTen In-Memory Dat                                                                                                    | $\mathscr{A}$ | 12.1.0.2.0 | Plugin              | testhost: 4890 Management Service |
|                                                                                                    |               |            |                     |                                   |
|                                                                                                    |               |            |                     |                                   |
|                                                                                                    |               |            |                     |                                   |
|                                                                                                    |               |            |                     |                                   |
|                                                                                                    |               |            |                     |                                   |
|                                                                                                    |               |            |                     |                                   |
|                                                                                                    |               |            |                     |                                   |
|                                                                                                    |               |            |                     |                                   |
|                                                                                                    |               |            |                     |                                   |
|                                                                                                    |               |            |                     |                                   |
|                                                                                                    |               |            |                     |                                   |
|                                                                                                    |               |            |                     |                                   |
|                                                                                                    |               |            |                     | Status                            |
|                                                                                                    |               |            |                     | ⇙                                 |
|                                                                                                    |               |            |                     | ⇙                                 |
|                                                                                                    |               |            |                     | ⇙                                 |
|                                                                                                    |               |            |                     | ✔                                 |
|                                                                                                    |               |            |                     | ⇙                                 |
|                                                                                                    |               |            |                     | $\mathscr{Q}$                     |
| Deployment Steps: Oracle TimesTen In-Memory Database<br>Step<br>Submit job for deployment<br>Initialize<br><b>Install software</b><br>Validate plug-in home<br>Perform custom pre-configuration<br>Check mandatory patches<br>Generate metadata SQL |               |            |                     | ⇙                                 |
|                                                                                                    |               |            |                     | ⇙                                 |
|                                                                                                    |               |            |                     | ✔                                 |
| Pre-configure repository<br>OPSS jazn policy migration<br>Configure repository                                                                                                    |               |            |                     | ৶                                 |
|                                                                                                    |               |            |                     | ✔                                 |
| Register metadata<br>Perform custom post-configuration                                                                                                    |               |            |                     | ⇙                                 |

*Figure 1–16 Deployment to OMS successful*

The plug-in is deployed on OMS.

You are now ready to deploy the plug-in on the Management Agent.

### <span id="page-18-0"></span>**Deploy the plug-In on the Management Agent**

You must deploy the plug-in on OMS before deploying the plug-in on one or more Management Agents.

**Note:** The TimesTen database, the plug-in, and the agent monitoring the database must be on the same machine.

> To deploy the plug-in on the Management Agent, make sure you are on the Oracle Enterprise Manager Cloud Control home page.

**1.** From the **Setup** menu, select **Extensibility**, then select **Plug-ins**.

Dhua inc

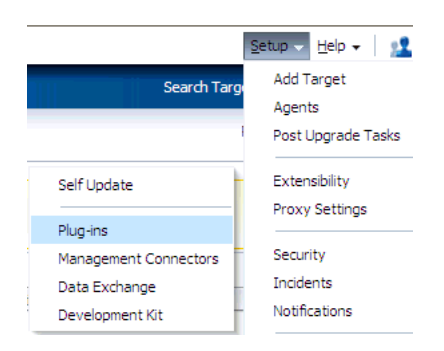

*Figure 1–17 Choose Extensibility, then Plug-ins*

The Plug-ins page displays and you see the plug-ins that have been downloaded and can be deployed. Locate the Databases folder in the Name column.

**2.** Expand the Databases folder in the Name column and click **Oracle TimesTen In-Memory Database**.

*Figure 1–18 Choose Oracle TimesTen In-Memory Database plug-in*

| riuy III.                                                                                                    |                      |                   |                              |  |  |
|----------------------------------------------------------------------------------------------------|----------------------|-------------------|------------------------------|--|--|
| This page displays the list of plug-ins available, downloaded and deployed in the Enterprise Manager environment. Plug-in lifec |                      |                   |                              |  |  |
| <b>En</b> Deploy On<br>$View -$<br>Actions $\star$                                                                              | Undeploy From        | Check Updates     | <b>Deployment Activities</b> |  |  |
|                                                                                                    |                      | Version           |                              |  |  |
| Name                                                                                                    | Latest Available     | Latest Downloaded | On Management Server         |  |  |
| <b><sup>a</sup>lla</b> Orade Siebel                                                                                             | 12.1.0.2.0           | 12.1.0.2.0        |                              |  |  |
| $\nabla$ Databases (i)                                                                                                    |                      |                   |                              |  |  |
| <b>30h</b> IBM DB2 Database                                                                                                    | 12.1.0.2.0           | 12.1.0.2.0 图      |                              |  |  |
| <sup>3</sup> Microsoft SOLServer Database                                                                                       | 12.1.0.2.0           | 12.1.0.2.0        |                              |  |  |
| <sup>3</sup> Oracle Database                                                                                                    | 12.1.0.2.0           | 12.1.0.2.0        | 12.1.0.2.0                   |  |  |
| 训 Oracle TimesTen In-Memory Database, 12.1.0.2.0                                                                                |                      | 12.1.0.2.0        | 12.1.0.2.0                   |  |  |
| all Sybase ASE Database                                                                                                    | $\sqrt{9}$ 2.1.0.2.0 | 12.1.0.2.0 国      |                              |  |  |

You are now ready to deploy the plug-in on the Agent. Locate the Deploy On tab at the top of the page.

**3.** From the **Deploy On** menu, select **Management Agent...**.

**Plug-ins** This page displays the list of plug-ins available, downloaded and deployed in the Enterprise Manage Actions  $\star$  View  $\star$  |  $\overline{CD}$  Deploy On  $\overline{+}$   $\overline{CD}$  Undeploy From  $\overline{+}$   $\overline{CD}$  Check Updates  $\overline{CD}$  C Management Servers... Name Management Servers... Version<br>Management Agent... National Latest Downloaded<br>Valenciering (D) **1** Applications **(1)**<br> **10** Oracle Fusion Applications **12.1.0.3.0 12.1.0.3.0 12.1.0.3.0 13.1.0.2.0 12.1.0.2.0 13.1.0.2.0**  $\nabla$  **Applications**  $\overline{\mathbf{U}}$ **D** Databases **(i)**<br> **ED** IBM DB2 Database 12.1.0.2.0 12.1.0.2.0 **EQ**<br> **ED** Microsoft SQLServer Database 12.1.0.2.0 12.1.0.2.0 **EQ**<br> **ED** Oracle TimesTen In-Memory Database 12.1.0.2.0 12.1.0.2.0<br> **ED** Oracle TimesTen In-Me  $\nabla$  **D** Databases  $\overrightarrow{1}$ **12.1.0.2.0** 12.1.0.2.0 **13.1.0.2.0** 

*Figure 1–19 Deploy on Management Agent*

The Deploy Plug-in on Management Agent General page displays. The plug-in **Oracle TimesTen In-Memory Database** is displayed in the Name column and the Version is auto-filled. Locate the Add... tab below the Selected Management Agent table.

**4.** Click **Add...**

*Figure 1–20 Click Add to choose Management Agent*

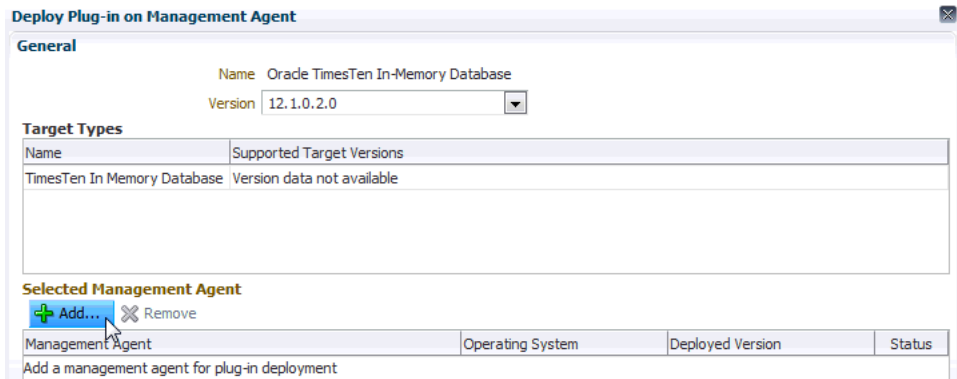

The Search and Select: Targets - Oracle Enterprise Manager page displays. You can now choose the agent where you wish to deploy the plug-in. Note that the agent status must be up as indicated by the green up arrow in the Status column of the Targets table.

**5.** In the Targets table, locate the row that contains the correct agent as identified by target name and host. Click **in this row** and then click **Select**.

*Figure 1–21 Choose agent and click Select*

| <b>Deploy Plug-in on Management Agent</b> |                                   |                                                        |          |                                                                                  |
|-------------------------------------------|-----------------------------------|--------------------------------------------------------|----------|----------------------------------------------------------------------------------|
| General                                   |                                   |                                                        |          |                                                                                  |
|                                           |                                   | Name Oracle TimesTen In-Memory Database                |          |                                                                                  |
|                                           |                                   | Search and Select: Targets - Oracle Enterprise Manager |          | ×                                                                                |
| <b>Target Types</b><br>Name               | <b>Search and Select: Targets</b> |                                                        |          |                                                                                  |
| <b>TimesTen In Memory</b>                 |                                   |                                                        |          | $\vee$ Select Status Up Agents where Oracle TimesTen In-Memory Database is not d |
|                                           | Target Type   Agent               |                                                        | ٠        |                                                                                  |
|                                           | <b>Target Name</b>                |                                                        |          |                                                                                  |
| <b>Selected Managen</b>                   | On Host                           |                                                        |          |                                                                                  |
| < Add ※Re                                 |                                   |                                                        | Search   |                                                                                  |
| Management Agent<br>Add a management ac   | <b>Target Name</b>                | <b>Target Type</b>                                     | On Host  | <b>Status</b>                                                                    |
|                                           | testhost:3872                     | Agent                                                  | testhost |                                                                                  |
|                                           | <b>Rows Selected</b>              | $\mathbf{1}$                                           |          | Mode Multi-Select                                                                |
|                                           |                                   |                                                        |          | Select<br>Cancel                                                                 |
|                                           |                                   |                                                        |          |                                                                                  |

The Selected Management Agent table is updated with the name of the Management Agent you selected.

**6.** Click **Continue**.

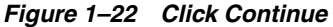

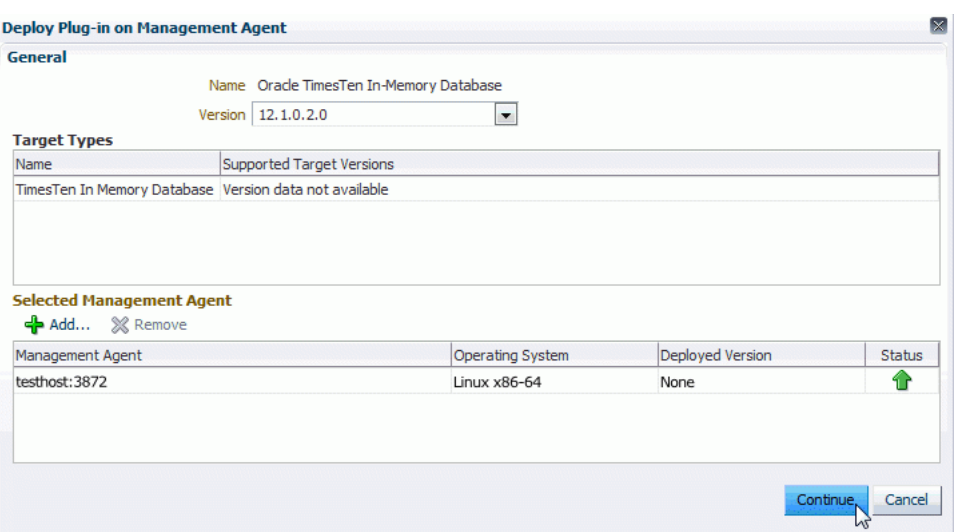

The Deploy Plug-in on Management Agent Pre-requisites Checks page displays. In the Management Agent table, verify the Status column has a green check and the Error Message column contains the text "No Error."

**7.** Click **Next**.

*Figure 1–23 Pre-requisite checks*

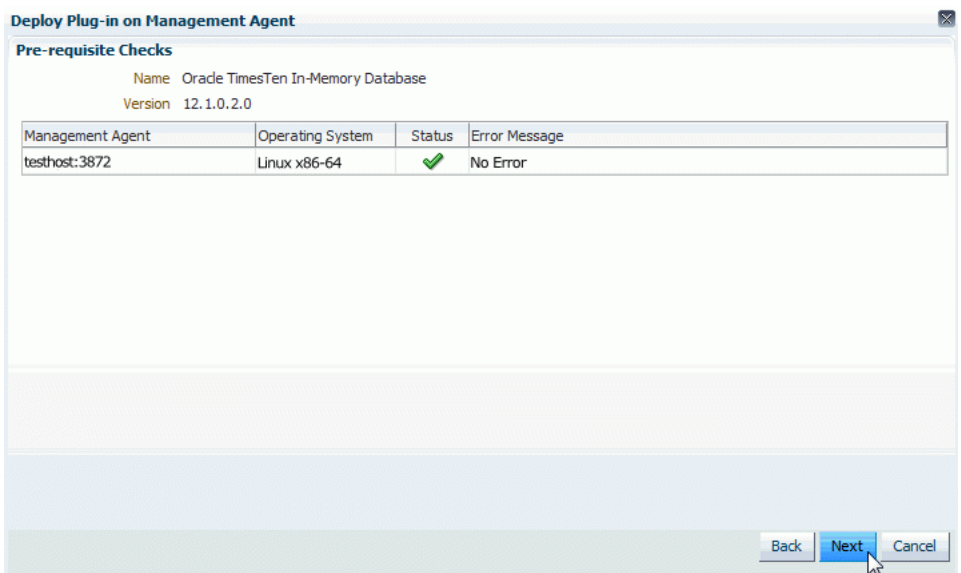

The Deploy Plug-in on Management Agent Review page displays. In the name column, verify the plug-in name is **Oracle TimesTen In-Memory Database** and the version is correct. Make sure that you see the text "Management Agents where pre-requisite has succeeded" and make sure the Management Agent is correct.

You are ready to deploy the plug-in.

**8.** Click **Deploy**.

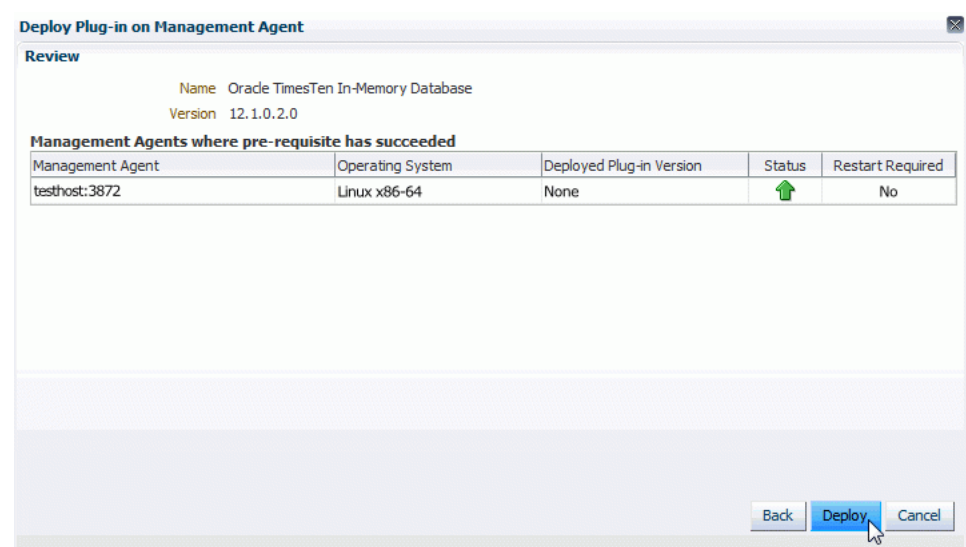

*Figure 1–24 Choose Deploy*

The Deploy Plug-in on Management Agent Confirmation page displays with a message indicating the deployment of the plug-in has started on selected agents. The deployment can take several minutes. You may monitor the deployment status by clicking Show Status or going to the Recent Deployment Activities page.

### **9.** Click **Show Status**.

### *Figure 1–25 Confirmation dialog*

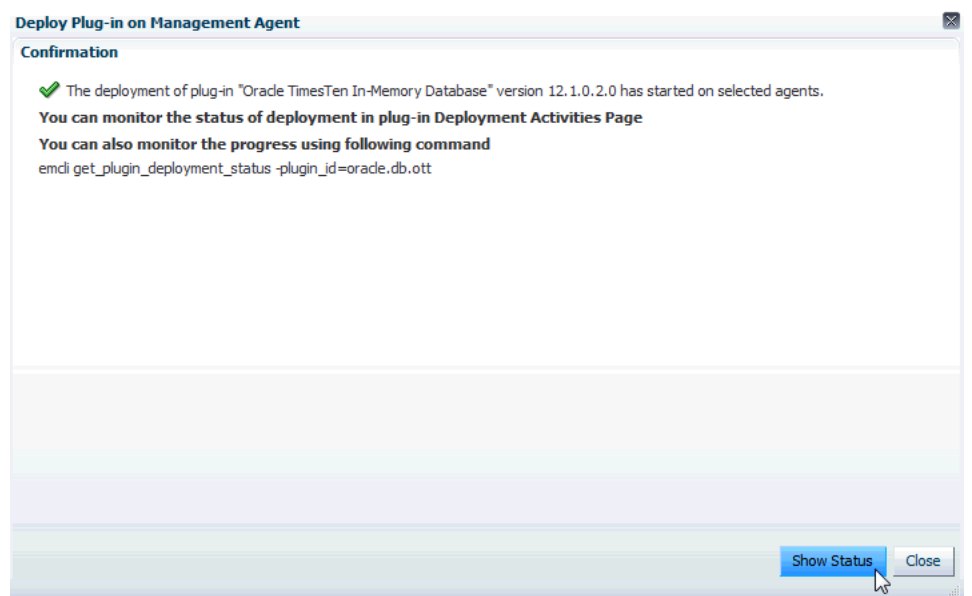

The Plug-ins Deployment Activities page displays showing the status of the deployment steps in table format. The last step located in the last row of the table is named "Update inventory." Once this step is completed, make sure there are green checks in the Status column of each row in the Deployment Steps table. Such checks indicate all steps in the deployment process are completed and are successful. Also, make sure there is a green check in the Status column in the Deployment table located at the top of the page. If auto refresh is set to off, you

may want to set autorefresh to 15 seconds, so you can see the steps as they are completed.

*Figure 1–26 Deployment of agent successful*

| Name                                                                    | <b>Status</b> | Version    | Content Type | <b>Destination</b> |
|-------------------------------------------------------------------------|---------------|------------|--------------|--------------------|
| Oracle TimesTen In-Memory Da                                            | ✔             | 12.1.0.2.0 | Plugin       | testhost:3872      |
|                                                                         |               |            |              |                    |
| Deployment Steps: Oracle TimesTen In-Memory Database                    |               |            |              |                    |
|                                                                         |               |            |              | Status             |
|                                                                         |               |            |              |                    |
|                                                                         |               |            |              | ✔                  |
|                                                                         |               |            |              | ✔                  |
| Step<br>Submit job for deployment<br><b>Initialize</b><br>Copy archives |               |            |              | ✔                  |
| Configure plug-in on management agent                                   |               |            |              | ✔                  |

The plug-in is deployed on the Management Agent. Repeat Steps 1-9 to deploy the plug-in on additional Management Agents.

You are now ready to create a TimesTen target.

### <span id="page-23-0"></span>**Configure a TimesTen target**

You must configure a TimesTen target that is monitored by Enterprise Manager Cloud Control. You can configure a TimesTen target for each unique DSN. When you configure your TimesTen target, use a Data Manager DSN. Client/server DSNs are not supported.

**1.** From the **Setup** menu, select Add Target, then select **Add Targets Manually**.

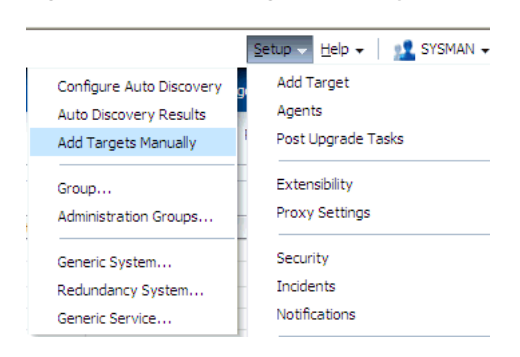

*Figure 1–27 Add target manually*

The Add Targets Manually page displays. Locate Add Targets Manually in the middle left section of the page.

**2.** Click in the circle to the left of the text **Add Non-Host Targets by Specifying Target Monitoring Properties**.

*Figure 1–28 Add Non-Host Targets* 

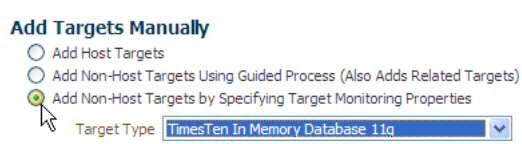

The Target Type select list displays. You are now ready to select TimesTen In-Memory Database 11g.

**3.** Open the select list labeled **Target Type** and select **TimesTen In Memory Database 11g**.

*Figure 1–29 Choose target type*

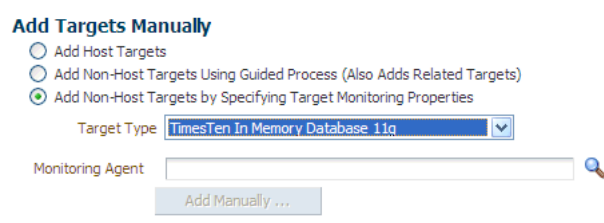

You are now ready to search for the Monitoring Agent. Locate the Monitoring Agent search box below the Target Type select list.

**4.** Click the **Search** icon located to the right of Monitoring Agent.

The Search and Select Targets - Oracle Enterprise Manager page displays. You are now ready to choose the monitoring agent for your TimesTen target. Locate the Targets table with columns Target Name, Target Type, and On Host. Identify the Target Name of your agent. Make sure the Target Type is Agent and double check the On Host column to make sure the host name is correct.

**5.** Click in the row that identifies the **Target Name** of your agent and click **Select**.

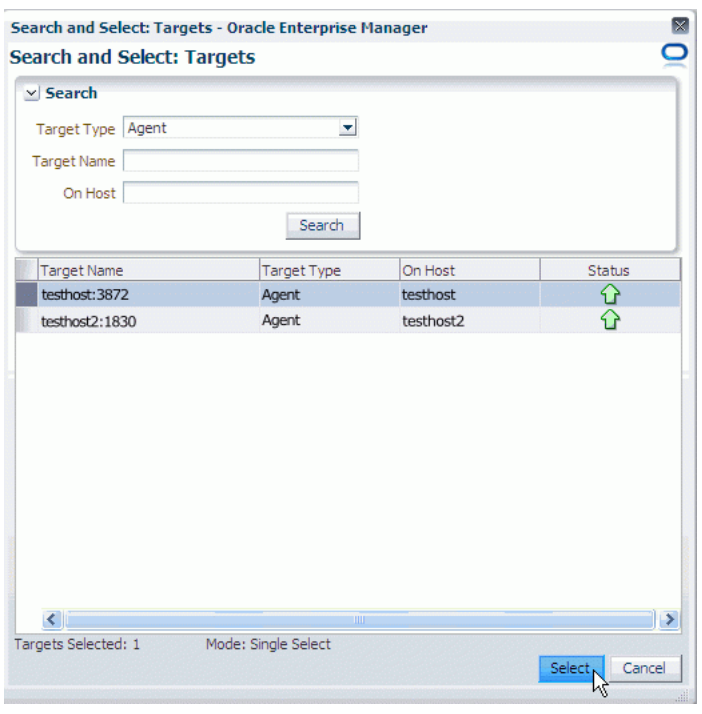

*Figure 1–30 Select Management Agent*

The Search and Select Targets - Oracle Enterprise Manager page closes and you are returned back to the Add Targets Manually page. Notice the agent you selected is auto-filled in the Monitoring Agent text field. Double check the Target Type is **TimesTen In Memory Database 11g** and the agent is correct.

You are now ready to add the target.

**6.** Click **Add Manually...**

*Figure 1–31 Click Add Manually*

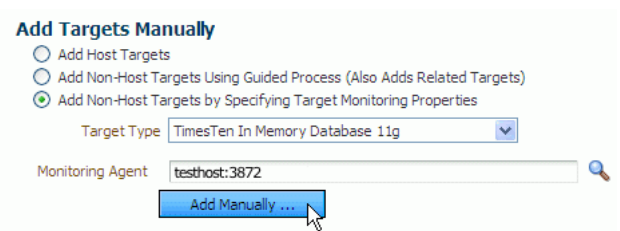

The Add TimesTen In Memory Database 11g page displays. Prepare to enter the target properties for your target. The first property is the target name.

In the Target Name text field, you define the TimesTen target name. Choose a name that is a meaningful identifier. (For example, *hostname.instance.DSN*).

**7.** In the **Target Name** text field, type the TimesTen target name.

Notice the Target Type, Agent, and Credential Type text fields, located below the Target Name text field, are auto-filled. You are now ready to enter the TimesTen monitoring credentials properties.

**8.** In the **\*TimesTen database user name** text field, type the TimesTen database user who has ADMIN privileges. Note: This user cannot be the TimesTen instance administrator.

- **9.** In the **\*TimesTen password** text field, type the password for the TimesTen database user who has ADMIN privileges. Note: This user cannot be the TimesTen instance administrator.
- **10.** In the **\*Confirm TimesTen password** text field, re-type the password. You are now ready to enter the TimesTen properties.
- **11.** In the **\*Data Source Name** text field, type the DSN. The DSN must be a system DSN that is described in either your sys.odbc.ini file or the ODBC Data Source Administrator on MS Windows.
- **12.** In the **\*TimesTen instance name** text field, type the name of your TimesTen instance. (Use the ttStatus utility if you cannot recall the instance name).

*Figure 1–32 Add TimesTen specific information* 

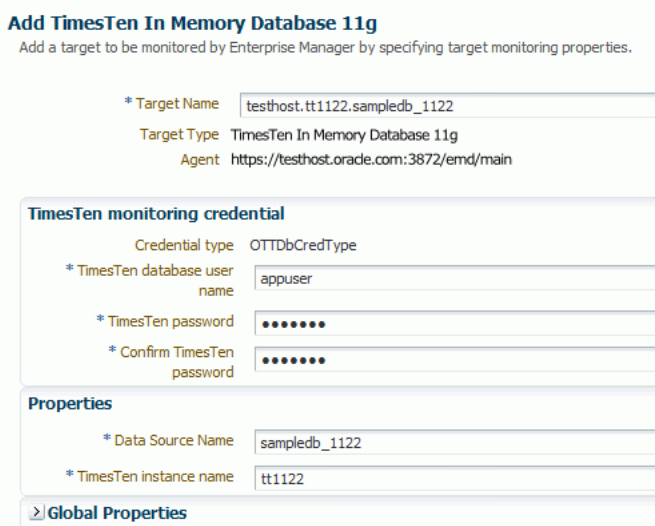

You are now ready to test your connection to make sure that your target is deployed successfully and configured properly.

### **13.** Click **Test Connection**.

The Confirmation dialog displays. You should see the informational message: "Test Connection Succeeded." If you do not see the "Test Connection Succeeded" message, make sure your instance name and DSN are correct and the TimesTen database for the DSN is loaded into memory.

**14.** In the Test Connection dialog, click **OK**.

### *Figure 1–33 Test Connection successful*

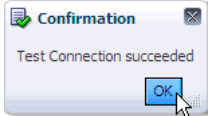

The Confirmation dialog closes. Locate the OK tab at the top right of the page.

**15.** Click **OK**.

A second Confirmation dialog displays. You should see the informational message "Add Target - Completed Successfully." The target type (**TimesTen In Memory Database 11g**), Target name, and Agent are also displayed.

**16.** Click **Close**.

*Figure 1–34 Target added successfully*

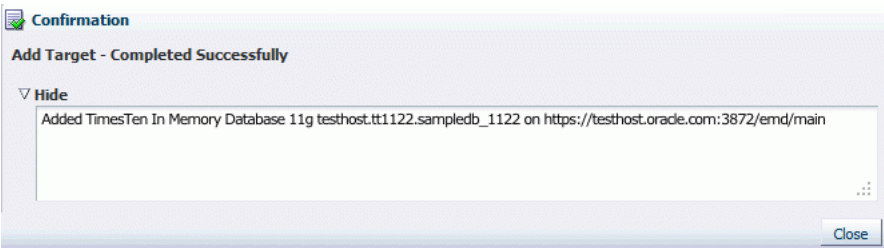

Your target has been successfully added.

You can now verify and view information about your new target.

## <span id="page-27-0"></span>**Verifying and validating the plug-in**

After waiting a few minutes for the plug-in to start collecting data:

**1.** From the **Targets** menu, select **All Targets** on the Enterprise Manager Cloud Control 12c home page.

The All Targets page displays. Locate the Refine Search panel under **All Targets**.

**2.** Expand **Target Type**, then **Databases** and click **TimesTen In Memory Database 11g**.

*Figure 1–35 Choose TimesTen In Memory Database 11g*

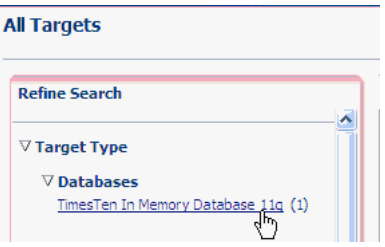

The target table displays. For each row in the table, confirm the column Target Type contains **TimesTen In Memory Database 11g** and each row of the table contains the name of the target you previously configured. For more information on configuring a TimesTen target, see ["Configure a TimesTen target" on page 1-16](#page-23-0).

For each target type row, locate the column Target Status. Verify there is a green up arrow indicating the status is Up.

*Figure 1–36 Verify the TimesTen target is Up.*

| Target Name                   | $\triangle \triangledown$ Target Type | <b>Target Status</b> |
|-------------------------------|---------------------------------------|----------------------|
| testhost.tt1122.sampledb 1122 | TimesTen In Memory Database 11g       |                      |
|                               |                                       |                      |

You are now ready to verify there are no metric errors.

**3.** In the target table, locate the row that contains your TimesTen target. In the column Target Name, click the **Target Name**. (The target name is the name of the TimesTen target you configured).

*Figure 1–37 Click the target name*

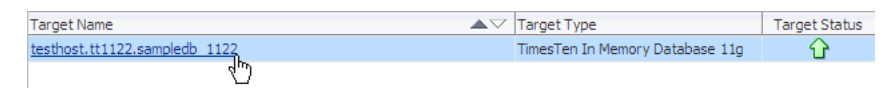

The TimesTen target page displays.

**4.** From the **TimesTen IMDB** menu, select **Monitoring**, then select **Metric Collection Errors**.

*Figure 1–38 Choose Metric Collection Errors*

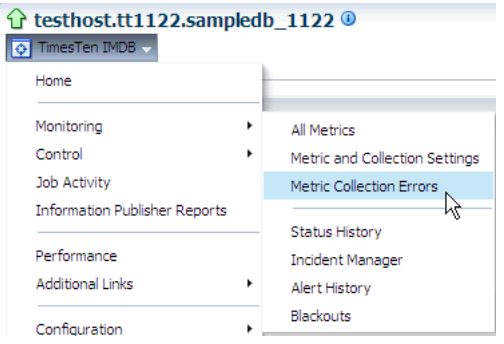

The Metric Collection Errors page displays a table with metric collection error information. Verify the first column named Metrics contains the text "There are no errors!"

*Figure 1–39 No errors*

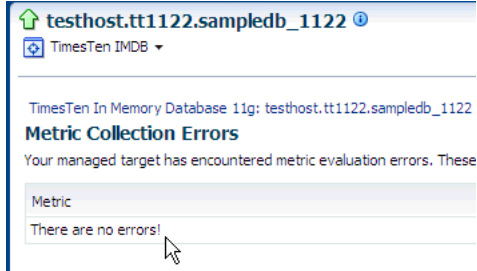

You are now ready to verify the TimesTen reports.

**5.** From the **TimesTen IMDB** menu, select **Information Publisher Reports**.

The Information Publisher Reports page displays.

**6.** Select a **TimesTen** report. For example, choose **TimesTen IMDB Connections Reports**.

Verify the report displays and there are no errors. For information on reports, see ["Viewing reports" on page 8-1.](#page-110-3)

### <span id="page-29-0"></span>**Setting preferred credentials for a target**

In order to use the transaction monitor, you must set preferred credentials for your TimesTen target. For more information on the transaction monitor, see ["Transaction](#page-65-3)  [monitor" on page 4-8.](#page-65-3)

To set the preferred credentials for a target:

**1.** Make sure you are on the Enterprise Manager Cloud Control 12c home page. From the **Setup** menu, select **Security**, then select **Preferred Credentials**.

The Preferred Credentials page displays. Locate TimesTen In Memory Database 11g in the Target Type column.

**2.** Click **TimesTen In Memory Database 11g**.

#### *Figure 1–40 Preferred Credentials Page*

#### **Preferred Credentials**

You can use preferred credentials to simplify access to targets that you manage. If a target has preferred credentials set, applications that log in to that target will automatically use the preferred credentials. You can set default credentials for each target type. Default credentials are used for any targets that do not have preferred credentials explicitly set. Manage Preferred Credentials

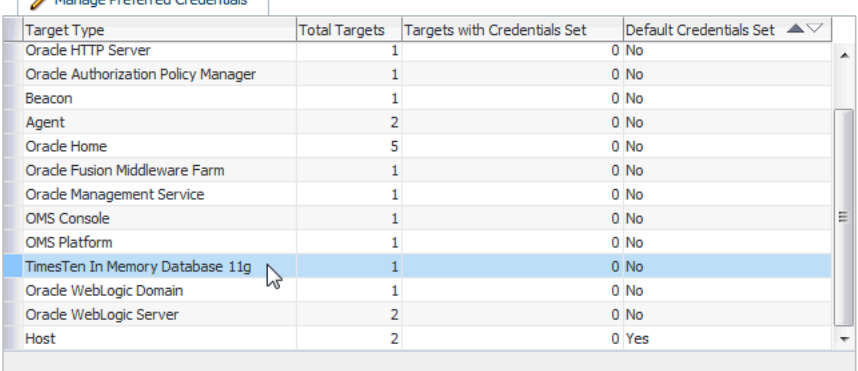

#### My Oracle Support Preferred Credentials

This is required to connect to My Orade Support to search knowledge, file service requests and work with patches and updates. Set MOS Credentials

You are now ready to set the preferred credentials for your TimesTen target.

**3.** Click **Manage Preferred Credentials**.

### *Figure 1–41 Click Manage Preferred Credentials*

#### **Preferred Credentials**

You can use preferred credentials to simplify access to targets that you manage. If a target has preferred credentials set, applications that log in to that target will automatically use the preferred credentials. You can set default credentials for each target type. Default credentials are used for any targets that do not have preferred credentials explicitly set.

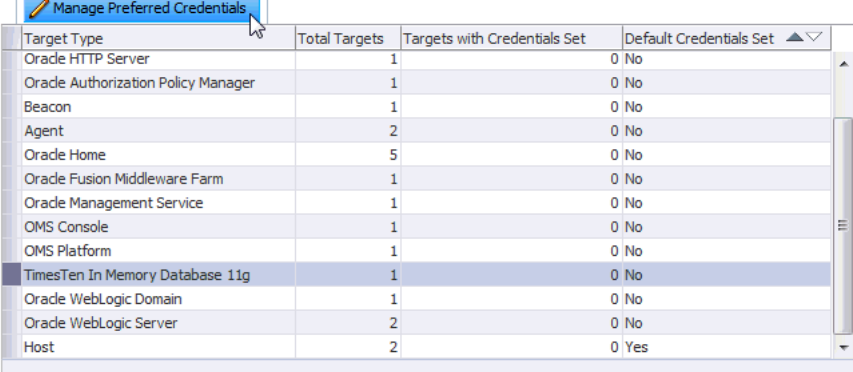

#### My Oracle Support Preferred Credentials

This is required to connect to My Orade Support to search knowledge, file service requests and work with patches and updates. Set MOS Credentials

The TimesTen In Memory Database 11g Preferred Credentials page displays.

**4.** In the Target Preferred Credentials table, locate the row that contains your TimesTen target. In the column Target Name, click the **Target Name**. (The target name is the name of the TimesTen target you configured).

#### *Figure 1–42 Click the target name*

#### TimesTen In Memory Database 11g Preferred Credentials

To set preferred credentials, dick on 'Set' in appropriate table. To clear association, dick 'Clear'. To test credential, dick on Test. Click on 'View References' to see all references to credential set.

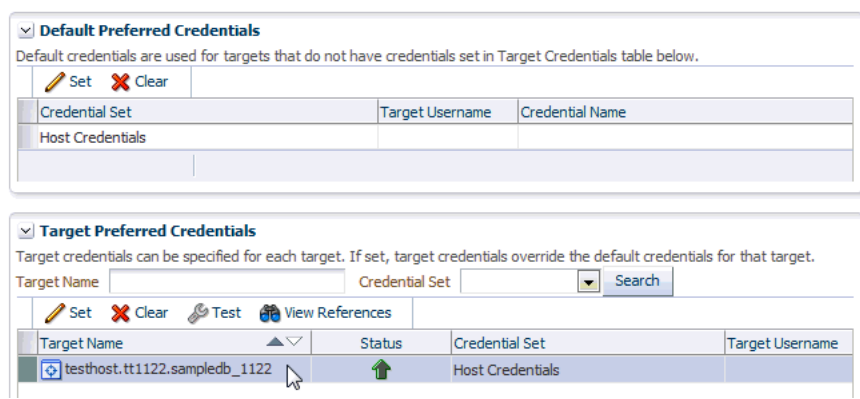

**5.** Click **Set**.

### *Figure 1–43 Click set*

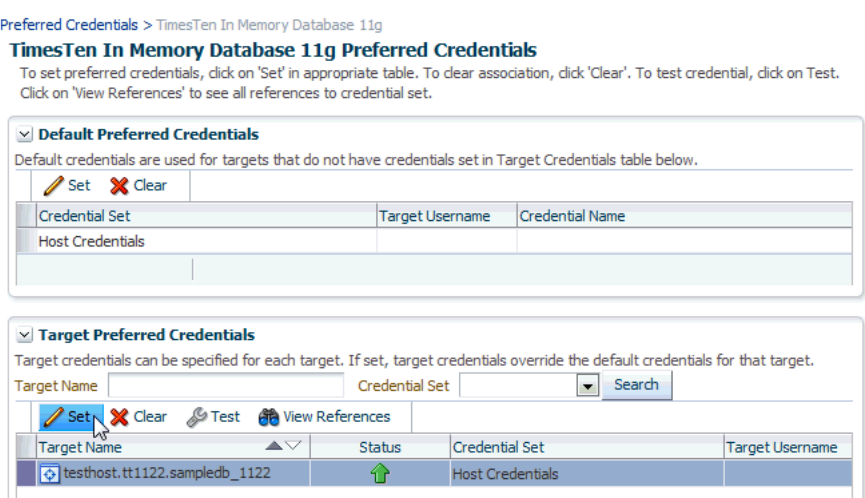

The Select Named Credentials page displays.

**6.** Click in the circle to the left of the text **New**.

*Figure 1–44 Select Named Credential page*

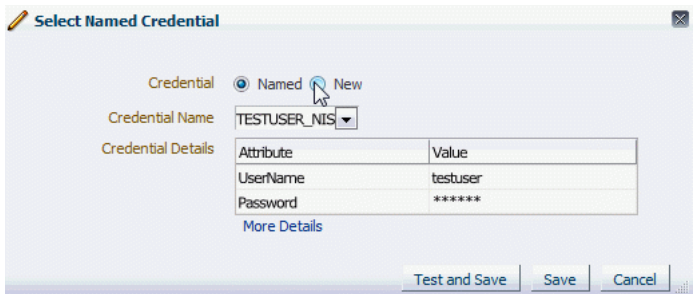

The Select Named credential page refreshes. You are now required to enter the preferred credentials for your TimesTen target. The first property is the UserName.

- **7.** In the **\*UserName** text field, type the user who has access to the target host. The username must be the Operating System username of the TimesTen instance administrator.
- **8.** In the **\*Password** text field, type the password for the user who has access to the target host. The password must be the Operating System password of the TimesTen instance administrator.
- **9.** In the **\*Confirm password** text field, re-type the password.
- **10.** Click in the check box to the left of the text **Save As**.
- **11.** In the **Save As** text field, type the name you wish to use for the preferred credentials. The credentials are saved with this name.
- **12.** Click **Test and Save**.

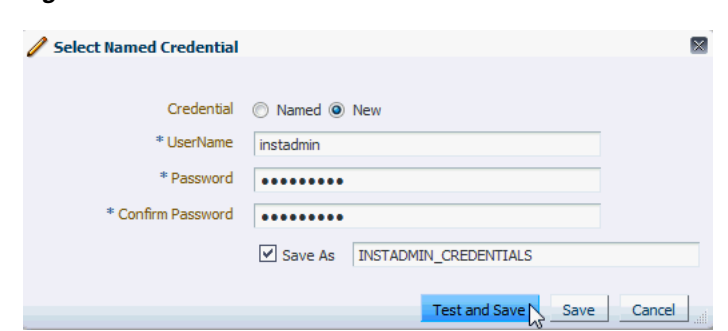

The information dialog displays with the text "Named credential association done successfully".

*Figure 1–46 Successful named credential association*

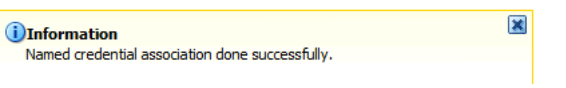

You have successfully associated the credential with your TimesTen target.

## <span id="page-32-0"></span>**Changing the monitoring configuration of a target**

*Figure 1–45 Click Test and Save*

When you configure your TimesTen target, you specify the TimesTen username and password. If you change the password for this TimesTen user in the TimesTen database, you must update the password in the Enterprise Manager Cloud Control monitoring configuration. For more information on configuring your TimesTen target, see ["Configure a TimesTen target" on page 1-16.](#page-23-0)

To change the monitoring configuration of your TimesTen target:

**1.** From the **Targets** menu, select **All Targets** on the Enterprise Manager Cloud Control 12c home page.

The All Targets page displays. Locate the Refine Search panel under **All Targets**.

**2.** Expand **Target Type**, then **Databases** and click **TimesTen In Memory Database 11g**.

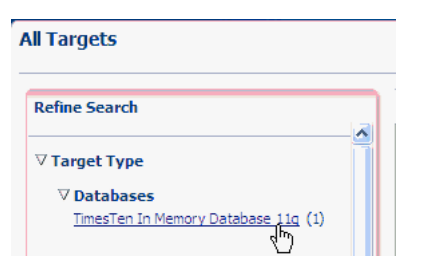

*Figure 1–47 Choose TimesTen In Memory Database 11g*

Locate the row that contains the target name.

*Figure 1–48 Locate the TimesTen target*

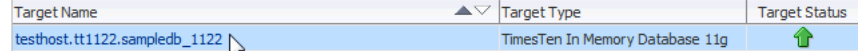

You are now ready to update the password.

**3.** Right-click the **Target Name** located in the Target Name column of the row containing the TimesTen target and select **Target Setup**, then **Monitoring Configuration**.

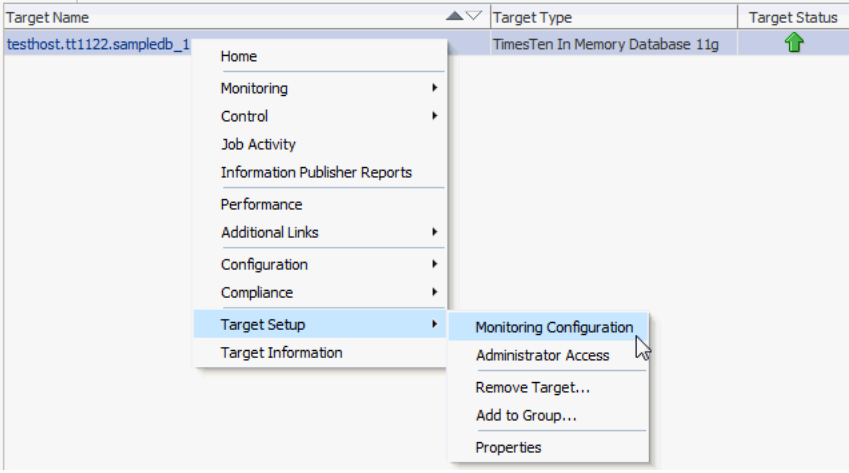

*Figure 1–49 Change the monitoring configuration*

The target monitoring configuration page displays. Note that the Data Source Name, the TimesTen instance name, and the TimesTen username are auto-filled.

- **4.** In the **TimesTen password** text field, type the new password. This password must be the same password that exists in the TimesTen database for your TimesTen user. For example, if the TimesTen user name is *appuser*, and in the TimesTen database, you modified the TimesTen password for *appuser* to be *newpassword*, then in the TimesTen password field, type *newpassword*. For more information on changing a password in the TimesTen database, see "ALTER USER" in the *Oracle TimesTen In-Memory Database SQL Reference*.
- **5.** Click **OK**.

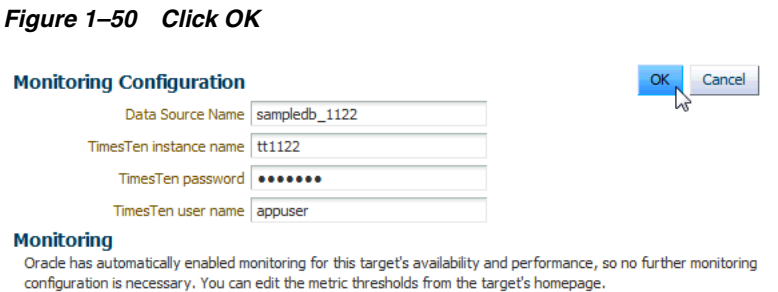

The Saved Successfully dialog displays indicating the settings are saved correctly in the repository.

**6.** In the Saved Successfully dialog, click **OK**.

*Figure 1–51 Monitoring configuration saved successfully*

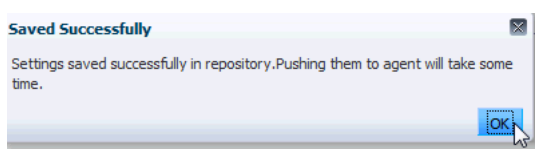

The Saved Successfully dialog closes.

You can verify the new monitoring configuration of your target. For more information on verifying a TimesTen target, see ["Verifying and validating the plug-in" on page 1-20.](#page-27-0)

### <span id="page-34-0"></span>**Uninstalling the System Monitoring Plug-in for TimesTen**

You must remove all TimesTen targets before you can undeploy the plug-in. For example, if you have three TimesTen targets and two targets are deployed to one agent and the third target is deployed to a second agent, you must:

- Remove target 1 on agent 1.
- Remove target 2 on agent 1.
- Remove target 3 on agent 2.

You then undeploy and delete the plug-in from the Oracle Enterprise Manager Cloud Control.

To uninstall the System Monitoring Plug-in for TimesTen 11g:

- [Remove the TimesTen target](#page-34-1)
- [Undeploy the plug-in from the Management Agent](#page-36-0)
- [Undeploy the plug-in from OMS](#page-41-0)
- [Delete the plug-in](#page-45-0)

### <span id="page-34-1"></span>**Remove the TimesTen target**

For each TimesTen target you wish to remove:

**1.** From the **Targets** menu, select **All Targets** on the Enterprise Manager Cloud Control 12c home page.

*Figure 1–52 Choose All Targets*

| Targets $\sim$         | Favorites $\blacktriangledown$ | <b>Hist</b>  |
|------------------------|--------------------------------|--------------|
| All Targets            |                                | Ctrl+Shift+T |
| Groups                 | ΔŚ                             |              |
| Systems                |                                |              |
| Services               |                                |              |
| Hosts                  |                                |              |
| Databases              |                                |              |
| Middleware             |                                |              |
| Composite Applications |                                |              |

The All Targets page displays. Locate the Refine Search panel under the text "All Targets."

**2.** Expand **Target Type**, then **Databases** and click **TimesTen In Memory Database 11g**.

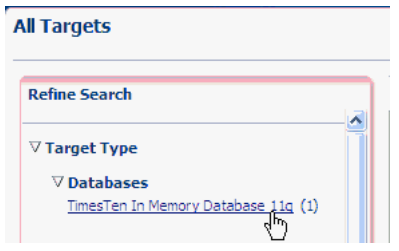

*Figure 1–53 Choose TimesTen In Memory Database 11g*

The target table displays. For each row in the table, confirm the column Target Type is **TimesTen In Memory Database 11g**. Also, confirm each row of the table contains the name of the target you previously configured. For more information on configuring a TimesTen target, see ["Configure a TimesTen target" on page 1-16](#page-23-0).

Locate the row that contains the target name you wish to remove.

**3.** Right-click the **Target Name** located in the Target Name column of the row containing the TimesTen target and select **Target Setup**, then **Remove Target...**

*Figure 1–54 Remove target*

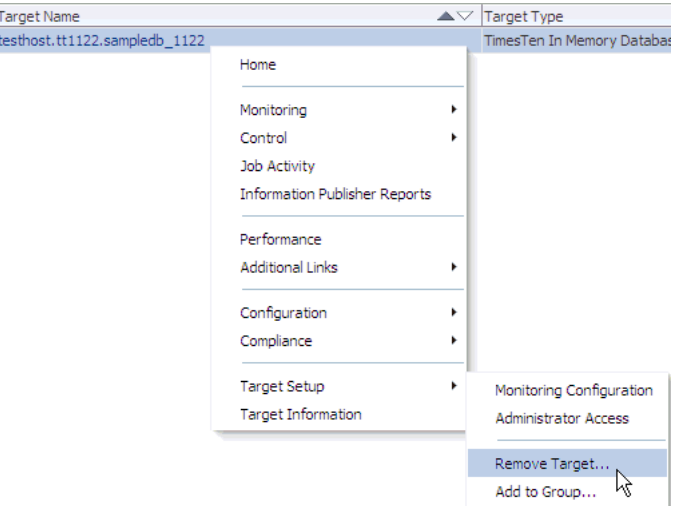

The Confirmation dialog displays the text "You have chosen to remove *TimesTen\_target\_name* (TimesTen In Memory Database 11g). Do you want to proceed?"

The *TimesTen\_target\_name* is the name of your TimesTen target. For example, testhost.tt1122.sampledb\_1122.

**4.** Click **Yes**.
*Figure 1–55 Remove target confirmation dialog*

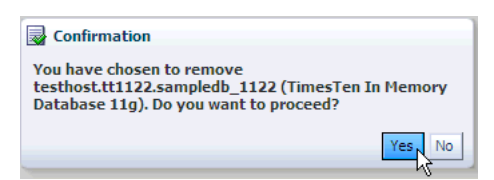

The Information dialog displays the text "Target TimesTen\_target\_name (TimesTen In Memory Database 11g) has been deleted" where *TimesTen\_target\_name* is the name of your TimesTen target.

**5.** Click **OK**.

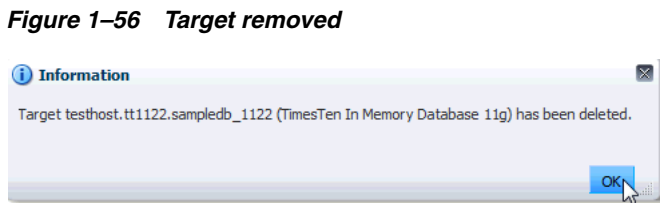

Verify the row that contained the TimesTen target has been removed from the target table.

Your TimesTen target is removed. Repeat Steps 1-5 to remove additional targets. If all targets are removed, you can undeploy and then delete the plug-in from the Oracle Enterprise Manager Cloud Control.

## **Undeploy the plug-in from the Management Agent**

You must undeploy the plug-in from all the Management Agents that are monitoring TimesTen targets.

**Note:** Undeploy the plug-in from the Management Agents before you undeploy the plug-in from the Oracle Management Service (OMS).

> Make sure you have removed all TimesTen targets. For more information on the steps to remove a TimesTen target, see ["Remove the TimesTen target" on page 1-27](#page-34-0).

To undeploy the plug-in from the Management Agent, make sure you are on the Oracle Enterprise Manager Cloud Control home page.

**1.** From the **Setup** menu, select **Extensibility**, then select **Plug-ins**.

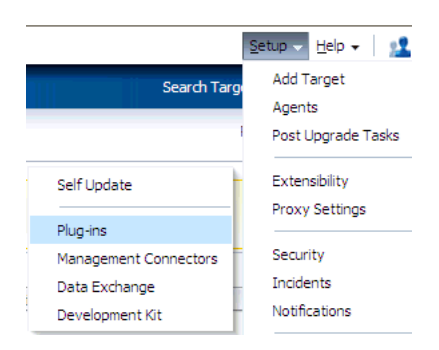

*Figure 1–57 Choose Extensibility, then Plug-ins*

The Plug-ins page displays and shows the Plug-ins table. Locate the Databases folder in the **Name** column.

**2.** Expand the Databases folder in the Name column and click **Oracle TimesTen In-Memory Database**.

*Figure 1–58 Choose Oracle TimesTen In-Memory Database plug-in*

| <b>Plug-ins</b>                                                                                                    |                         |                          |                              |  |  |  |  |
|----------------------------------------------------------------------------------------------------|-------------------------|--------------------------|------------------------------|--|--|--|--|
| This page displays the list of plug-ins available, downloaded and deployed in the Enterprise Manager environment. Plug-in lifec |                         |                          |                              |  |  |  |  |
| <b>En</b> Deploy On<br>Actions $\star$ View $\star$                                                                             | <b>En</b> Undeploy From | Check Updates            | <b>Deployment Activities</b> |  |  |  |  |
|                                                                                                    |                         | Version                  |                              |  |  |  |  |
| Name                                                                                                    | Latest Available        | <b>Latest Downloaded</b> | On Management Server         |  |  |  |  |
| <b><i>alla</i></b> Oracle Siebel                                                                                                | 12.1.0.2.0              | 12.1.0.2.0               |                              |  |  |  |  |
| $\nabla$ Databases (i)                                                                                                    |                         |                          |                              |  |  |  |  |
| 1m IBM DB2 Database                                                                                                    | 12.1.0.2.0              | 12.1.0.2.0               |                              |  |  |  |  |
| <sup>20</sup> Microsoft SQLServer Database                                                                                      | 12.1.0.2.0              | 12.1.0.2.0               |                              |  |  |  |  |
| <b>3 In Oracle Database</b>                                                                                                    | 12.1.0.2.0              | 12.1.0.2.0               | 12.1.0.2.0                   |  |  |  |  |
| <sup>3</sup> Oracle TimesTen In-Memory Database, 12.1.0.2.0                                                                     |                         | 12.1.0.2.0               | 12.1.0.2.0                   |  |  |  |  |
| <b>測</b> Sybase ASE Database                                                                                                    | $\sqrt{9}$ 2.1.0.2.0    | 12.1.0.2.0 图             |                              |  |  |  |  |

You are now ready to undeploy the plug-in from the Agent. Locate the Undeploy From tab at the top of the page.

**3.** From the **Undeploy From** menu, select **Management Agent...**.

*Figure 1–59 Undeploy from Management Agent*

|            | <b>图</b> Check Updates                                                          | Deployment Activities                                                                                                    |
|------------|---------------------------------------------------------------------------------|----------------------------------------------------------------------------------------------------|
|            | Version                                                                         |                                                                                                    |
|            |                                                                                 | On Management Server                                                                                                    |
|            |                                                                                 |                                                                                                    |
| 12.1.0.3.0 | 12.1.0.3.0 图                                                                    |                                                                                                    |
| 12.1.0.2.0 | 12.1.0.2.0 图                                                                    |                                                                                                    |
|            |                                                                                 |                                                                                                    |
| 12.1.0.2.0 | 12.1.0.2.0                                                                      |                                                                                                    |
| 12.1.0.2.0 | 12.1.0.2.0 图                                                                    |                                                                                                    |
| 12.1.0.2.0 | 12.1.0.2.0                                                                      | 12.1.0.2.0                                                                                                    |
| 12.1.0.2.0 | 12.1.0.2.0                                                                      | 12.1.0.2.0                                                                                                    |
| 12.1.0.2.0 | 12.1.0.2.0                                                                      |                                                                                                    |
|            | $\blacktriangleright$ En Undeploy From<br>in Oracle TimesTen In-Memory Database | This page displays the list of plug-ins available, downloaded and deployed in the Enterprise Manager environment. Plug-in life<br>÷<br>Management Servers<br>Management Agent Nit Downloaded |

The Undeploy Plug-in on Management Agent General page displays. Note that the plug-in **Oracle TimesTen In-Memory Database** is displayed in the Name column. Locate the Add... tab below **Management Agent with this plug-in**.

**4.** Click **Add...**

*Figure 1–60 Click Add* 

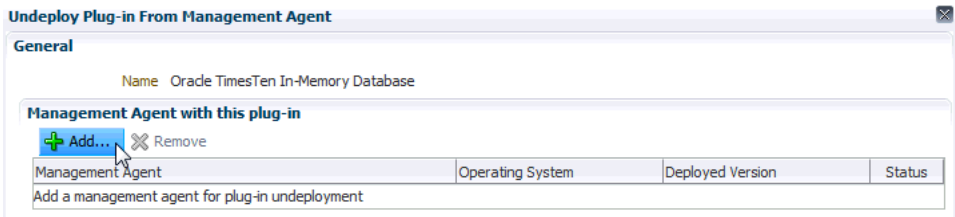

The Search and Select: Targets - Oracle Enterprise Manager page displays. You are now ready to choose the agent to undeploy. Below the text "Select Status Up Agents where TimesTen In-Memory Database is deployed," make sure the Target Type column equals **Agent**.

**5.** In the Target table, locate the row that contains the correct agent as identified by target name and host. Click **in this row** and then click **Select**.

#### *Figure 1–61 Choose agent to undeploy*

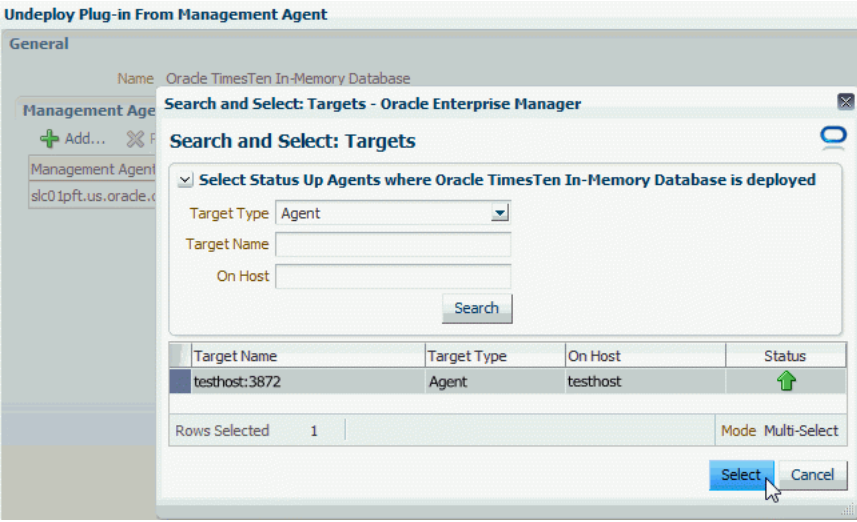

The Management Agent table is updated with the name of the Management Agent you selected.

**6.** Click **Continue**.

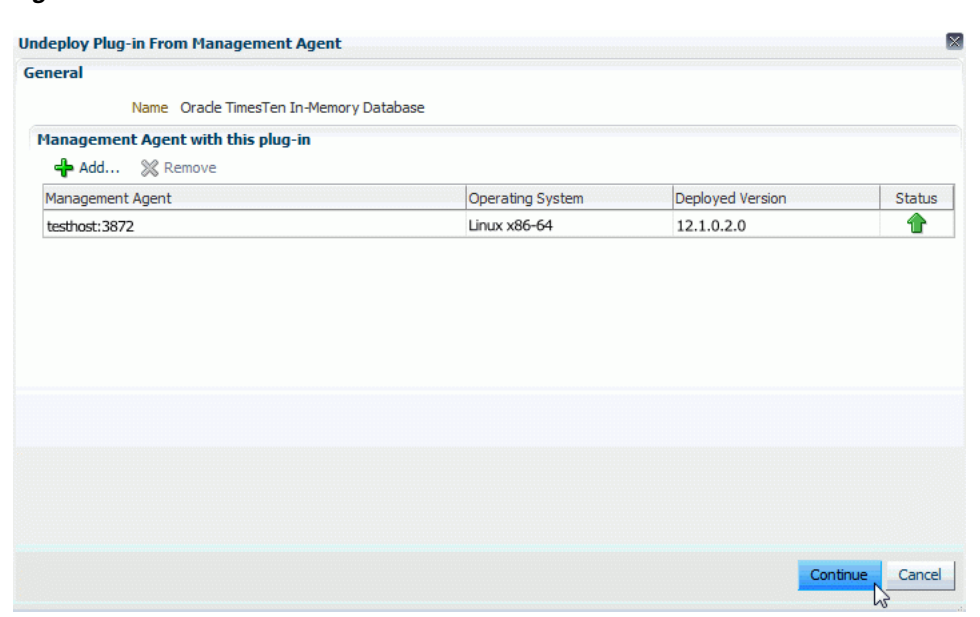

*Figure 1–62 Click Continue*

The Undeploy Plug-in From Management Agent Review page displays and shows the informational message, "Undeployment of plug-in on management agent will restart the agent. Agent will not monitor any target during downtime."

In the **Management Agent with this plug-in** table, verify the name in the Management Agent column is correct.

**7.** Click **Undeploy**.

*Figure 1–63 Click Undeploy*

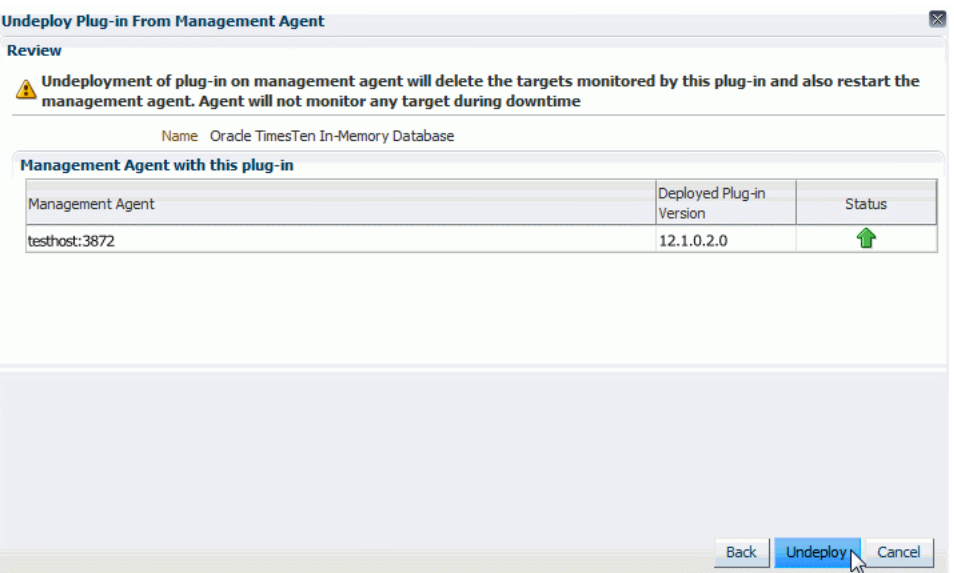

The Undeploy Plug-in from Management Agent Confirmation page displays with a message indicating the undeployment of the plug-in has started on selected agents. The undeployment time varies. You may monitor the undeployment status by clicking Show Status or going to the Recent Deployment Activities page.

**8.** Click **Show Status**.

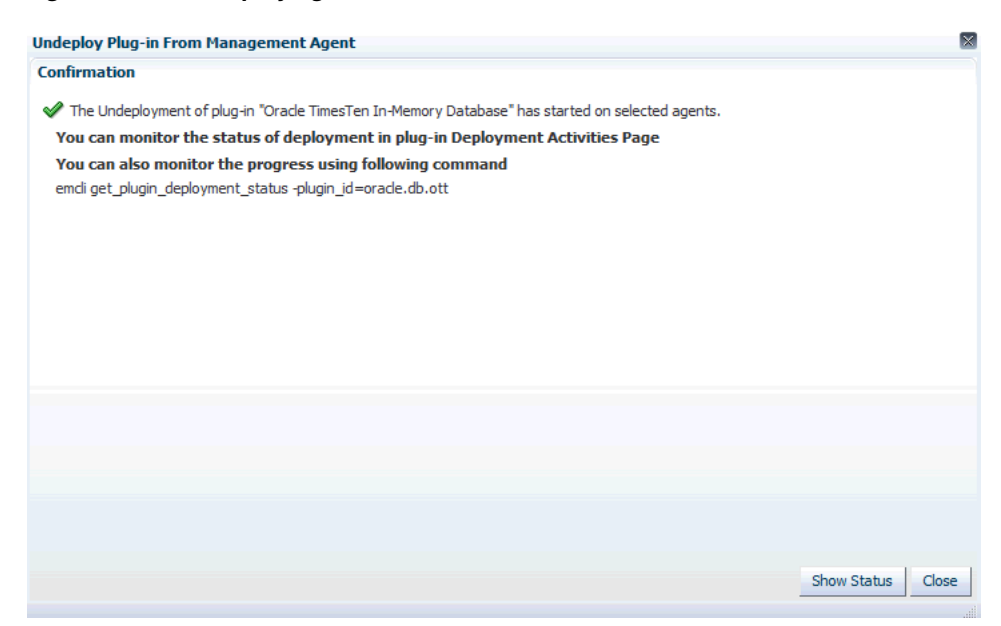

*Figure 1–64 Undeploy agent confirmation*

The Plug-ins Deployment Activities page displays showing the status of the undeployment steps in table format. Verify the first step located in the first row of the table contains the text, "Start undeployment" and verify the last step located in the last row of the table contains the text, "Update inventory." This is the last step in the undeployment process. Make sure there are green checks in the Status column of each row in the Deployment Steps table. Such checks indicate all steps in the undeployment process are completed and are successful. Also, make sure there is a green check in the Status column in the undeployment table located at the top of the page.

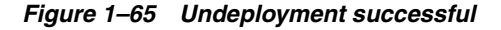

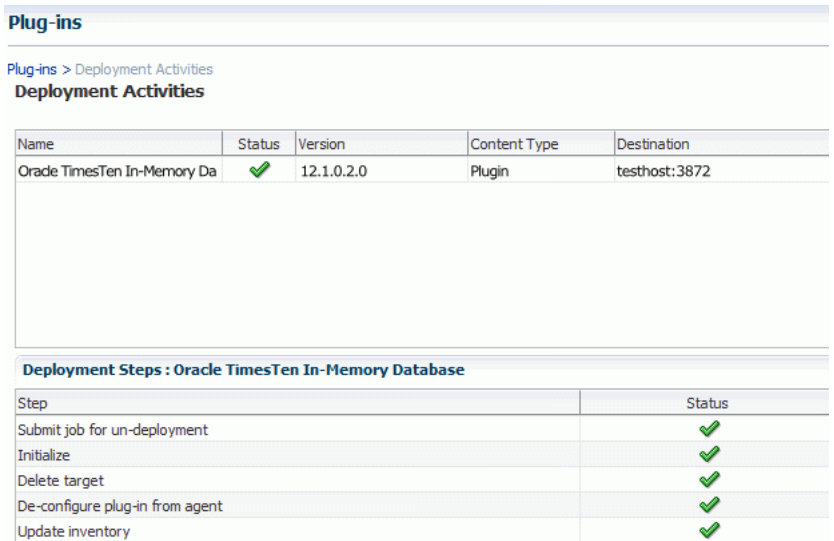

The plug-in is undeployed from the Management Agent. Repeat Steps 1-8 to undeploy each management agent that is monitoring the plug-in.

You are now ready to undeploy the plug-in from the Oracle Management Server (OMS).

## **Undeploy the plug-in from OMS**

Before you undeploy the plug-in from OMS, make sure you have undeployed the plug-in from all the Management Agents that are monitoring the plug-in.

To undeploy the plug-in from OMS, make sure you are on the Oracle Enterprise Manager Cloud Control home page.

**1.** From the **Setup** menu, select **Extensibility**, then select **Plug-ins**.

*Figure 1–66 Choose Extensibility, then Plug-ins*

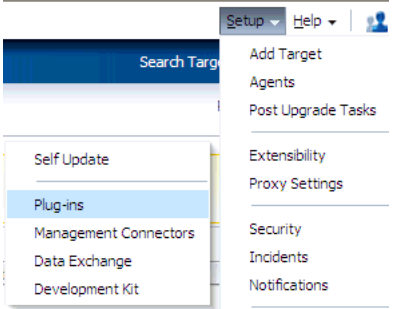

The Plug-ins page displays and shows the Plug-ins table. Locate the Databases folder in the **Name** column.

**2.** Expand the Databases folder in the Name column and select **Oracle TimesTen In-Memory Database**.

| <b>Plug-ins</b>                                                                                                    |                         |                        |                              |  |  |  |
|----------------------------------------------------------------------------------------------------|-------------------------|------------------------|------------------------------|--|--|--|
| This page displays the list of plug-ins available, downloaded and deployed in the Enterprise Manager environment. Plug-in lifed |                         |                        |                              |  |  |  |
| <b>Ex</b> Deploy On<br>Actions $\star$<br>$View$ $\star$                                                                        | <b>En Undeploy From</b> | <b>N</b> Check Updates | <b>Deployment Activities</b> |  |  |  |
|                                                                                                    |                         | Version                |                              |  |  |  |
| Name                                                                                                    | Latest Available        | Latest Downloaded      | On Management Server         |  |  |  |
| <sup>3</sup> Oracle Siebel                                                                                                    | 12.1.0.2.0              | 12.1.0.2.0             |                              |  |  |  |
| $\nabla$ Databases $\overline{1}$                                                                                               |                         |                        |                              |  |  |  |
| <b>即 IBM DB2 Database</b>                                                                                                    | 12.1.0.2.0              | 12.1.0.2.0             |                              |  |  |  |
| <sup>3</sup> Microsoft SQLServer Database                                                                                       | 12.1.0.2.0              | 12.1.0.2.0             |                              |  |  |  |
| <b>3 In Oracle Database</b>                                                                                                    | 12.1.0.2.0              | 12.1.0.2.0             | 12.1.0.2.0                   |  |  |  |
| <sup>3</sup> Oracle TimesTen In-Memory Database, 12.1.0.2.0                                                                     |                         | 12.1.0.2.0             | 12.1.0.2.0                   |  |  |  |
| <b>制</b> Sybase ASE Database                                                                                                    | $\sqrt{9}$ 2.1.0.2.0    | 12.1.0.2.0 图           |                              |  |  |  |

*Figure 1–67 Choose TimesTen In-Memory Database plug-in*

You are now ready to undeploy the plug-in from OMS. Locate the Undeploy From tab at the top of the page.

**3.** From the **Undeploy From** menu, select **Management Servers...**.

| <b>Plug-ins</b>                                                                                                    |                    |                        |                       |
|----------------------------------------------------------------------------------------------------|--------------------|------------------------|-----------------------|
| This page displays the list of plug-ins available, downloaded and deployed in the Enterprise Manager environment. Plug-in lifec |                    |                        |                       |
| Deploy On<br>Actions $\star$<br>View $\star$                                                                                    | Undeploy From      | <b>图 Check Updates</b> | Deployment Activities |
|                                                                                                    | Management Servers | Version                |                       |
| Name                                                                                                    | Management Agent   | it Downloaded          | On Management Server  |
| $\nabla$ Applications $(i)$                                                                                                    |                    |                        |                       |
| <sup>3</sup> Oracle Fusion Applications                                                                                         | 12.1.0.3.0         | 12.1.0.3.0             |                       |
| ally Oracle Siebel                                                                                                    | 12.1.0.2.0         | 12.1.0.2.0             |                       |
| $\nabla$ Databases (i)                                                                                                    |                    |                        |                       |
| 10 IBM DB2 Database                                                                                                    | 12.1.0.2.0         | 12.1.0.2.0             |                       |
| <sup>3</sup> Microsoft SQLServer Database                                                                                       | 12.1.0.2.0         | 12.1.0.2.0             |                       |
| <sup>3</sup> Oracle Database                                                                                                    | 12.1.0.2.0         | 12.1.0.2.0             | 12.1.0.2.0            |
| <sup>31</sup> Oracle TimesTen In-Memory Database                                                                                | 12.1.0.2.0         | 12.1.0.2.0             | 12.1.0.2.0            |
| <sup>3</sup> Sybase ASE Database                                                                                                | 12.1.0.2.0         | 12.1.0.2.0             |                       |

*Figure 1–68 Undeploy from OMS*

The Undeploy Plug-in from Management Server General page displays. Note that the plug-in **Oracle TimesTen In-Memory Database** is displayed in the Name column and the Version is auto-filled. You must enter the Repository SYS user.

**4.** In the **\*Repository SYS Password** column, type the Repository SYS user password.

### *Figure 1–69 Repository SYS Password*

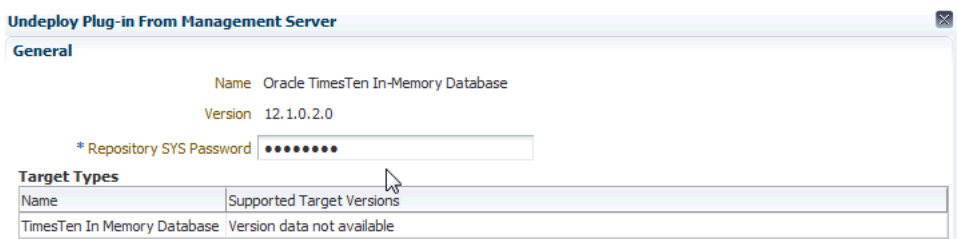

Locate the Continue tab in the bottom right of the page.

**5.** Click **Continue**.

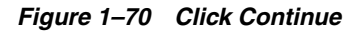

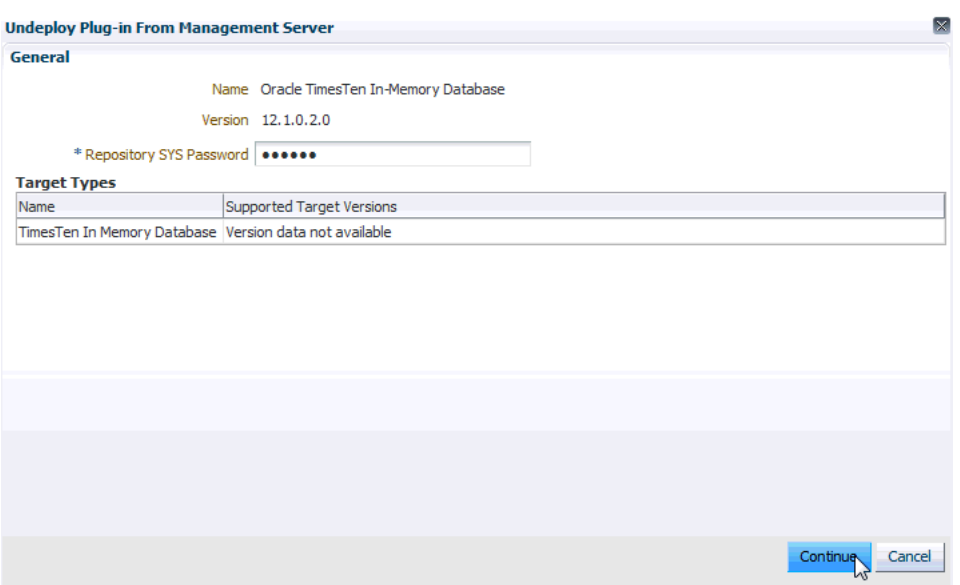

The Undeploy Plug-in From Management Server Review page displays. In the Management Servers table, verify the Management Server name is correct.

**6.** Click **Undeploy**.

*Figure 1–71 Review Undeploy from OMS*

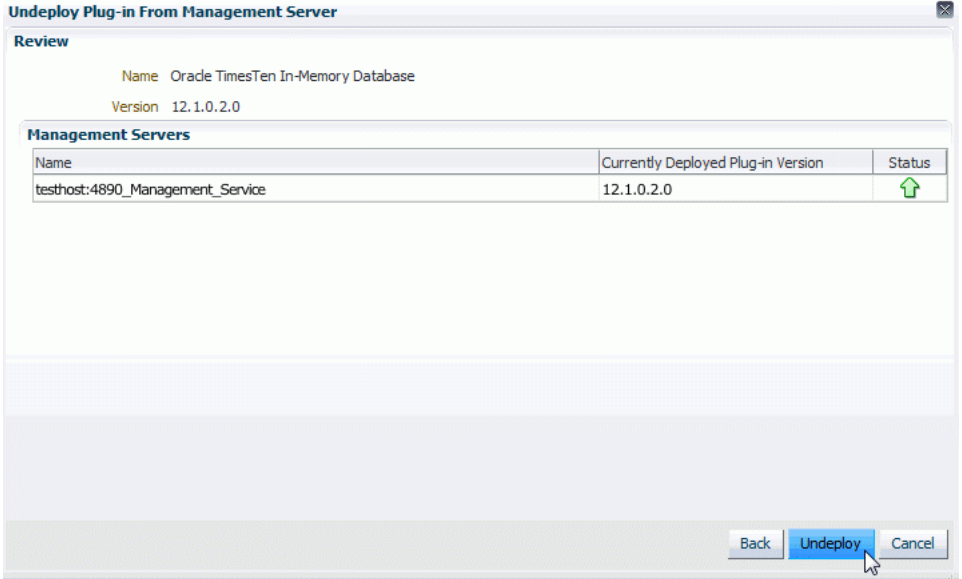

The Undeploy Plug-in from Management Server Confirmation page displays with a message indicating the undeployment of the plug-in is in progress. The undeployment time varies. You may monitor the undeployment status by clicking Show Status or going to the Recent Deployment Activities page.

**7.** Click **Show Status**.

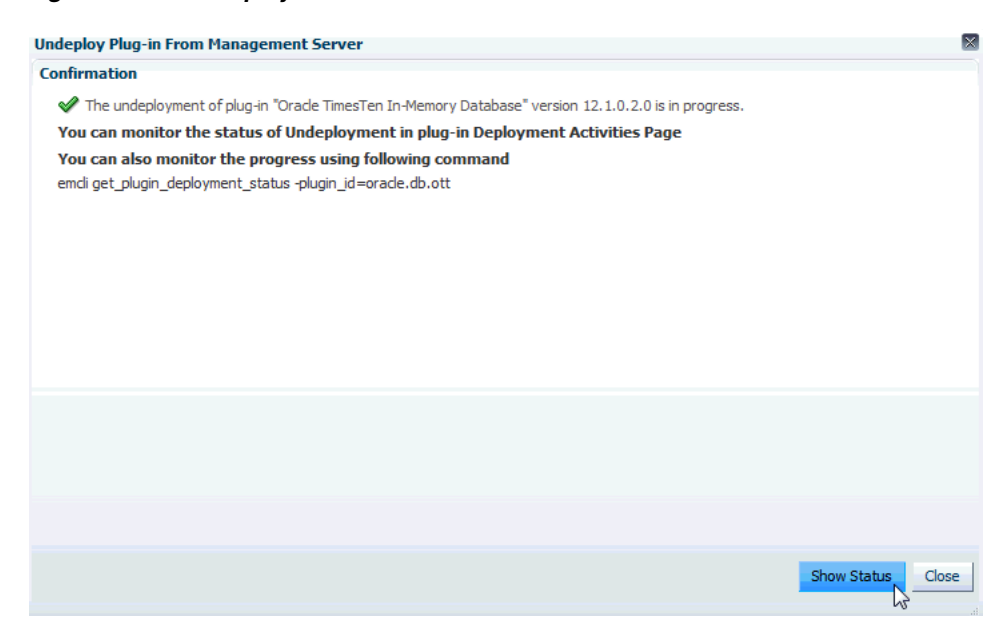

#### *Figure 1–72 Undeploy from OMS confirmation*

The Plug-ins Deployment Activities page displays showing the status of the undeployment steps in table format. Verify the last step located in the last row of the table contains the text, "Remove plugin's oracle home." This is the last step in the undeployment process. Make sure there are green checks in the Status column of each row in the Deployment Steps table. Such checks indicate all steps in the undeployment process are completed and are successful. Also, make sure there is a green check in the Status column in the undeployment table located at the top of the page.

*Figure 1–73 Undeployment of OMS successful*

| <b>Deployment Activities</b>                                                                                                    |        |            |              |                                  |
|----------------------------------------------------------------------------------------------------|--------|------------|--------------|----------------------------------|
| Name                                                                                                    | Status | Version    | Content Type | Destination                      |
| Orade TimesTen In-Memory Da                                                                                                    | ⇙      | 12.1.0.2.0 | Plugin       | testhost:4890_Management_Service |
|                                                                                                    |        |            |              |                                  |
| Deployment Steps: Oracle TimesTen In-Memory Database                                                                                                    |        |            |              |                                  |
|                                                                                                    |        |            |              | <b>Status</b><br>৶               |
|                                                                                                    |        |            |              | ⇙                                |
|                                                                                                    |        |            |              | ⇙                                |
|                                                                                                    |        |            |              | ⇙                                |
| <b>Step</b><br>Submit job for un-deployment<br><b>Initialize</b><br>Validate plug-in home<br>Delete plugin's metadata<br>De-configure plug-in from repository |        |            |              | ৶                                |
| Update inventory                                                                                                    |        |            |              | ✔                                |

The plug-in is undeployed from OMS.

You are now ready to delete the plug-in from OMS and the Management Agent.

## **Delete the plug-in**

When you delete the plug-in, you remove the plug-in from the Oracle Enterprise Manager Cloud Control. To delete the plug-in, make sure you are on the Oracle Enterprise Manager Cloud Control home page.

**1.** From the **Setup** menu, select **Extensibility**, then select **Self Update**.

*Figure 1–74 Choose Extensibility, then Self Update*

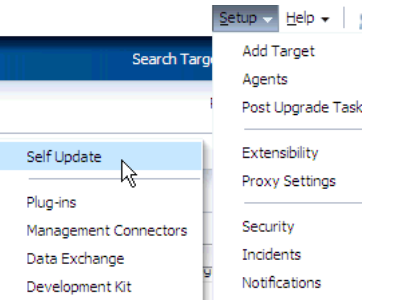

The Self Update page displays. Locate the **Plug-in** folder.

**2.** Click on the name **Plug-in**.

*Figure 1–75 Plug-in folder*

| Self Update           |                                      |                                             |                             |              |                                                                                                  |
|-----------------------|--------------------------------------|---------------------------------------------|-----------------------------|--------------|--------------------------------------------------------------------------------------------------|
|                       |                                      |                                             |                             |              | Orade periodically provides new functionality and updates for existing features in Enterprise Ma |
| $\vee$ Status         |                                      |                                             |                             |              |                                                                                                  |
|                       |                                      | Connection Mode <b>Frror</b>                |                             |              |                                                                                                  |
|                       | Most Recent Refresh Time (2)         |                                             | Aug 30, 2012 7:24:05 AM PDT |              |                                                                                                  |
|                       | Last Successful Refresh Time N/A     |                                             |                             |              |                                                                                                  |
| Actions $\star$       | <b>B</b> Open                        | <b>July</b> Check Updates                   | 鬠                           |              | 图 Agent Software                                                                                 |
| <b>Type</b>           |                                      |                                             | Available Updates           |              | Downloaded Updates                                                                               |
| <b>Agent Software</b> |                                      |                                             |                             | 0            |                                                                                                  |
|                       | <b>Compliance Content</b>            |                                             |                             | $\mathbf{0}$ | ٥                                                                                                |
| Diagnostic Checks     |                                      |                                             |                             | o            | Ω                                                                                                |
|                       |                                      | <b>EM Deployment Prerequisite Resources</b> |                             | o            | o                                                                                                |
|                       | <b>Extensibility Development Kit</b> |                                             |                             | o            | o                                                                                                |
|                       | <b>Management Connector</b>          |                                             |                             | o            | 0                                                                                                |
|                       |                                      | Middleware Profiles and Gold Images         |                             | o            | o                                                                                                |
|                       | <b>Monitoring Templates</b>          |                                             |                             | o            | o                                                                                                |
|                       |                                      | Oracle Database Provisioning Profiles an    |                             | 0            | Ω                                                                                                |
| Plug-in               |                                      |                                             |                             | 0            | 19                                                                                               |
|                       |                                      |                                             |                             |              |                                                                                                  |

The Plug-in Updates page displays. In the Plug-in Name column, locate **Oracle TimesTen In-Memory Database**. Confirm the Status column is equal to Downloaded.

**3.** In the Plug-in Name column, click **Oracle TimesTen In-Memory Database**.

|                        | <b>Plug-in Updates</b>                    |                          |                 |            |               |  |  |  |  |
|------------------------|-------------------------------------------|--------------------------|-----------------|------------|---------------|--|--|--|--|
| Actions $\star$        | <b>Let Apply</b><br>Download<br>图 Plug-in | Search Description       |                 |            |               |  |  |  |  |
| <b>Status</b>          | Plug-in Name                              | OS Platform              | <b>Revision</b> | Version    | Vendor        |  |  |  |  |
| <b>TV DUWI IIUQUEU</b> | <b>UI QUE AUUIL YOUIL</b>                 | <b>UCHCHC FIQUUITI U</b> |                 | 12, 10, 20 | URACLE        |  |  |  |  |
| Downloaded             | <b>IBM DB2 Database</b>                   | Generic Platform 0       |                 | 12.1.0.2.0 | ORACLE        |  |  |  |  |
| Downloaded             | Microsoft IIS                             | Generic Platform 0       |                 | 12.1.0.1.0 | ORACLE        |  |  |  |  |
| Downloaded             | Oracle Virtualization                     | Generic Platform 0       |                 | 12.1.0.3.0 | ORACLE        |  |  |  |  |
| Downloaded             | Exalogic Elastic Cloud Infrastructure     | Generic Platform 0       |                 | 12.1.0.1.0 | ORACLE        |  |  |  |  |
| Downloaded             | Oracle Cloud Application                  | Generic Platform 0       |                 | 12.1.0.4.0 | ORACLE        |  |  |  |  |
| Downloaded             | <b>EMC CLARIION Array</b>                 | Generic Platform 0       |                 | 12.1.0.2.0 | ORACLE        |  |  |  |  |
| Downloaded             | <b>Oracle Fusion Applications</b>         | Generic Platform 0       |                 | 12.1.0.3.0 | <b>ORACLE</b> |  |  |  |  |
| pownloaded             | Microsoft Active Directory                | Generic Platform 0       |                 | 12.1.0.1.0 | ORACLE        |  |  |  |  |
| Downloaded             | Sybase ASE Database                       | Generic Platform 0       |                 | 12.1.0.2.0 | ORACLE        |  |  |  |  |
| Downloaded             | Oracle Exadata Healthchecks               | Generic Platform 0       |                 | 12.1.0.2.0 | ORACLE        |  |  |  |  |
| Downloaded             | Microsoft Biz Talk Server                 | Generic Platform 0       |                 | 12.1.0.1.0 | <b>ORACLE</b> |  |  |  |  |
| Downloaded             | Microsoft .Net Framework                  | Generic Platform 0       |                 | 12.1.0.1.0 | ORACLE        |  |  |  |  |
| Downloaded             | Oracle TimesTen In-Memory Database        | Generic Platform 0       |                 | 12.1.0.2.0 | ORACLE        |  |  |  |  |
|                        | L۸۳                                       |                          |                 |            |               |  |  |  |  |

*Figure 1–76 Plug-in updates*

Prepare to expand the Actions tab located under **Plug-in Updates** at the top of the page.

**4.** Expand **Actions** and choose **Delete**.

## *Figure 1–77 Delete plug-in*

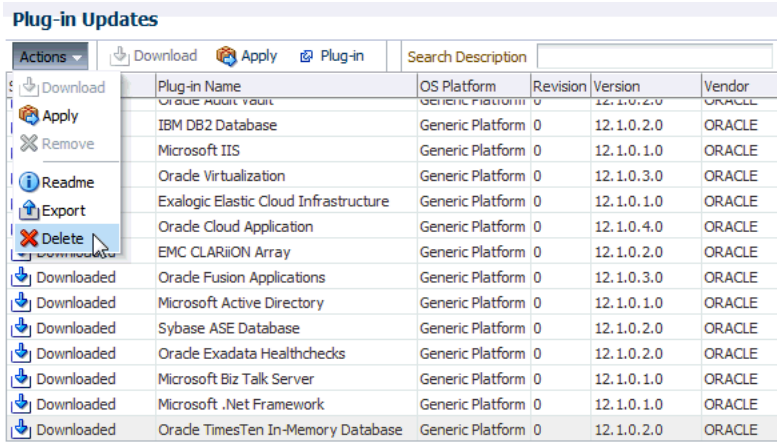

The Delete Update dialog displays indicating the delete will remove the update (plug-in) permanently. Prepare to confirm the delete by clicking Delete.

**5.** Click **Delete**.

*Figure 1–78 Delete Update confirmation*

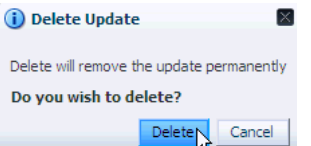

A confirmation dialog displays indicating that the update (plug-in) has been deleted permanently.

**6.** Click **OK.**

## *Figure 1–79 Plug-in deleted*

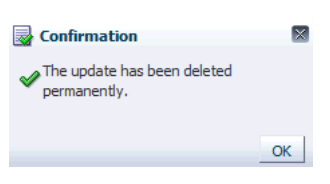

You have successfully deleted the plug-in. You can verify the plug-in has been deleted by reviewing the Plug-in Updates page. You should no longer see the TimesTen plug-in.

# **Working with the TimesTen Target Page**

The TimesTen plug-in collects many metrics that are useful in troubleshooting performance issues. The TimesTen target page displays a collective view of your database and the performance of your database.

This chapter details the procedure for navigating to the TimesTen target page and provides an overview of the TimesTen target page.

Topics include:

- [Navigating to the TimesTen target page](#page-48-0)
- [Overview of the TimesTen target page](#page-49-0)

# <span id="page-48-1"></span><span id="page-48-0"></span>**Navigating to the TimesTen target page**

To navigate to the TimesTen target page:

**1.** From the **Targets** menu, select **All Targets** on the Enterprise Manager Cloud Control 12c home page.

The All Targets page displays. Locate the Refine Search panel under **All Targets**.

**2.** Expand **Target Type**, then **Databases** and click **TimesTen In Memory Database 11g**.

*Figure 2–1 Choose TimesTen In Memory Database 11g*

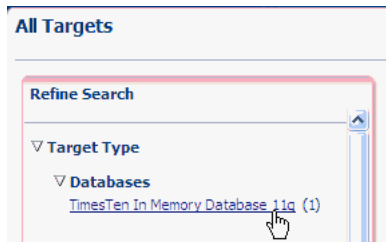

The target table displays. For each row in the table, confirm the column Target Type contains **TimesTen In Memory Database 11g**. The number of rows is dependent on the number of TimesTen targets you have configured. For example, if you configured two TimesTen targets, then you should see two rows in the table. For each row, the Target Type equals **TimesTen In Memory Database 11g**.

**3.** In the column Target Name, identify the TimesTen target you wish to review, and click the **Target Name**. The target name is the name of the TimesTen target you configured.

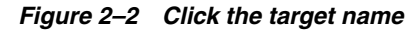

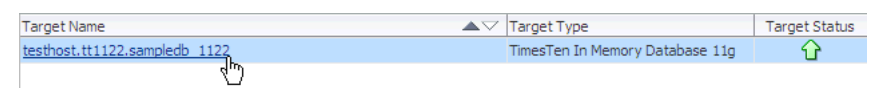

The TimesTen target page displays.

# <span id="page-49-0"></span>**Overview of the TimesTen target page**

The TimesTen target page allows you to gather monitoring and metrics information specific to TimesTen targets. [Figure 2–3, "TimesTen target page"](#page-49-1) shows Enterprise Manager Cloud Control menu choices as well as menu choices that have been customized for TimesTen targets.

<span id="page-49-1"></span>*Figure 2–3 TimesTen target page*

|                                                                           | ORACLE Enterprise Manager Cloud Control 12c |
|---------------------------------------------------------------------------|---------------------------------------------|
| Conterprise ▼ @ Targets ▼ Pavorites ▼ @ History ▼                         |                                             |
| $\bullet$ testhost.tt1122.sampledb 1122 $\bullet$<br><b>TimesTen IMDB</b> |                                             |
| Home                                                                      |                                             |
| Monitoring                                                                | ٠                                           |
| Control                                                                   | 1122                                        |
| <b>Job Activity</b>                                                       |                                             |
| <b>Information Publisher Reports</b>                                      | 3.5                                         |
| Performance                                                               |                                             |
| <b>Additional Links</b>                                                   | ٠<br><b>Cache Synchronization Metrics</b>   |
| Configuration                                                             | <b>Replication Monitor</b><br>٠             |
| Compliance                                                                | ٠                                           |
| <b>Target Setup</b>                                                       | ١                                           |
| <b>Target Information</b>                                                 |                                             |

A description of the menu choices that have been customized for TimesTen targets follows:

#### ■ **Home**

Displays high level performance metrics and configuration data. For more information, see [Chapter 3, "Working with the TimesTen Home Page."](#page-52-0)

#### ■ **Monitoring - All Metrics**

Displays metric information in table format. For more information, see [Chapter 7,](#page-86-0)  ["Viewing Metrics."](#page-86-0)

#### **Information Publisher Reports**

Displays reports about your TimesTen database. For more information, see [Chapter 8, "Viewing Reports."](#page-110-0)

#### ■ **Performance**

Displays performance metrics in graphical format. For more information, see [Chapter 4, "Working with the Performance Page."](#page-58-0)

### ■ **Additional Links - Cache Synchronization Metrics**

Displays cache synchronization metrics. For more information, see [Chapter 5,](#page-74-0)  ["Working with the Cache Synchronization Metrics."](#page-74-0)

■ **Additional Links - Replication Monitor**

Displays information for monitoring replication. For more information, see [Chapter 6, "Working with the Replication Monitor."](#page-80-0)

# <span id="page-52-0"></span>**Working with the TimesTen Home Page**

This chapter describes the TimesTen home page. The home page conveys high level configuration and performance information about your TimesTen database.

Topics include:

- [Viewing the TimesTen home page](#page-52-1)
- [Analyzing information on the TimesTen Home page](#page-52-2)

# <span id="page-52-1"></span>**Viewing the TimesTen home page**

To view the home page, make sure you are on the TimesTen target page. For information on navigating to the TimesTen target page, see ["Navigating to the](#page-48-1)  [TimesTen target page" on page 2-1](#page-48-1).

From the **TimesTen IMDB** menu, select **Home**.

The TimesTen home page displays.

# <span id="page-52-2"></span>**Analyzing information on the TimesTen Home page**

The TimesTen home page consists of five regions each of which has been customized specifically for TimesTen targets.

The five home page regions described in detail include:

- **[Summary](#page-53-0)**
- **[Status](#page-53-1)**
- **[Configuration](#page-54-0)**
- [Performance Overview](#page-54-1)
- **[Issues](#page-57-0)**

# <span id="page-53-0"></span>**Summary**

*Figure 3–1 Summary region*

| <b>Summary</b>          |                   |
|-------------------------|-------------------|
| Datastore name          | sampledb 1122     |
| Instance name           | tt1122            |
| <b>TimesTen version</b> | 11.2.2.2.1        |
| Hostname                | testhost          |
| Orade Net Service Name  | oradehost/oradedb |

This region shows information about your TimesTen target:

Datastore name

This value is taken from the last part of the path to the datastore. For example, if the path to the datastore is */var/tt/sampledb\_1122*, the datastore name is *sampledb\_1122*.

Instance name

The name of your current TimesTen instance.

TimesTen version

The version of your current TimesTen instance.

■ Hostname

The name of the host where TimesTen is running.

Oracle Net Service Name

The service name of the Oracle database used for cache. If you have not configured cache, then this value is  $N/A$ .

# <span id="page-53-1"></span>**Status**

#### *Figure 3–2 Status region*

```
Status
 TimesTen Server Up
    Cache Agent Up
Replication Agent Up
    Loaded since Fri Apr 27 10:00:53 2012
```
This region shows status information including:

TimesTen Server

This value can be either Up or Down. The TimesTen Server is the listener process that enables client/server connections to the database.

Cache Agent

This value can be either Up, Down, or N/A. If you have not configured a cache environment, then this value is  $N/A$ . The Cache Agent is used for read or write caching of data in an Oracle 10g or 11g database.

**Replication Agent** 

This value can be either Up, Down, or N/A. If you have not configured a replication scheme, then this value is  $N/A$ . The Replication Agent is used to either replicate data between TimesTen databases or to asynchronously write data to an Oracle 10g or 11g database.

Loaded Since

The date when the database was loaded into memory.

# <span id="page-54-0"></span>**Configuration**

#### *Figure 3–3 Configuration region*

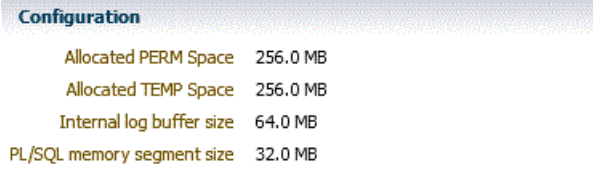

This region shows configuration information specific to your database. These attributes are first connection attributes and the values are set at first connect. For more information on first connection attributes, see "Connection Attributes" in the *Oracle TimesTen In-Memory Database Reference*.

- Allocated PERM Space.
- Allocated TEMP Space.
- Internal log buffer size
- PL/SQL memory segment size

# <span id="page-54-1"></span>**Performance Overview**

The Performance Overview region consists of four subregions. The first three subregions include information represented in graphical format. All graphs are represented against time.

- **[Current connections](#page-55-0)**
- [Database usage \(%\)](#page-55-1)
- Free disk available  $(\%)$
- [Executed statements SQL command cache](#page-56-1)

## <span id="page-55-0"></span>**Current connections**

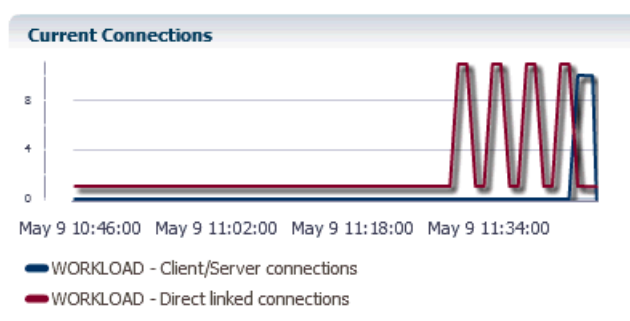

*Figure 3–4 Current connections region*

This region uses a line graph to show the number of direct linked connections and client/server connections. These line graphs change according to time in order to show not only the current value but also the values collected in recent metric collections.

The X-Axis represents Time. The Y-Axis represents the number of current direct linked connections and the number of client/server connections. These connections do not include subdaemon connections or connections created by the TimesTen plug-in to collect configuration and performance data.

## <span id="page-55-1"></span>**Database usage (%)**

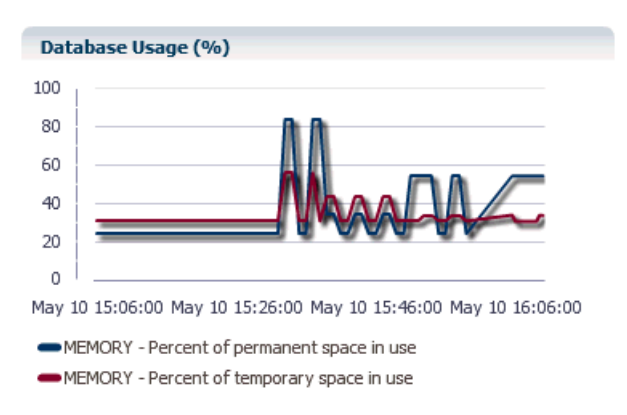

*Figure 3–5 Database usage region*

This region uses a line graphs to show permanent and temporary space currently in use. The values are expressed as a percentage of what was configured at database first connect. For information on the configured values, see the [Summary](#page-53-0), [Status](#page-53-1), and [Configuration](#page-54-0) regions.

The X-Axis represents Time. The Y-Axis represents the percent of permanent space in use and the percent of temporary space in use.

High database usage may indicate the need to grow the database by allocating more permanent or temporary space.

## <span id="page-56-0"></span>**Free disk available (%)**

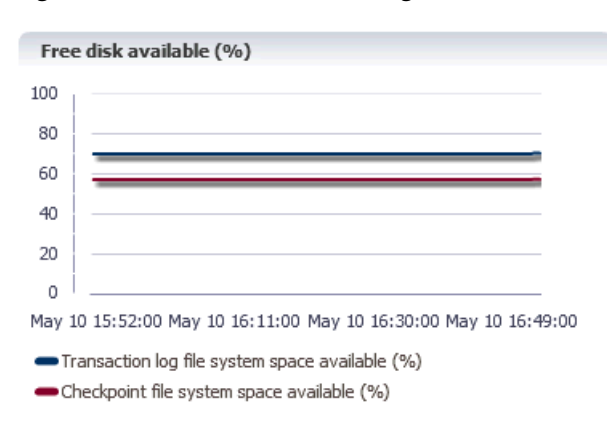

*Figure 3–6 Free disk available region*

This region uses a graph to show the free space in the file systems where the checkpoint and transaction log files are currently located.

The X-Axis represents Time. The Y-Axis represents the free space in the checkpoint file system and the free space in the transaction log file system. If you configured the checkpoint and transaction log files in the same file system and path, the two lines will be on top of each other and you will see one line.

A very low percentage of free disk available may indicate a need to install a larger disk.

## <span id="page-56-1"></span>**Executed statements - SQL command cache**

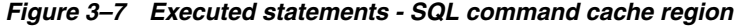

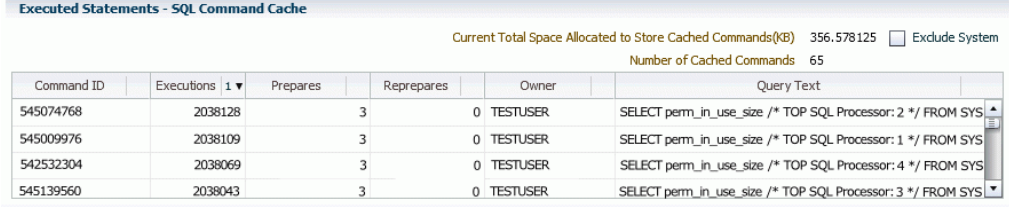

This regions shows the Top SQL statements in the SQL command cache expressed in table format. This information is useful in analyzing your queries. It may be useful to sort by the number of executions to see the SQL statements that are most executed. It may also be useful to exclude system SQL commands by clicking in the box to the left of **Exclude System**.

As you review the top executions, look at the values in the Prepares column. If the SQL query is not prepared, then you should prepare the query. For optimal performance, a SQL statement should be prepared once and executed many times. If the number of prepares for a SQL statement is large then check to see if your application can be enhanced to minimize the number of prepares per SQL statement.

In addition, you can click on the text in the **Query Text** column. When you do this, a **Full SQL text** dialog opens showing the SQL query. You can copy and paste this SQL query into the worksheet in SQL Developer and review the results from **Explain Plan**. You can also paste the SQL query into  $\text{ttIsql}$  and look at the showplan for the query.

This may give you a better understanding of how and why your queries are performing as they are.

You can also click on the column header to sort the table based on the column. A description of each column follows:

**Command ID** 

A unique identifier for the SQL command. This number is generated by the TimesTen database.

**Executions** 

A counter for the number of executions that took place on this command since it was brought into the command cache.

■ **Prepares**

A counter for the number of prepares for a SQL statement.

■ **Reprepares**

A counter of the number of reprepares.

■ **Owner**

The identifier of the user who created the command.

■ **Query text**

The SQL text.

# <span id="page-57-0"></span>**Issues**

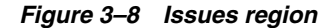

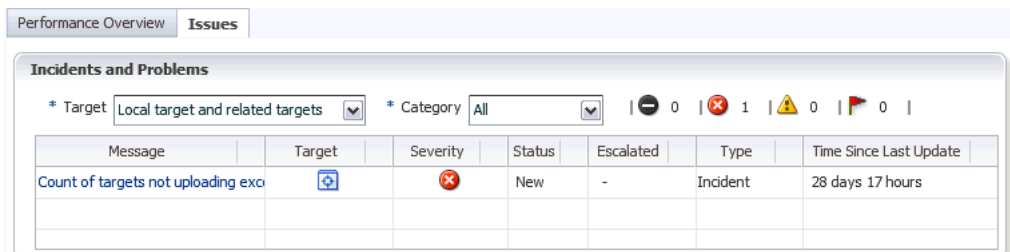

This region displays alerts that have exceeded either warning or error thresholds.

# <span id="page-58-0"></span>**Working with the Performance Page**

This chapter describes the TimesTen performance page. The performance page displays performance specific information that has been customized for your TimesTen targets.

Topics include:

- [Viewing the performance page](#page-58-1)
- [Analyzing information on the TimesTen performance page](#page-58-2)

# <span id="page-58-1"></span>**Viewing the performance page**

To view the performance page, make sure you are on the TimesTen target page. For information on navigating to the TimesTen target page, see ["Navigating to the](#page-48-1)  [TimesTen target page" on page 2-1](#page-48-1).

From the **TimesTen IMDB** menu, select **Performance**.

# <span id="page-58-3"></span><span id="page-58-2"></span>**Analyzing information on the TimesTen performance page**

[Figure 4–1](#page-58-3) shows the seven performance specific areas that have been customized for your TimesTen targets. Click on a specific tab to view detailed performance information.

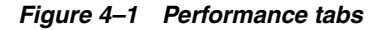

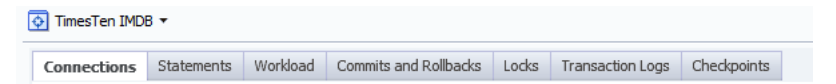

A description of each area follows:

- **[Connections](#page-59-0)**
- **[Statements](#page-59-1)**
- **[Workload](#page-62-0)**
- [Commits and Rollbacks](#page-63-0)
- [Locks](#page-63-1)
- **[Transaction Logs](#page-68-0)**
- **[Checkpoints](#page-71-0)**

# <span id="page-59-0"></span>**Connections**

The connections page allows you to view information about database connections and disconnections. It is divided into two regions:

- [Connect and disconnect rates](#page-59-2)
- **[Aggregates](#page-59-3)**

## <span id="page-59-2"></span>**Connect and disconnect rates**

#### *Figure 4–2 Connect and disconnect rates region*

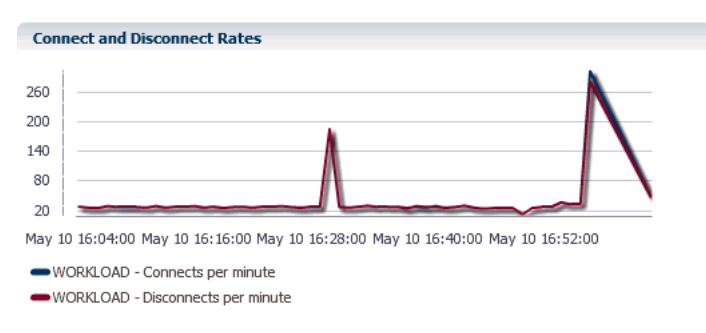

The Connect and Disconnect rates region uses a line graph to show the rate of connects and disconnect per minute.

The X-Axis represents time. The Y-Axis represents the rate of connects and disconnects per minute. These rates represent all connects and disconnects from applications and connections created by the TimesTen plug-in to collect configuration and performance data.

If you see a high rate of connects and disconnects, then investigate why you are seeing this high rate. You may consider modifying your applications to do connection pooling.

## <span id="page-59-3"></span>**Aggregates**

#### *Figure 4–3 Aggregates region*

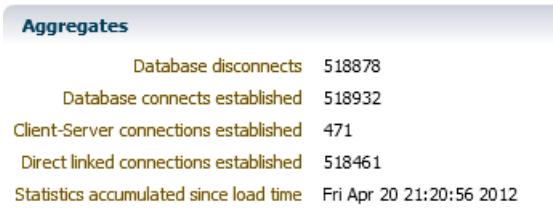

The aggregates region shows information that has accumulated since the time your current TimesTen target was loaded into memory.

## <span id="page-59-1"></span>**Statements**

The statements page allows you to compare and review the execution rates of your SQL statements. It is divided into five regions:

[Write rates](#page-60-0)

- **[Read rate](#page-60-1)**
- [Ratio of prepare to execute rates](#page-61-0)
- **[Summary](#page-61-1)**
- **[Detail](#page-62-1)**

## <span id="page-60-0"></span>**Write rates**

## *Figure 4–4 Write rates region*

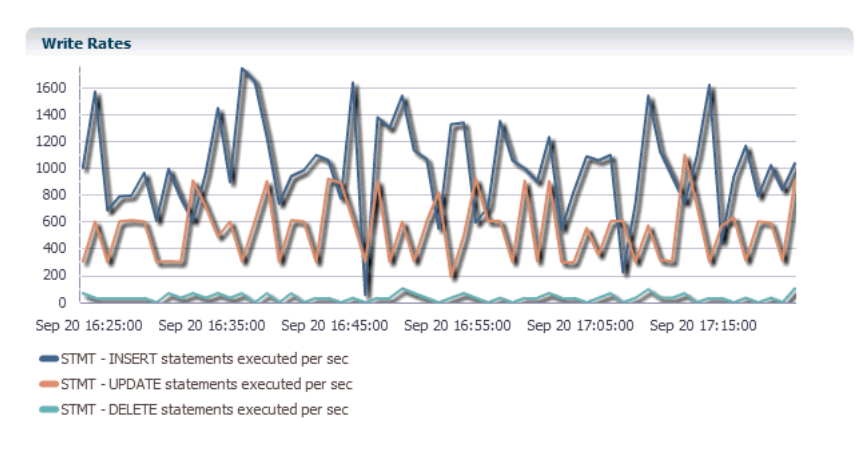

The write rates region uses a line graph to show the rate of INSERT, UPDATE, and DELETE statements executed per second.

## <span id="page-60-1"></span>**Read rate**

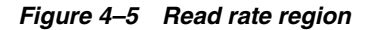

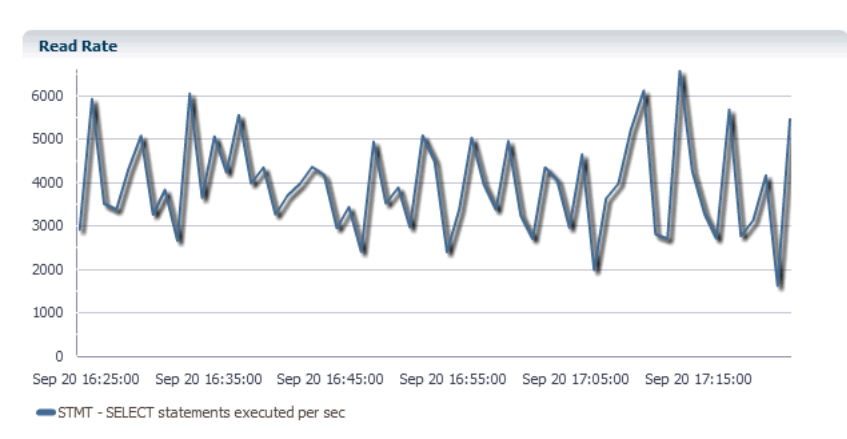

The read rate region uses a line graph to show the rate of SELECT statements executed per second.

## <span id="page-61-0"></span>**Ratio of prepare to execute rates**

*Figure 4–6 Ratio of prepare to execute rates region*

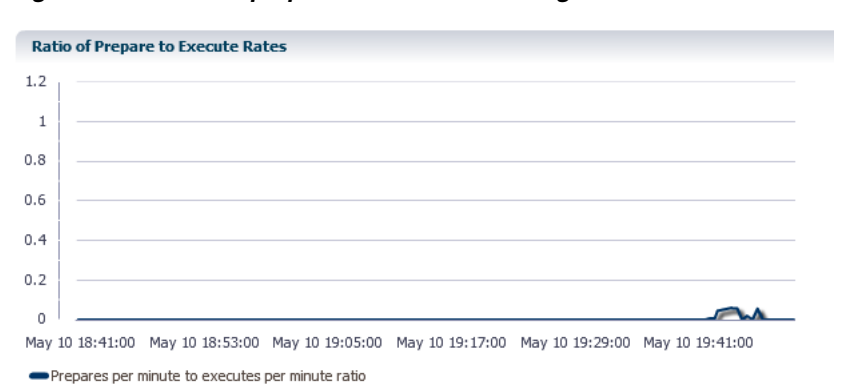

The ratio of prepare to execute rates region uses a line graph to show the overall performance of the statements that are executing.

If SQL statements are prepared for every execute, the ratio of prepares to executes is equal to a value of 1.0. This type of ratio impacts performance. Preparing SQL statements is CPU intensive. Try to minimize the number of times your SQL statements are prepared. In your applications, consider using bind variables. You can then prepare your SQL statements once and then execute your SQL statements multiple times.

A value less than 1.0 means that there are more executes than prepares. This means that the statements being executed are already in the SQL command cache and are already prepared. This results in less work that needs to be done to execute the statement.

## <span id="page-61-1"></span>**Summary**

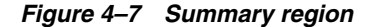

Summary Detail Total number of statements executed 8036405 Since load time Fri Apr 20 21:20:56 2012

The summary region shows the total number of statements that have executed since your TimesTen target was loaded into memory.

## <span id="page-62-1"></span>**Detail**

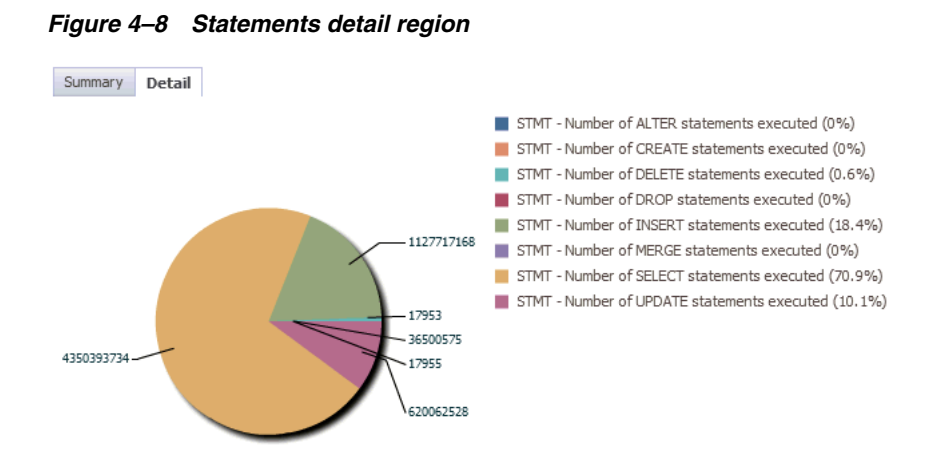

The detail region uses a pie chart to break down each type of statement (For example, SELECT, UPDATE, MERGE, DELETE statements) and, for each type of statement, shows the number of executions relative to the total number of statements executed since your TimesTen target was loaded into memory.

# <span id="page-62-0"></span>**Workload**

The workload page shows the workload of your TimesTen target. The page is divided into two regions:

- [Prepares and reprepares](#page-62-2)
- **[Aggregates](#page-63-2)**

## <span id="page-62-2"></span>**Prepares and reprepares**

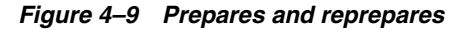

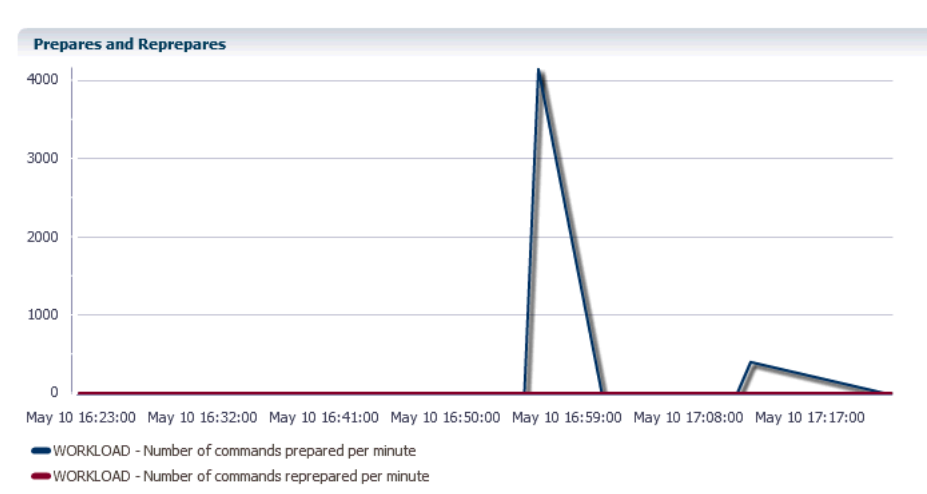

The prepares and reprepares region uses a line graph to show the number of commands prepared per minute and the number of commands reprepared per minute. If you see a high number of reprepared commands per minute, then this is an

indication that there are invalidations occurring. This results in performance degradation.

In your applications, consider using bind variables and prepare your SQL statement once. You can then execute the SQL statement multiple times. If you do this, the number of commands prepared per minute should approach zero.

## <span id="page-63-2"></span>**Aggregates**

#### *Figure 4–10 Aggregates region*

**Aggregates** Full table scans 6349787 Since load time Fri Apr 20 21:20:56 2012

The aggregates region shows the number of full table scans performed since your TimesTen target was loaded into memory. This number should be small because full table scans consume resources and can take considerable time to perform.

# <span id="page-63-0"></span>**Commits and Rollbacks**

*Figure 4–11 Commit and rollback rates region*

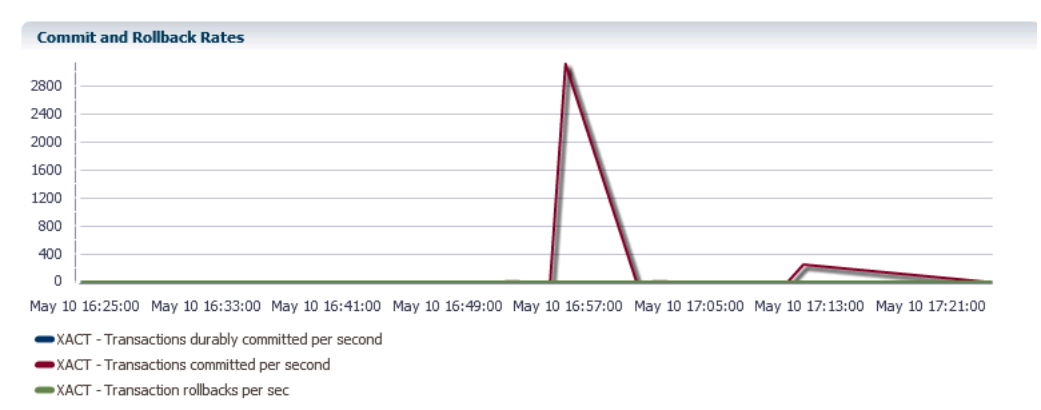

The commits and rollbacks region uses a line graph to show the relationship between durably committed transactions, committed transactions, and rollbacks.

The X-Axis represents time. The Y-Axis represents the rate of transactions durably committed, non-durably committed, and rolled back per second.

# <span id="page-63-1"></span>**Locks**

The locks page shows information about the concurrent operations of your TimesTen target. It is divided into two sub-tabs:

- [Lock performance](#page-64-0)
- **[Transaction monitor](#page-65-0)**

## <span id="page-64-0"></span>**Lock performance**

The lock performance sub-tab shows information related to the performance of the locks and concurrent operations of your TimesTen target. The sub-tab is divided into three regions:

- [Locks and deadlocks](#page-64-1)
- [Lock grants](#page-65-1)
- [Percent of acquired locks without wait](#page-65-2)

## <span id="page-64-1"></span>**Locks and deadlocks**

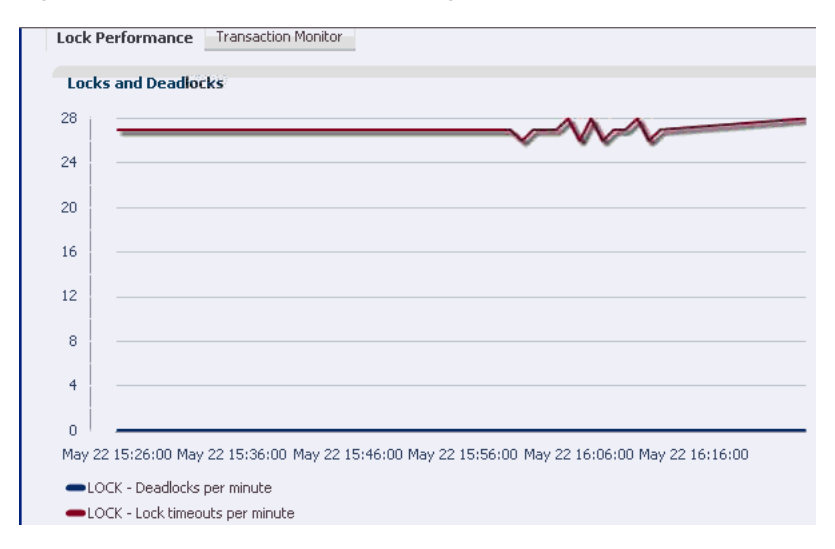

*Figure 4–12 Locks and deadlocks region*

The locks and deadlocks region uses a line graph to show the rate of deadlocks per minute and the lock timeouts per minute.

The deadlock rate should be as low as possible. If you see a continued or growing rate of deadlocks, review the way in which your application acquires resources. If the deadlock rate is greater than zero, review the ["Transaction monitor" on page 4-8](#page-65-0).

Lock timeouts per minute should be low. If the lock timeouts per minute is not low, then this is an indication there is contention for the same resource. To find out what is causing the lock timeouts, review the ["Transaction monitor" on page 4-8.](#page-65-0)

## <span id="page-65-1"></span>**Lock grants**

*Figure 4–13 Lock granted after wait*

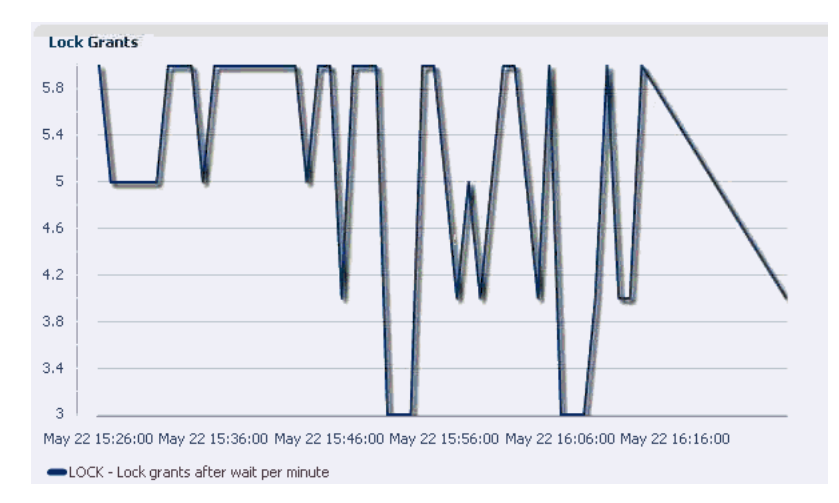

The lock grants region uses a line graph to show the lock grants after wait per minute. The rate of locks granted after wait should be low indicating that locks were acquired on time. Ideally, the rate should be 0.

## **Percent of acquired locks without wait**

<span id="page-65-2"></span>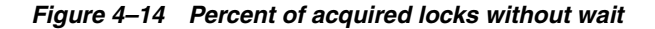

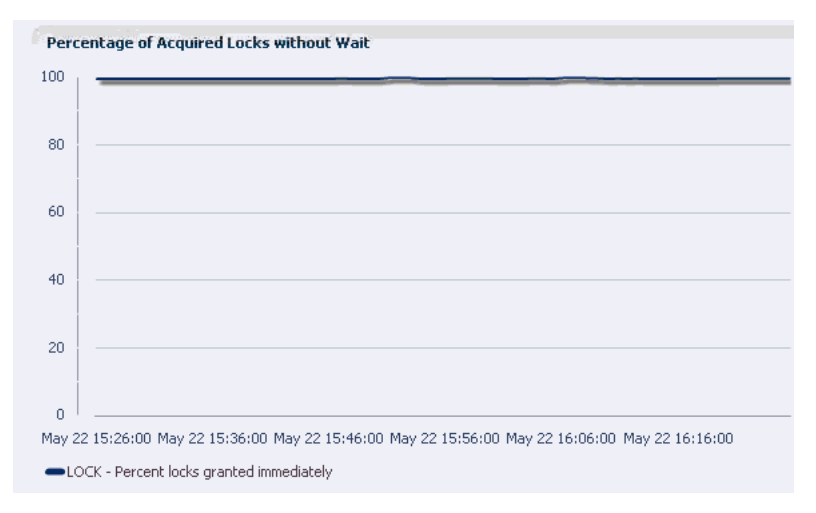

The percent of acquired locks without wait uses a line graph to show the ratio of immediate grants per minute divided by the total rate of grants per minute. This percentage should be close to 100% indicating that locks are acquired without wait. This graph is a good measure of lock contention and concurrency in your TimesTen target.

## <span id="page-65-0"></span>**Transaction monitor**

The transaction monitor displays a snapshot of the current transactions in your TimesTen database and describes details about your transactions. Use the transaction monitor to review how your transactions are processed. If your application is running slow, there may be an issue with how the transactions in the application are acquiring locks. If a lock is not released or is taking too long to be released, application responsiveness is degraded. The transaction monitor can help you identify transactions that are taking too long to be processed.

Before using the transaction monitor, make sure preferred credentials are set for your TimesTen. For more information about setting preferred credentials, see ["Setting](#page-29-0)  [preferred credentials for a target" on page 1-22.](#page-29-0)

The transaction monitor sub-tab is divided into four regions:

- [Refresh mode](#page-66-0)
- [Outstanding locks](#page-67-0)
- [Lock details](#page-67-1)
- [Awaiting locks](#page-68-1)

## <span id="page-66-0"></span>**Refresh mode**

#### *Figure 4–15 Refresh mode*

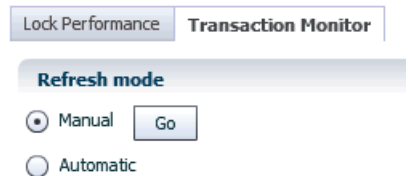

Refresh mode allows you to control how the transaction monitor is refreshed:

■ Manual

The transaction monitor starts in manual mode. Click **Go** to refresh the transaction monitor report.

**Automatic** 

The automatic mode allows you to select how often the transaction monitor is refreshed.

To start automatic refresh mode:

- **1.** Click in the circle to the left of **Automatic**.
- **2.** In the **Refresh interval in seconds** field, specify a time interval. For example if you specify a time interval of 5, the transaction monitor refreshes every 5 seconds.
- **3.** Click **Go**.

## *Figure 4–16 Automatic refresh mode*

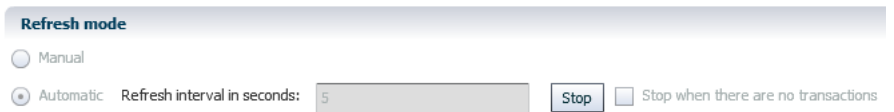

Once automatic refresh mode is active, the **Go** button is replaced with a **Stop** button.

It may be useful to stop automatic refresh mode if there are no active transactions. To stop automatic refresh mode, click in the box to the left of **Stop when there are no transactions**.

You cannot change the refresh interval while automatic mode is running. Stop automatic refresh mode first.

To stop automatic refresh mode:

Click **Stop**.

The automatic refresh mode stops and allows you to modify the refresh interval and switch the refresh mode to manual.

### <span id="page-67-0"></span>**Outstanding locks**

*Figure 4–17 Outstanding locks*

| <b>Outstanding locks</b>       | Awaiting locks (0) |                |           |               |                |  |  |
|--------------------------------|--------------------|----------------|-----------|---------------|----------------|--|--|
| <b>Transaction information</b> |                    |                |           |               |                |  |  |
| Status                         | Program            | Process number | Context   | Connection ID | Transaction ID |  |  |
| Active                         | ttIsglCmd          | 25209          | 0x9f44850 |               | 2.17967        |  |  |
| Active                         | ttIsalCmd          | 25968          | 0x9bd850  |               | 1.19           |  |  |

The outstanding locks region displays the current transactions that are holding locks in your database.

Click on a transaction to review detailed information about the transaction and the locks associated with the transaction.

*Figure 4–18 Select a transaction*

| Awaiting locks (0)<br><b>Outstanding locks</b> |           |                |           |               |                |  |  |  |
|------------------------------------------------|-----------|----------------|-----------|---------------|----------------|--|--|--|
| <b>Transaction information</b>                 |           |                |           |               |                |  |  |  |
| Status                                         | Program   | Process number | Context   | Connection ID | Transaction ID |  |  |  |
| Active                                         | ttIsglCmd | 25209          | 0x9f44850 |               | 2.17967        |  |  |  |
| Active<br>N <sub>4</sub>                       | ttIsglCmd | 25968          | 0x9bd850  |               | 1.19           |  |  |  |

The lock information for your selected transaction displays in the lock details region.

## <span id="page-67-1"></span>**Lock details**

#### *Figure 4–19 Lock details*

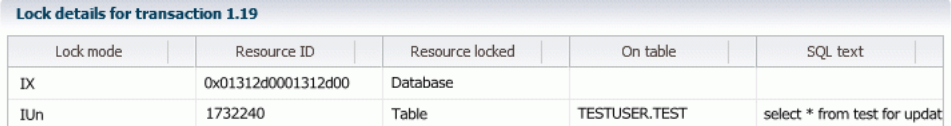

The lock details region displays information about the locks of a selected transaction.

The number of locks in the lock details region should be low. If you see a large number of locks, review the way your application is acquiring locks.

You can also click on the text in the **SQL text** column. When you do this, a **Full SQL text** dialog opens showing the SQL query. Review the SQL query to understand the SQL that is holding locks.

For more information about locks and transactions, see "ttXactAdmin" in the *Oracle TimesTen In-Memory Database Reference.* 

#### <span id="page-68-1"></span>**Awaiting locks**

#### *Figure 4–20 Awaiting locks*

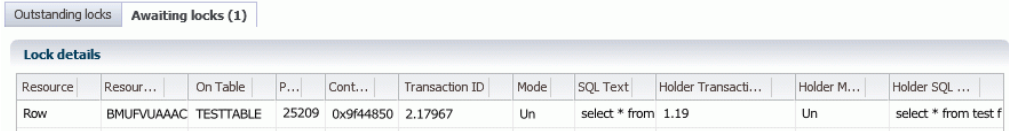

The awaiting locks region displays transactions that are competing for the same lock resources.

The number of locks in the awaiting locks region should be low. Locks that are awaiting events such as user input do not show in the table. If you see a transaction that does not clear after running the transaction monitor multiple times, review the lock. You may need to force a commit or a rollback on the transaction. For more information, see "ttXactAdmin" in the *Oracle TimesTen In-Memory Database Reference.* 

You can also click on the text in the **Holder SQL text** column. When you do this, a **Full SQL text** dialog opens showing both the SQL query that is waiting for the lock and the SQL query that is holding the lock.

For more information about locks and transactions, see "ttXactAdmin" in the *Oracle TimesTen In-Memory Database Reference.* 

# <span id="page-68-0"></span>**Transaction Logs**

The transaction logs page displays information about log holds and the performance of log holds. The page is divided into two sub-tabs:

- [Log holds](#page-68-2)
- [Log performance](#page-69-0)

## <span id="page-68-2"></span>**Log holds**

The log holds page provides a report of the logs that are being held for the different operations that are running on your TimesTen target. Such operations include transactions, checkpoints, and replication. The log holds sub-tab is divided into two regions:

- **[Summary](#page-69-1)**
- [Log holds](#page-69-2)

## <span id="page-69-1"></span>**Summary**

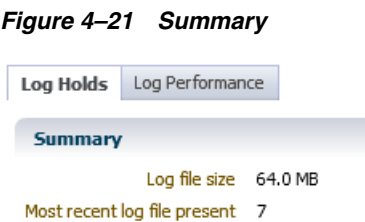

The summary region shows log file size and the most recent log file present.

## <span id="page-69-2"></span>**Log holds**

*Figure 4–22 Log holds* 

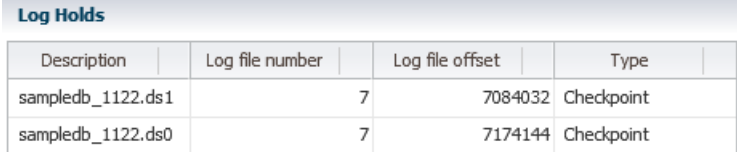

The log holds table contains the same columns and values as the ttlogholds built-in procedure. For more information about ttlogholds, see "ttlogholds" in the *Oracle TimesTen In-Memory Database Reference*. Use the table to monitor how well the operations that depend on the log buffer are doing.

If logs start to accumulate in the log holds table, review the operations that are not allowing the log buffer to be purged.

# <span id="page-69-0"></span>**Log performance**

The log performance page allows you to review the performance of the log buffer. The log performance sub-tab is divided into three regions:

- **[Aggregates](#page-69-3)**
- [Log reads and log flushes](#page-70-0)
- [Log buffer wait](#page-70-1)

#### <span id="page-69-3"></span>**Aggregates**

#### *Figure 4–23 Aggregates region*

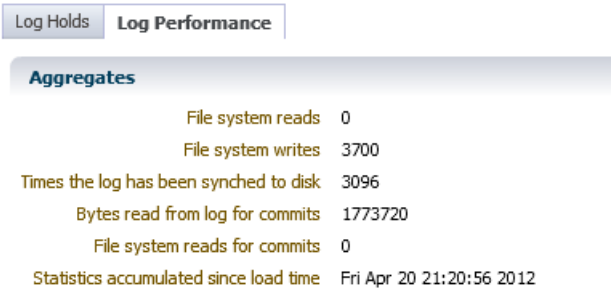

The aggregates regions displays information that has been accumulating since the current TimesTen target has been loaded into memory.

### <span id="page-70-0"></span>**Log reads and log flushes**

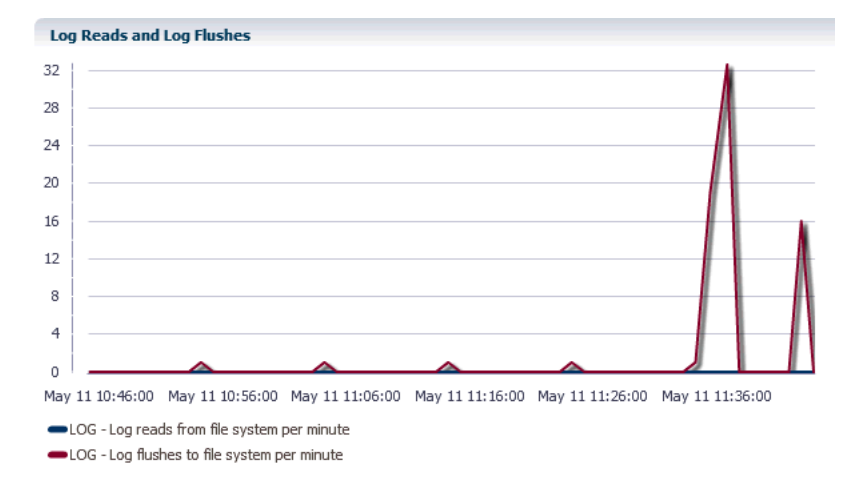

*Figure 4–24 Log reads and log flushes region*

The log reads and log flushes region uses a line graph to show the log reads from the file system per minute and the log flushes to the file system per minute. Both the log reads and the log flushes should be low. A non zero rate of log reads from the file system results in poor response time. Ideally, all log records are read from memory (the log buffer) rather than from disk because reading log records from memory is significantly faster.

A high rate of log flushes to the file system may indicate either the need for a larger log buffer or that operations such as checkpoints, replication or XLA are not performing quickly, resulting in the log buffer being persisted to disk.

#### <span id="page-70-1"></span>**Log buffer wait**

*Figure 4–25 Log buffer wait region*

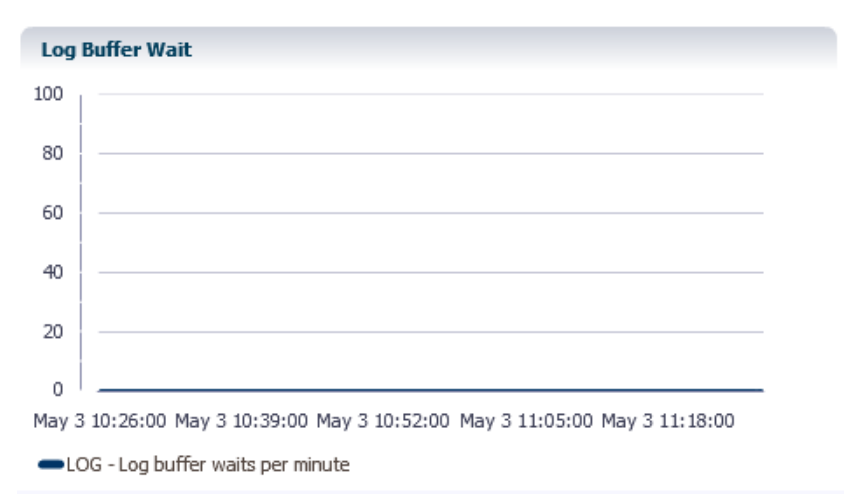

The log buffer waits per minute region helps you review how the operations that use the log files are doing. The values should be 0. A non-zero value indicates that transactions needed to wait before writing to the log buffer.

# <span id="page-71-0"></span>**Checkpoints**

The checkpoints page displays checkpoints history and a summary of cumulative values related to checkpoint operations. It is divided into two regions:

- [Checkpoint history](#page-71-1)
- **[Aggregates](#page-72-0)**

## <span id="page-71-1"></span>**Checkpoint history**

*Figure 4–26 Checkpoint history* 

|      | <b>Checkpoint History</b> |              |         |                           |              |    |                      |                     |                 |                          |
|------|---------------------------|--------------|---------|---------------------------|--------------|----|----------------------|---------------------|-----------------|--------------------------|
| ID's | Type                      | Initiator    | Start T | End Time                  | Dirty Blocks |    | Volume of MB written | Rates (MB/sec) writ | Status          |                          |
| 2841 | Fuzzy                     | Checkpointer |         | 2012-05-10 0 2012-05-10 0 |              | 9  | 1.051                |                     | 1.051 Completed | $\blacktriangle$<br>Đ    |
|      | 2842 Fuzzy                | Checkpointer |         | 2012-05-10 0 2012-05-10 0 |              | 9  | 1.051                |                     | 1.051 Completed |                          |
| 2843 | Fuzzy                     | Checkpointer |         | 2012-05-10 0 2012-05-10 0 |              | 9  | 1.051                |                     | 1.051 Completed |                          |
|      | 2844 Fuzzy                | Checkpointer |         | 2012-05-10 0 2012-05-10 0 |              | 23 | 2.641                |                     | 2.641 Completed |                          |
| 2845 | Fuzzy                     | Checkpointer |         | 2012-05-10 0 2012-05-10 0 |              | 27 | 2.782                |                     | 2.782 Completed |                          |
| 2846 | Fuzzy                     | Checkpointer |         | 2012-05-10 0 2012-05-10 0 |              | 23 | 2.676                |                     | 2.676 Completed |                          |
| 2847 | Fuzzy                     | Checkpointer |         | 2012-05-10 0 2012-05-10 0 |              | 9  | 1.051                |                     | 1.051 Completed | $\overline{\phantom{a}}$ |

Average checkpoint volume(MB) for the last 8 checkpoints 1.118

The checkpoint history table shows the checkpoint history for the last 24 hours. ID is a unique numeric identifier for the checkpoint. IDs increase monotonically during the lifetime of the database. If you destroy the database, the IDs are reset. If you destroy the database, but keep the target in Enterprise Manager, you may see a mixture of checkpoints from the both the destroyed and the new database. The new database IDs are likely to be small and are at the bottom of the table. If you wish to see the new database IDs at the top of the table, sort by Start Time.

Valid values for Type are static, blocking, fuzzy, or none. Valid values for initiator are user, checkpointer, or subdaemon. For the Dirty Blocks column, the values are the number of dirty blocks written. These are blocks that were modified since the last checkpoint. For the Rates column, the value is the volume written per second (in Megabytes). Valid values for the Status column are Progress, Completed, or Failed.

The TimesTen plug-in polls the TimesTen target every 10 minutes and checks the latest eight checkpoints. If there are more than eight checkpoints in a 10 minute interval, only the last eight checkpoints are displayed. You can sort checkpoints by start time by clicking on the column header.

The Average checkpoint volume for the last eight checkpoints is included at the end of the table. The volume is expressed in Megabytes.
### **Aggregates**

*Figure 4–27 Aggregates region*

| <b>Aggregates</b>                      | Johanna ar ann an Stàitean an Aonaichte an San An Chaidhean |
|----------------------------------------|-------------------------------------------------------------|
| Checkpoint volume during DB recovery   | 0.0B                                                        |
| Checkpoints completed                  | 2959                                                        |
| Fuzzy checkpoints                      | 2941                                                        |
| Checkpoint writes                      | 5918                                                        |
| Statistics accumulated since load time | Fri Apr 20 21:20:56 2012                                    |

The aggregates region shows values that have been accumulating since the time your TimesTen target was loaded into memory.

**5**

# **Working with the Cache Synchronization Metrics**

This chapter describes the Cache Synchronization Metrics page.

Topics include:

- [Viewing the cache synchronization metrics](#page-74-0)
- [Analyzing cache synchronization metrics](#page-74-1)

### <span id="page-74-0"></span>**Viewing the cache synchronization metrics**

The cache synchronization metrics shows cache specific performance information. In order to view the metrics, make sure you have configured a cache environment for your TimesTen target and make sure the cache agent is up.

To view the cache synchronization metrics, make sure you are on the TimesTen target page. For information on navigating to the TimesTen target page, see ["Navigating to](#page-48-0)  [the TimesTen target page" on page 2-1.](#page-48-0)

From the **TimesTen IMDB** menu, select **Additional Links**, then select **Cache synchronization metrics**.

### <span id="page-74-1"></span>**Analyzing cache synchronization metrics**

The TimesTen cache synchronization metrics page consists of two panes each of which have been customized for TimesTen cache environments. The left pane shows cache related performance data that is derived from values in the SYS.SYSTEMSTATS system table. The right pane shows cache related performance data represented in graphical format.

The left pane consists of:

- [Cache autorefresh](#page-75-0)
- [Cache AWT](#page-75-1)
- [Cache SWT](#page-76-0)
- [Cache flush](#page-77-0)

The right pane consists of the following graphs:

- [AWT transactions propagated to Oracle DB](#page-77-1)
- [AWT transactions committed on Oracle DB](#page-78-0)
- [Transactions committed on TimesTen](#page-78-1)
- [AWT batch performance](#page-79-0)
- [AWT volume \(mb\) per sec](#page-79-1)

# <span id="page-75-0"></span>**Cache autorefresh**

*Figure 5–1 Cache autorefresh*

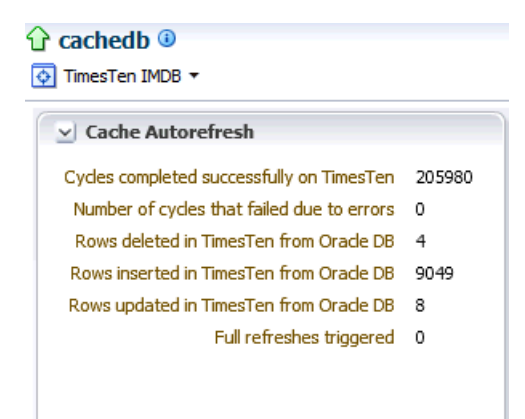

The cache autorefresh region shows the number of rows deleted, inserted, and updated in TimesTen from the Oracle DB. The number of cycles that completed successfully and the number of cycles that failed on TimesTen are also displayed.

# <span id="page-75-1"></span>**Cache AWT**

Click the arrow to the left of **Cache AWT** to expand the Cache AWT region.

### $\vee$  Cache AWT General Transactions committed on Oracle DB 21637 Calls made to Oracle DB 21637 Rollbacks on Oracle DB because of errors 0 Transactions propagated to Oracle DB 2898962 Transactions retried in case of an error 0 Method 0 Batches sent to Oracle DB 0 Bytes sent to Orade DB 0 Delete batches sent to Oracle DB 0 Rows deleted on Orade DB 0 Insert batches sent to Oracle DB 0 Rows inserted on Orade DB 0 Update batches sent to Oracle DB 0 Rows updated on Oracle DB 0 Method 1 Batches sent to Oracle DB 21637 Bytes sent to Orade DB 879807741 Rows deleted on Oracle DB 4300425 Rows inserted on Oracle DB 4296612 Rows updated on Orade DB 2898466

*Figure 5–2 Cache AWT*

The cache AWT region shows the number of transactions committed on the Oracle database and the number of transactions rolled back on the Oracle database. The number of batches sent, bytes sent, rows deleted, rows inserted, and rows updated on the Oracle database for method 0 and method 1 of AWT cache are also displayed.

The method determines whether the PL/SQL execution method or the SQL array execution method is used to apply changes to the Oracle server for Asynchronous Writethrough propagation. Method 0 uses SQL array execution. Method 1 uses PL/SQL collections and anonymous blocks.

For more information about AWT cache methods, see "IMDB Cache first connection attributes" in the *Oracle TimesTen In-Memory Database Reference.* 

### <span id="page-76-0"></span>**Cache SWT**

Click the arrow to the left of **Cache SWT** to expand the Cache SWT region.

*Figure 5–3 Cache SWT*

| 37203450 |
|----------|
| 1453250  |
| 1453263  |
| 0        |
|          |
|          |

The cache SWT region shows the number of bytes sent, rows deleted, rows inserted, and rows updated on the Oracle database for SWT cache.

### <span id="page-77-0"></span>**Cache flush**

Click the arrow to the left of **Cache Flush** to expand the Cache Flush region.

*Figure 5–4 Cache flush*

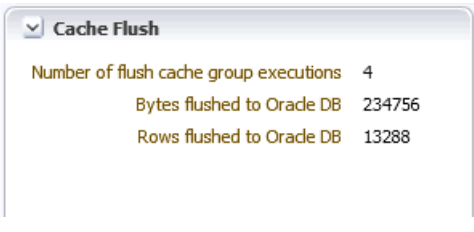

The cache flush region shows the number of flush cache group executions as well as the number of bytes and rows flushed to the Oracle database.

## <span id="page-77-1"></span>**AWT transactions propagated to Oracle DB**

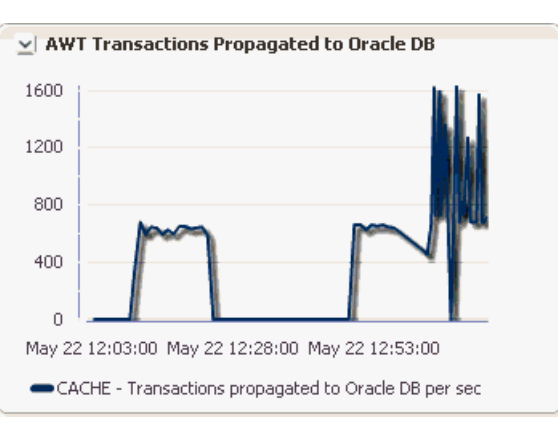

*Figure 5–5 AWT transaction propagated to Oracle DB*

The AWT transactions propagated to the Oracle DB region uses a line graph to show the number of AWT transactions propagated to the Oracle DB per second.

The X-Axis represents Time. The Y-Axis represents the AWT transactions propagated to the Oracle DB per second.

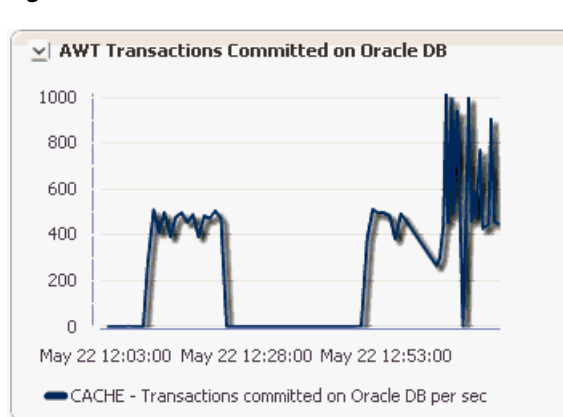

# <span id="page-78-0"></span>**AWT transactions committed on Oracle DB**

*Figure 5–6 AWT transactions committed on Oracle DB*

The AWT transactions committed on the Oracle DB region uses a line graph to show the number of AWT transactions committed on the Oracle DB. This region is presented on the same page as [Transactions committed on TimesTen](#page-78-1) in order that you can compare transaction activity on both the Oracle DB and TimesTen.

The X-Axis represents Time. The Y-Axis represents the number of AWT transactions committed on the Oracle DB per second.

## <span id="page-78-1"></span>**Transactions committed on TimesTen**

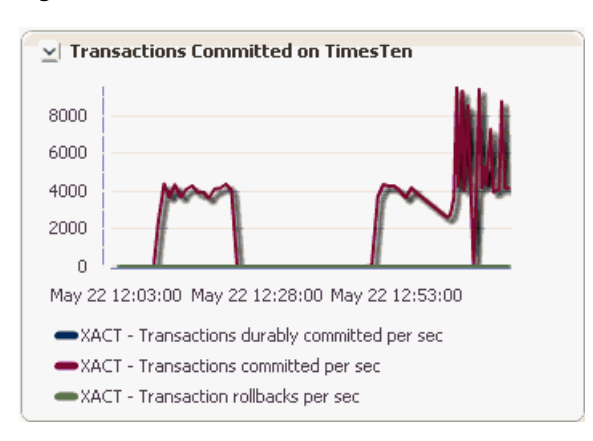

*Figure 5–7 Transactions committed on TimesTen*

The transactions committed on TimesTen region uses a line graph to show the number of total transactions committed on TimesTen. This region is presented on the same page as [AWT transactions committed on Oracle DB](#page-78-0) in order that you can compare transaction activity on both the Oracle DB and TimesTen.

The X-Axis represents Time. The Y-Axis represents the number of AWT transactions committed on TimesTen per second.

### <span id="page-79-0"></span>**AWT batch performance**

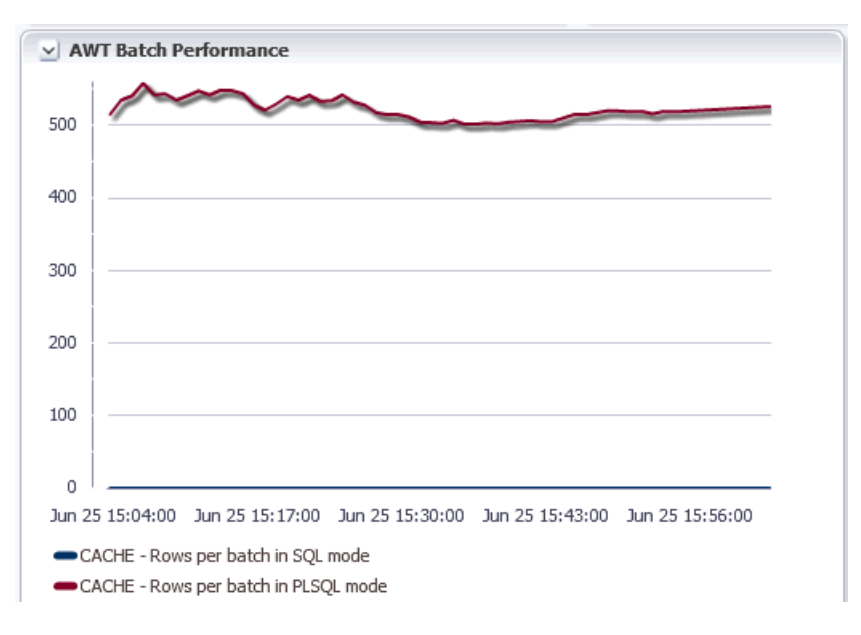

*Figure 5–8 AWT batch performance*

The AWT batch performance region uses a line graph to show AWT Batch performance represented as a rate of rows per batch.

The X-Axis represents Time. The Y-Axis represents the rate of rows per batch in SQL mode (CacheAWTMethod=0) and PL/SQL mode (CacheAWTMethod=1).

### <span id="page-79-1"></span>**AWT volume (mb) per sec**

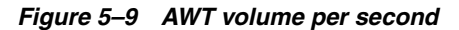

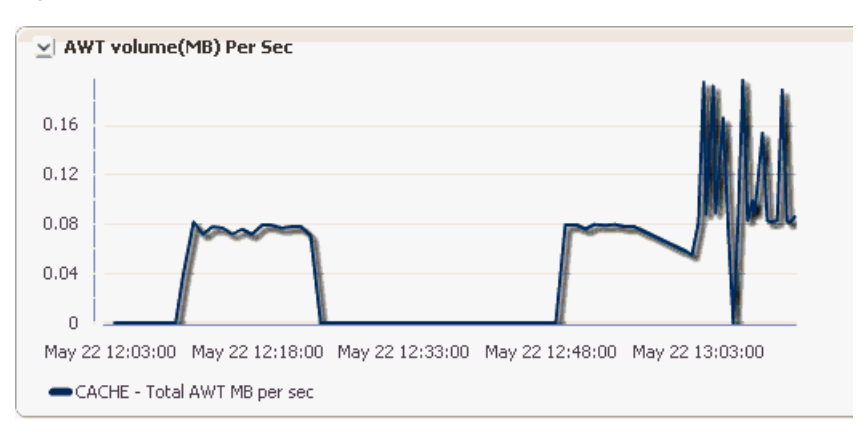

The AWT volume per second region uses a line graph to show the AWT volume (in Megabytes) per second.

The X-Axis represents Time. The Y-Axis represents total AWT volume (in Megabytes) per second.

# **Working with the Replication Monitor**

This chapter describes the replication monitor page. The replication monitor page allows you to monitor and analyze TimesTen targets that use replication to replicate objects to other databases.

Topics include:

- [Viewing the replication monitor](#page-80-0)
- [Analyzing information on the TimesTen replication monitor](#page-80-1)

### <span id="page-80-0"></span>**Viewing the replication monitor**

In order to view the replication monitor metrics, make sure you have configured replication for your TimesTen target and make sure the replication agent is up.

Navigate to the TimesTen target page. For information on navigating to the TimesTen target page, see ["Navigating to the TimesTen target page" on page 2-1.](#page-48-0)

From the **TimesTen IMDB** menu, select **Additional Links**, then select **Replication Monitor**.

### <span id="page-80-1"></span>**Analyzing information on the TimesTen replication monitor**

The TimesTen replication monitor page consists of two areas each of which have been customized specifically for TimesTen replication.

The top area consists of:

- **[Summary](#page-81-0)**
- **[Status](#page-81-1)**
- **[Aggregates](#page-82-0)**

The bottom area consists of:

- **[Replication peers](#page-82-1)**
- **[Replication log holds](#page-82-2)**
- [Transmitter threads status](#page-82-3)
- [Receiver threads status](#page-83-0)
- **[Performance](#page-83-1)**

### <span id="page-81-0"></span>**Summary**

*Figure 6–1 Replication summary*

| <b>Summary</b>            |                   |
|---------------------------|-------------------|
| Datastore name            | rep masterdb1     |
| Hostname                  | testhost          |
|                           | Port 47317 (AUTO) |
| Replication Policy Manual |                   |
|                           |                   |

This region identifies your database and the configuration of your database, including:

Datastore name

This value is taken from the last part of the path to the datastore. For example, if the path to the datastore is */var/tt/rep\_masterdb1*, the datastore name is *rep\_masterdb1.*

■ Hostname

The name of the host where TimesTen is running.

- Port
- Replication policy

### <span id="page-81-1"></span>**Status**

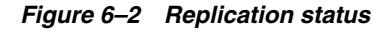

```
Status
                   Replication Agent Up
          Most recent log file number 146
Last log file number held by replication 146
```
The replication status area shows overall information relative to the current state of the replicated operations. If the most recent log file number is much greater than the last log file held by replication, then the replication agent has fallen behind in transmitting the recently created transactions.

Values for Replication Agent are Up, Down, or N/A. If you have not configured a replication scheme, then the value is N/A.

### <span id="page-82-0"></span>**Aggregates**

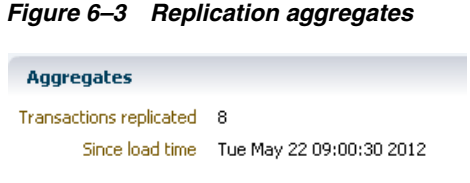

This region shows the total number of replicated transactions from the database since the time the database was loaded into memory.

### <span id="page-82-1"></span>**Replication peers**

Choose the **Replication peers** tab.

#### *Figure 6–4 Replication peers*

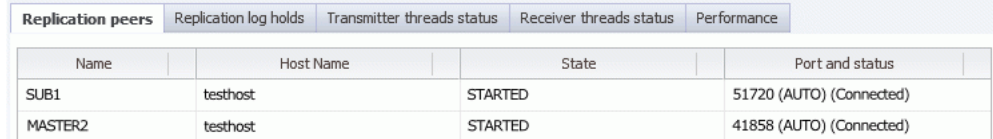

The replication peers table is common to any database regardless of whether the database is in the role of transmitter or receiver. The table shows the list of peers to the database.

# <span id="page-82-2"></span>**Replication log holds**

Choose the **Replication log holds** tab.

*Figure 6–5 Replication log holds*

| Replication peers   | <b>Replication log holds</b> | Transmitter threads status | Receiver threads status | Performance |         |       |
|---------------------|------------------------------|----------------------------|-------------------------|-------------|---------|-------|
| Peer name           | Host name                    | Last message sent          | Log file number         | Latency     |         | Track |
| SUB1                | testhost                     | 00:00:05                   |                         | 146         | $-1.00$ |       |
| MASTER <sub>2</sub> | testhost                     | 00:00:05                   |                         | 146         | $-1.00$ |       |

The replication log holds table shows information for databases that replicate transactions to other databases. The table shows replication log holds.

# <span id="page-82-3"></span>**Transmitter threads status**

Choose the **Transmitter threads status** tab in the middle of the page.

Replication peers Replication log holds Transmitter threads status Receiver threads status Performance Peer name Start or Restart count Transactions sent SUB1 (track 0)  $\overline{2}$  $\theta$ MASTER2 (track 0)  $\,1$ 8

*Figure 6–6 Transmitter threads status*

The transmitter threads status table shows information for databases that replicate transactions to other databases. The table shows the status of transmitter threads for the database.

### <span id="page-83-0"></span>**Receiver threads status**

Choose the **Receiver threads status** tab.

#### *Figure 6–7 Receiver threads status*

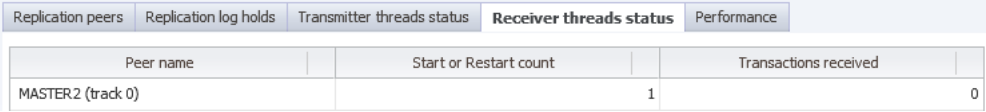

The receiver threads status table shows information for databases that receive transactions from other databases. The table shows the status of receiver threads for the database.

### <span id="page-83-1"></span>**Performance**

Choose the **Performance** tab.

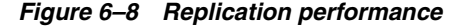

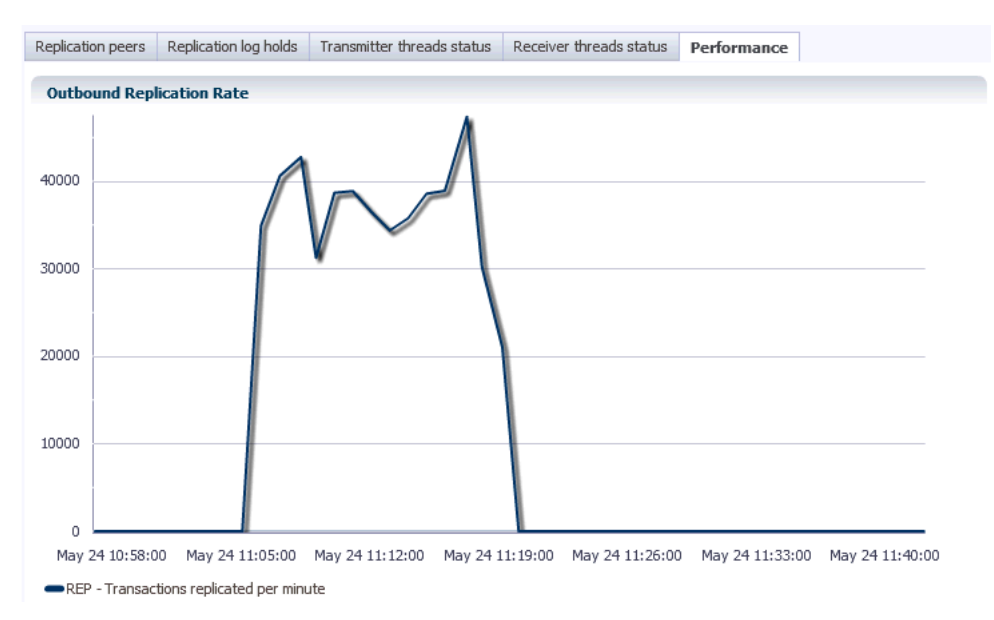

This region uses a line graph to show the outbound replication rate of transactions replicated per minute.

The X-Axis represents Time. The Y-Axis represents the number of transactions replicated per minute.

**7**

# **Viewing Metrics**

This chapter details metric information collected for your TimesTen database to assist you in determining the efficiency and performance of your database.

Topics include:

- [Navigating to the metrics page](#page-86-0)
- **[Viewing metrics](#page-86-1)**

# <span id="page-86-0"></span>**Navigating to the metrics page**

Make sure you are on the TimesTen target page. For more information on navigating to the TimesTen target page, see ["Navigating to the TimesTen target page" on page 2-1.](#page-48-0)

**1.** From the **TimesTen IMDB** menu, select **Monitoring**, then select **All Metrics**.

*Figure 7–1 All Metrics* 

| testhost.tt1122.sampledb 1122 <sup>0</sup> |   |                                 |
|--------------------------------------------|---|---------------------------------|
| TimesTen IMDB                              |   |                                 |
| Home                                       |   |                                 |
| Monitoring                                 | ٠ | <b>All Metrics</b>              |
| Control                                    | ٠ | Metric and Collection Settings  |
| <b>Job Activity</b>                        |   | <b>Metric Collection Errors</b> |
| <b>Information Publisher Reports</b>       |   | <b>Status History</b>           |
| Performance                                |   | Incident Manager                |
| <b>Additional Links</b>                    | ٠ | <b>Alert History</b>            |
| Configuration                              | ٠ | <b>Blackouts</b>                |
| Compliance                                 | ٠ |                                 |
| <b>Target Setup</b>                        | ٠ |                                 |
| <b>Target Information</b>                  |   |                                 |

The All Metrics page displays. Locate the name of the metric group.

**2.** Expand the metric group, and click the **name of the metric**.

The metric information displays in table format.

### <span id="page-86-1"></span>**Viewing metrics**

There are 12 groups of metrics:

#### *Figure 7–2 Groups of metrics*

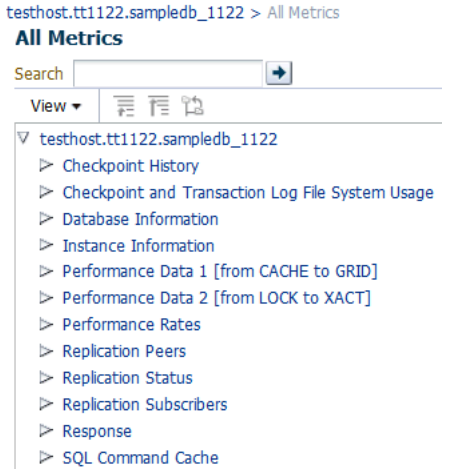

- > Transaction Log Holds
- [Checkpoint History](#page-87-0)
- [Checkpoint and Transaction Log File System Usage](#page-88-0)
- [Database Information](#page-89-0)
- **[Instance Information](#page-92-0)**
- [Performance Data](#page-93-0)
- [Performance Rates](#page-104-0)
- **[Replication Peers](#page-106-0)**
- **[Replication Status](#page-107-0)**
- **[Replication Subscribers](#page-107-1)**
- **[Response](#page-108-0)**
- **[SQL Command Cache](#page-108-1)**
- [Transaction Log Holds](#page-108-2)

Some metrics have predefined warning and critical thresholds. You can modify and add new thresholds. The Oracle Enterprise Manager Cloud Control issues alerts and warnings when the values collected for the metrics surpass the set threshold.

#### <span id="page-87-1"></span><span id="page-87-0"></span>**Checkpoint History**

[Table 7–1, " Checkpoint History"](#page-87-1) lists each metric and provides a description of the metric.

| <b>Metric</b>                                          | <b>Description</b>                                   |
|--------------------------------------------------------|------------------------------------------------------|
| Bytes written in MB                                    | Bytes written in Megabytes.                          |
| Bytes written per sec                                  | Bytes written per second.                            |
| Checkpoint sequence number                             | Checkpoint sequence number.                          |
| Of blksTotal, the number of blocks<br>currently in use | Of blksTotal, the number of blocks currently in use. |

*Table 7–1 Checkpoint History*

| <b>Metric</b>                                                       | <b>Description</b>                                                                                                    |
|---------------------------------------------------------------------|----------------------------------------------------------------------------------------------------|
| Permanent blocks currently allocated<br>in the database             | Permanent blocks currently allocated in the database.                                                                               |
| Status of the checkpoint operation                                  | Status of the checkpoint operation.                                                                                                 |
| The database file number used by the<br>checkpoint                  | The database file number used by the checkpoint.                                                                                    |
| The number of bytes occupied by<br>blksDirty                        | The number of bytes occupied by blksDirty.                                                                                          |
| The number of bytes occupied by<br>blksInUse                        | The number of bytes occupied by blksInUse.                                                                                          |
| The number of bytes occupied by<br>blksTotal                        | The number of bytes occupied by blksTotal.                                                                                          |
| The number of dirty blocks written by<br>this checkpoint            | The number of dirty blocks written by this checkpoint.                                                                              |
| The source of the checkpoint request                                | The source of the checkpoint request.                                                                                               |
| The total number of bytes written by<br>this checkpoint             | The total number of bytes written by this checkpoint.                                                                               |
| The transaction log file number of the<br>checkpoint log record     | The transaction log file number of the checkpoint log<br>record.                                                                    |
| The transaction log file offset of the<br>checkpoint log record     | The transaction log file offset of the checkpoint log<br>record.                                                                    |
| Percentage of the checkpoint that has<br>been completed             | Indicates the percentage of the checkpoint that has<br>been completed. If there is no checkpoint in progress,<br>the value is NULL. |
| The type of checkpoint                                              | The type of checkpoint.                                                                                                    |
| Time when the checkpoint completed                                  | Time when the checkpoint completed.                                                                                                 |
| Time when the checkpoint was begun                                  | Time when the checkpoint began.                                                                                                    |
| TimesTen error number which<br>indicates the reason for the failure | TimesTen error number that indicates the reason for<br>the failure.                                                                 |

*Table 7–1 (Cont.) Checkpoint History*

# <span id="page-88-1"></span><span id="page-88-0"></span>**Checkpoint and Transaction Log File System Usage**

[Table 7–2, " Checkpoint and Transaction Log File System Usage"](#page-88-1) lists each metric and provides a description of the metric.

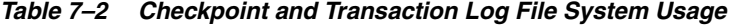

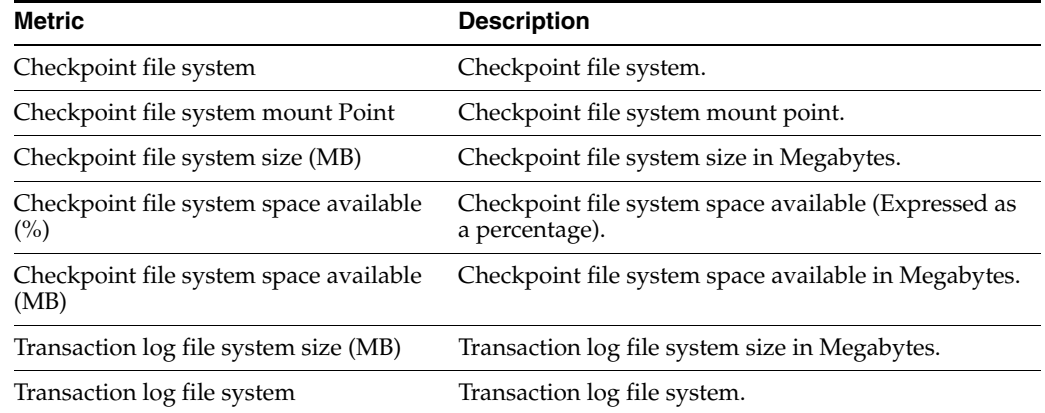

| Metric                                              | <b>Description</b>                                                          |
|-----------------------------------------------------|-----------------------------------------------------------------------------|
| Transaction log file system mount point             | Transaction log file system mount point.                                    |
| Transaction log file system space<br>available (%)  | Transaction log file system space available<br>(Expressed as a percentage). |
| Transaction log file system space<br>available (MB) | Transaction log file system space available in<br>Megabytes.                |

*Table 7–2 (Cont.) Checkpoint and Transaction Log File System Usage*

### <span id="page-89-1"></span><span id="page-89-0"></span>**Database Information**

[Table 7–3, " Database Information"](#page-89-1) shows information about your database.

| <b>Database information</b>                                     | <b>Description</b>                                                                                                    |
|-----------------------------------------------------------------|----------------------------------------------------------------------------------------------------|
| Active standby pair table<br>creation replication               | Database attribute is DDLReplicationAction.                                                                                                    |
|                                                                 | If set to 'INCLUDE' (the default): When a table is created, the table<br>is automatically added to the active standby pair scheme.                                      |
|                                                                 | If set to 'EXCLUDE': When a table is created, the table is not<br>automatically included in the active standby pair.                                                    |
| Amount of data in log<br>between background<br>checkpoints      | Amount of data in megabytes that collects in log between<br>background checkpoints.                                                                                     |
| Cache agent policy                                              | Cache agent policy (always, manual).                                                                                                    |
| Cache agent running                                             | 1 if running; 0 if not running.                                                                                                    |
| Character encoding for the<br>connection                        | Character encoding for the connection. May be different than<br>database character set.                                                                                 |
| Commit operations should<br>write log records to disk           | If set $(=1)$ , commit operations write $log$ records to disk.                                                                                                    |
| Controls conditional<br>compilation of PL/SQL<br>units          | Controls conditional compilation of PL/SQL units.                                                                                                    |
| Controls transactional<br>commit behavior in relation<br>to DDL | Controls transactional commit behavior in relation to DDL. If 0,<br>Oracle. If 1, Timesten.                                                                             |
| Determines if commands<br>are shared between<br>connections     | Determines if commands are shared between connections.                                                                                                    |
| Determines whether<br>PL/SQL is enabled                         | Determines if $PL/SQL$ is enabled. $(1 = enabled)$ .                                                                                                    |
| Enables AWT propagation                                         | Database attribute is CacheAWTMethod.                                                                                                    |
| method to be used on<br>Oracle tables                           | Determines whether PL/SQL execution method or SQL array<br>execution method is used for Asynchronous Writethrough<br>propagation to apply changes to the Oracle server. |
|                                                                 | If 0, SQL array execution method is used.                                                                                                    |
|                                                                 | If 1 (the default), PL/SQL execution method is used.                                                                                                    |
| Enables cache grid                                              | If set $(=1)$ , cache grid is enabled.                                                                                                    |
| Enables transparent load to<br>dynamic cache groups             | If set $(=1)$ , enables transparent load of Oracle data to dynamic<br>cache groups.                                                                                     |

*Table 7–3 Database Information*

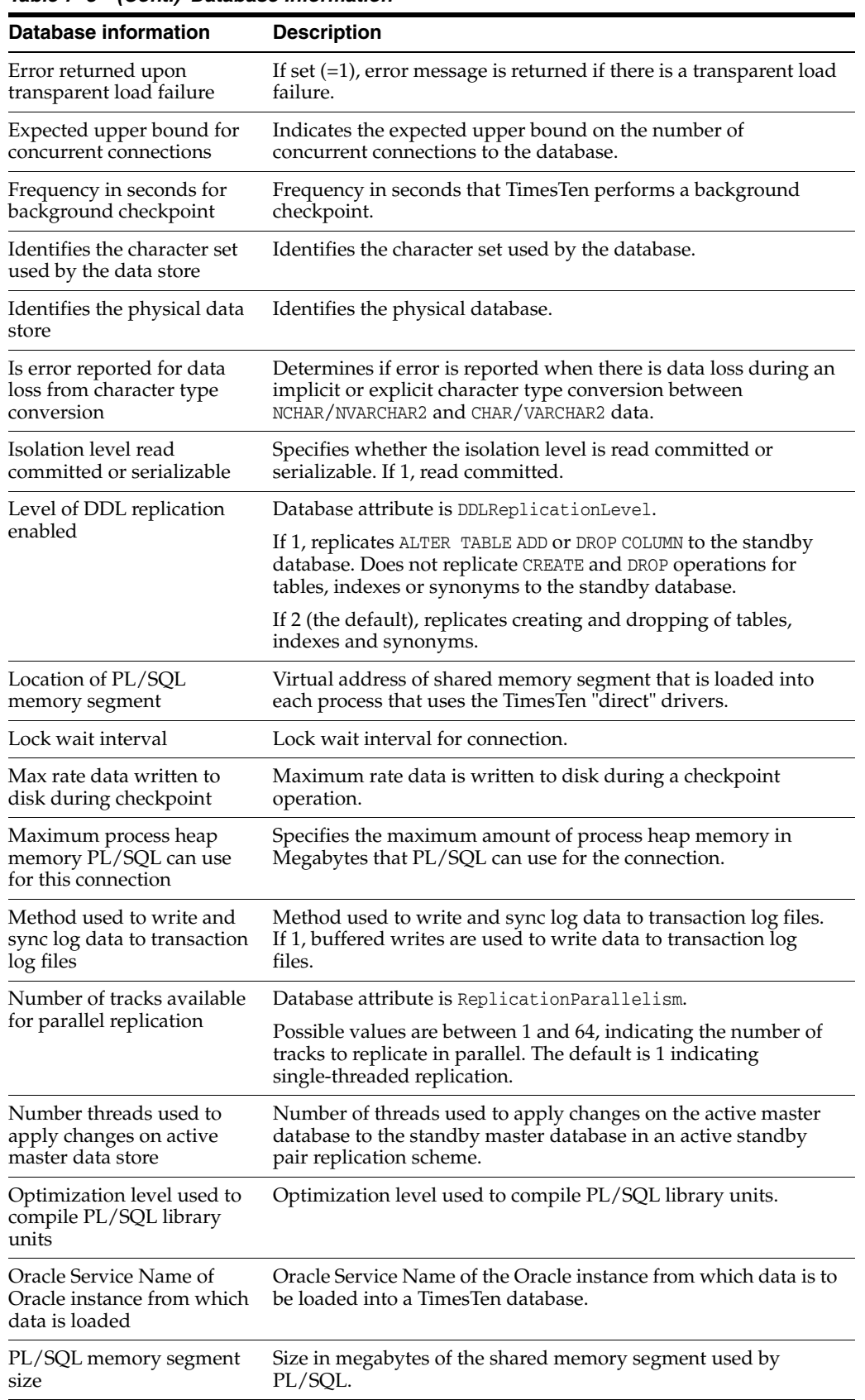

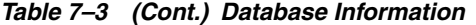

| <b>Database information</b>                                         | <b>Description</b>                                                                                                    |
|---------------------------------------------------------------------|----------------------------------------------------------------------------------------------------|
| Parallel replication apply                                          | Database attribute is ReplicationApplyOrdering.                                                                                                    |
| ordering                                                            | If 0 (the default), specifies commit ordering parallel replication.                                                                                                    |
|                                                                     | If 1, specifies user-managed track based parallel replication.                                                                                                    |
| Query timeout threshold                                             | Time limit in seconds that the database can execute a SQL<br>statement before timing out.                                                                                             |
| RAM residence policy                                                | Ram residence policy (always, manual, inUse).                                                                                                    |
| Replication agent running                                           | 1 if running; 0 if not running.                                                                                                    |
| Replication policy                                                  | Replication policy (always, manual, norestart).                                                                                                    |
| Row-level or data<br>store-level locking                            | Specifies whether the connection uses row-level locking (value =<br>0) or data store-level locking (value =1).                                                                        |
| SQL statement pass through<br>to Oracle mode                        | Specifies if SQL statements are passed through to Oracle, or<br>executed locally in TimesTen, or both.                                                                                |
| Sets the maximum message<br>wait time                               | Sets the maximum message wait time.                                                                                                    |
| Size in MB of the permanent<br>partition of the data store          | Size in Megabytes of the permanent partition of the database.                                                                                                    |
| Size in MB of the temporary<br>partition of the data store          | Size in Megabytes of the temporary partition of the database.                                                                                                    |
| Specifies that disk space<br>should be preallocated<br>when created | Specifies that disk space for the database should be preallocated<br>when creating the database.                                                                                      |
| Specifies that the data store<br>is not saved to disk               | Specifies that database is not saved to disk.                                                                                                    |
| Terminate connect if<br>recovery encounters<br>defective log record | Determines whether the first connection to the database should<br>proceed if TimesTen recovery encounters a defective log record.<br>If 1, TimesTen continues after log is truncated. |
| The collating sequence to<br>use for linguistic<br>comparisons      | Collating sequence to use for linguistic comparisons. Default is<br>binary.                                                                                                    |
| The default length<br>semantics configuration                       | Default length semantics configuration. Default is byte.                                                                                                    |
| The directory where<br>transaction log files are<br>stored          | The directory where transaction log files are stored.                                                                                                    |
| The number of log buffer<br>strands                                 | Number of log buffer strands.                                                                                                    |
| The number of threads used<br>to rebuild indexes during<br>recovery | Number of threads used to rebuild indexes during recovery.                                                                                                    |
| The size of the internal log<br>buffer in MB                        | Size of the internal log buffer in Megabytes.                                                                                                    |
| The transaction log file size<br>in MB                              | Transaction log file size in Megabytes.                                                                                                    |
| The type mode for the data<br>store                                 | Type mode for database. If 0, Oracle type mode; If 1, TimesTen<br>type mode.                                                                                                    |

*Table 7–3 (Cont.) Database Information*

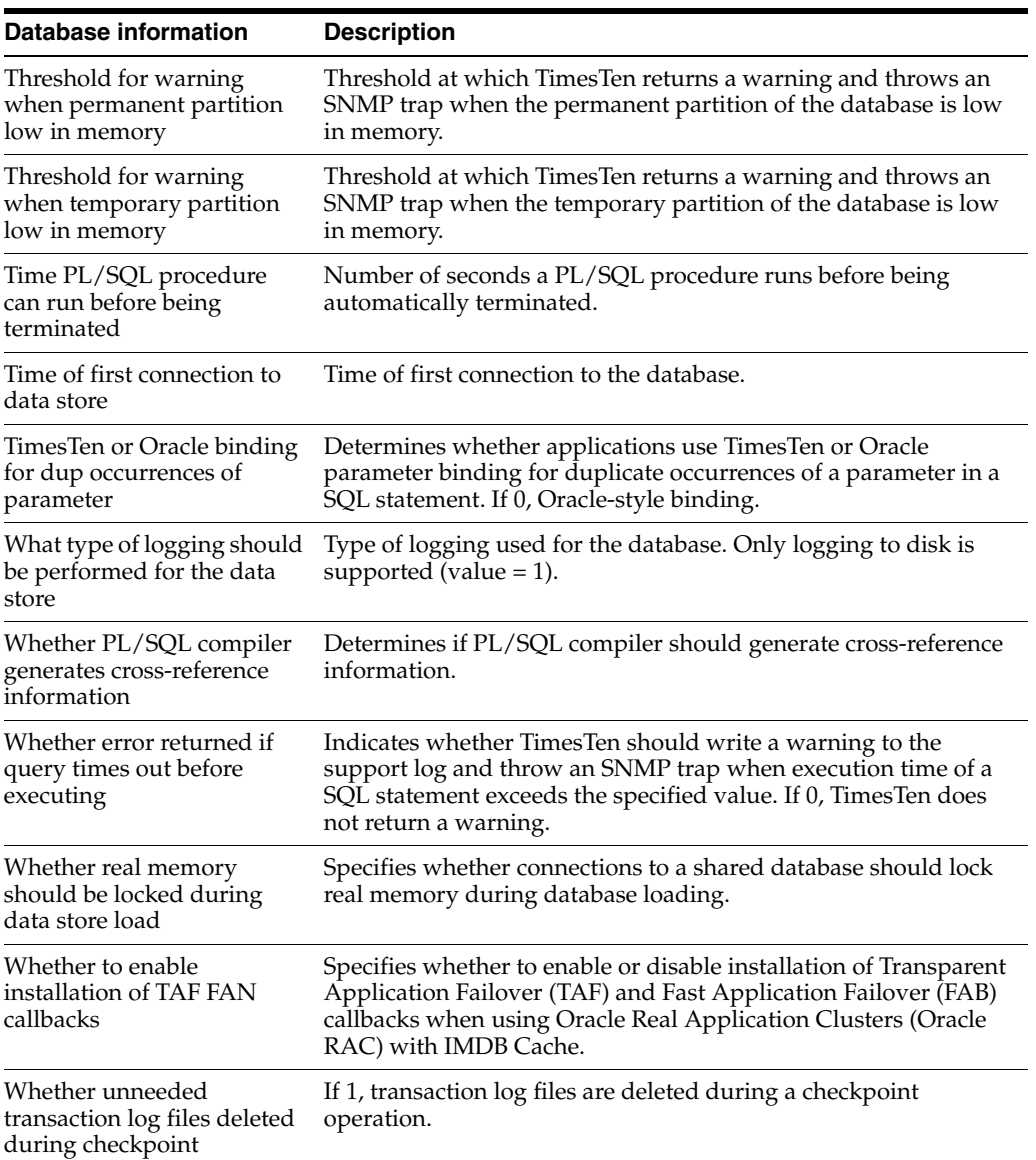

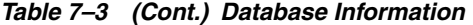

### <span id="page-92-1"></span><span id="page-92-0"></span>**Instance Information**

[Table 7–4, " Instance Information"](#page-92-1) shows information about your TimesTen instance.

| Name                           | <b>Description</b>                       |
|--------------------------------|------------------------------------------|
| Daemon port number             | Daemon port number.                      |
| Instance name                  | TimesTen instance name.                  |
| Platform type                  | Platform type. For example, Linux/86_32. |
| TimesTen server PID            | Times Ten server process ID.             |
| TimesTen server port<br>number | Server port number.                      |
| TimesTen server running        | 1 if running, 0 if not running.          |
| TimesTen version number        | 5-digit release number.                  |

*Table 7–4 Instance Information*

For more information on your TimesTen instance, see "ttStatus" in the *Oracle TimesTen In-Memory Database Reference*.

### <span id="page-93-1"></span><span id="page-93-0"></span>**Performance Data**

[Table 7–5, " Performance Data"](#page-93-1) shows performance information.

*Table 7–5 Performance Data*

| Metric                                                                      | <b>Description</b>                                                                                                    |
|-----------------------------------------------------------------------------|----------------------------------------------------------------------------------------------------|
| CACHE - Autorefresh cycles<br>completed successfully on<br>TimesTen         | Number of autorefresh cycles completed successfully on<br>TimesTen.                                                                                                    |
| CACHE - Bytes loaded from<br>Oracle DB due to dyn load<br>miss-local        | Total number of bytes loaded from the Oracle database for<br>servicing dynamic load misses for dynamic local cache groups.                                                                |
| CACHE - Bytes loaded from<br>Oracle DB due to dynamic<br>load misses        | Total number of bytes loaded from the Oracle database for<br>servicing dynamic load misses.                                                                                               |
| CACHE - Bytes sent to<br>Oracle DB for SWT cache<br>groups operations       | Number of bytes sent to the Oracle database during SWT cache<br>group operations.                                                                                                    |
| CACHE - Data loads from<br>Oracle DB servicing<br>dynamic load misses       | Number of data loads from the Oracle database when servicing<br>dynamic load misses for dynamic local cache groups.                                                                       |
| CACHE - Data requests due<br>to dynamic load on remote<br>grid member       | Number of requests for data received by this grid member from<br>another grid member (as a result of a dynamic load on the<br>remote grid member).                                        |
| CACHE - Data requests<br>received where data not<br>present                 | Number of requests for data received by this grid member when<br>the data requested was not found in this member.                                                                         |
| <b>CACHE</b> - Data requests<br>received where locked by<br>transaction     | Number of requests for data received by this grid member when<br>the data requested was locked by a transaction on this member.                                                           |
| CACHE - Data requests<br>received where the data<br>requested is dirty      | Number of requests for data received by this grid member when<br>the data requested is dirty (and must first be propagated to the<br>Oracle database).                                    |
| CACHE - Delete batches<br>sent to Oracle DB in SQL<br>mode                  | Number of delete batches sent to the Oracle database in SQL<br>$mode$ (CacheAWTMethod = 0).                                                                                               |
| CACHE - Dynamic loads<br>where not local but remote<br>load ok              | Dynamic loads that do not find data in the local grid member<br>and successfully load the required data from another grid<br>member.                                                      |
| <b>CACHE - Full refreshes</b><br>triggered during autorefresh<br>operations | Number of full refreshes triggered during autorefresh<br>operations.                                                                                                    |
| CACHE - Global dynamic<br>cachegroup cache hits                             | Global dynamic cache group hits: Dynamic loads that find the<br>data in the local grid member without requiring the data to be<br>loaded from the Oracle database or another grid member. |
| CACHE - Global dynamic<br>cachegroup cache misses                           | Global dynamic cache group misses: Dynamic loads that do not<br>find data initially in the local grid member (either need to go to<br>the Oracle database or another grid member).        |
| CACHE - Insert batches sent<br>to Oracle DB in SQL mode                     | Number of insert batches sent to the Oracle database in SQL<br>$mode$ (CacheAWTMethod = 0).                                                                                               |

| Metric                                                                 | <b>Description</b>                                                                                                    |  |
|------------------------------------------------------------------------|----------------------------------------------------------------------------------------------------|--|
| CACHE - Local dynamic<br>cachegroup cache hits                         | Local dynamic cache group hits: Number of dynamic loads that<br>find the requested data in the database.                                                                |  |
| CACHE - Local dynamic<br>cachegroup misses                             | Local dynamic cache group misses: Number of dynamic loads<br>that do not find the requested data in the database and need to<br>load the data from the Oracle database. |  |
| CACHE - Number of AWT<br>transactions committed on<br>Oracle DB        | Number of AWT transactions committed on the Oracle database.                                                                                                    |  |
| CACHE - Number of<br>PL/SQL block batches sent<br>to Oracle DB         | Number of PL/SQL block batches sent to the Oracle database.<br>$(CacheAWTMethod = 1).$                                                                                  |  |
| CACHE - Number of<br>autorefresh cycles that failed<br>due to errors   | Number of autorefresh cycles that failed because of errors.                                                                                                    |  |
| CACHE - Number of<br>batches sent to Oracle DB in<br>SQL mode          | Number of batches sent to the Oracle database in SQL mode<br>$(CacheAWTMethod = 0).$                                                                                    |  |
| CACHE - Number of bytes<br>flushed to Oracle DB                        | Number of bytes flushed to the Oracle database.                                                                                                    |  |
| CACHE - Number of bytes<br>sent to Oracle DB in<br>PL/SQL mode         | Number of bytes sent to the Oracle database in PL/SQL mode<br>$(\text{CacheAWTMethod} = 1).$                                                                            |  |
| CACHE - Number of bytes<br>sent to Oracle DB in SQL<br>mode            | Number of bytes sent to the Oracle database in SQL mode<br>$(\text{CacheAWTMethod}=0).$                                                                                 |  |
| CACHE - Number of calls<br>made to Oracle DB for AWT                   | Number of calls made to the Oracle database for AWT.                                                                                                    |  |
| CACHE - Number of flush<br>cache group executes                        | Number of flush cache group executions.                                                                                                    |  |
| CACHE - Number of<br>rollbacks on Oracle DB<br>because of errors       | Number of rollbacks on Oracle database because of errors.                                                                                                    |  |
| CACHE - Number of rows<br>deleted on Oracle DB in<br>PL/SQL mode       | Number of rows deleted from Oracle database in PL/SQL mode<br>$(\text{CacheAWTMethod} = 1).$                                                                            |  |
| CACHE - Number of rows<br>deleted on Oracle DB in<br>SQL mode          | Number of rows deleted from the Oracle database in SQL mode<br>$(CacheAWTMethod = 0).$                                                                                  |  |
| CACHE - Number of rows<br>flushed to Oracle DB                         | Number of rows flushed to the Oracle database.                                                                                                    |  |
| CACHE - Number of rows<br>in SWT cache groups<br>deleted on Oracle DB  | Number of rows in SWT cache groups deleted from Oracle<br>database.                                                                                                    |  |
| CACHE - Number of rows<br>in SWT cache groups<br>inserted on Oracle DB | Number of rows in SWT cache groups inserted into Oracle<br>database.                                                                                                    |  |
| CACHE - Number of rows<br>in SWT cache groups<br>updated on Oracle DB  | Number of rows in SWT cache groups updated on Oracle<br>database.                                                                                                    |  |

*Table 7–5 (Cont.) Performance Data*

| Metric                                                                | <b>Description</b>                                                                              |
|-----------------------------------------------------------------------|-------------------------------------------------------------------------------------------------|
| CACHE - Number of rows<br>inserted on Oracle DB in<br>PL/SQL mode     | Number of rows inserted into Oracle database in PL/SQL mode<br>$(\text{CacheAWTMethod}=1).$     |
| CACHE - Number of rows<br>updated on Oracle DB in<br>PL/SQL mode      | Number of rows updated on Oracle database in PL/SQL mode<br>$(CacheAWTMethod = 1).$             |
| CACHE - Rows deleted in<br>TimesTen by autorefresh<br>from Oracle DB  | Number of rows deleted from TimesTen during autorefresh from<br>the Oracle database.            |
| CACHE - Rows inserted in<br>TimesTen by autorefresh<br>from Oracle DB | Number of rows inserted into TimesTen during autorefresh from<br>the Oracle database.           |
| CACHE - Rows inserted on<br>Oracle DB in SQL mode                     | Number of rows inserted into Oracle database in SQL mode<br>$(\text{CacheAWTMethod} = 0).$      |
| CACHE - Rows updated in<br>TimesTen by autorefresh<br>from Oracle DB  | Number of rows updated in TimesTen during autorefresh from<br>the Oracle database.              |
| CACHE - Rows updated on<br>Oracle DB in SQL mode                      | Number of rows updated on Oracle database in SQL mode<br>$(CacheAWTMethod = 0).$                |
| CACHE - Times AWT<br>transactions re-tried in case<br>of an error     | Number of times AWT transactions are re-tried on Oracle<br>database.                            |
| CACHE - Times dynamic<br>load miss load from Oracle<br>DB             | Number of times a dynamic load miss had to load the requested<br>data from the Oracle database. |
| CACHE - TimesTen<br>transactions propagated to<br>Oracle DB           | Number of TimesTen transactions propagated to the Oracle<br>database.                           |
| CACHE - Update batches<br>sent to Oracle DB in SQL<br>mode            | Number of updated batches sent to the Oracle database in SQL<br>$mode$ (CacheAWTMethod = 0).    |
| CKPT - Bytes written during<br>last checkpoint                        | Number of bytes written during last checkpoint.                                                 |
| CKPT - End time of last<br>checkpoint begun                           | End time of last checkpoint begun.                                                              |
| CKPT - Number of bytes of<br>checkpoint files written                 | Number of bytes written for checkpointing.                                                      |
| CKPT - Number of<br>checkpoint bytes written<br>during DB recovery    | Number of bytes written for checkpointing during database<br>recovery.                          |
| CKPT - Number of<br>checkpoint writes                                 | Number of checkpoint writes.                                                                    |
| CKPT - Number of<br>checkpoints completed                             | Number of checkpoints completed.                                                                |
| CKPT - Number of fuzzy<br>checkpoints completed                       | Number of fuzzy checkpoints completed.                                                          |
| CKPT - Start time of last<br>checkpoint begun                         | Start time of last checkpoint begun.                                                            |

*Table 7–5 (Cont.) Performance Data*

| <b>Metric</b>                                                               | <b>Description</b>                                                      |
|-----------------------------------------------------------------------------|-------------------------------------------------------------------------|
| <b>CKPT</b> - Status of last<br>checkpoint begun                            | Status of last checkpoint begun. For instance, completed.               |
| CKPT - Type of last<br>checkpoint begun                                     | Type of last checkpoint begun. For example, fuzzy.                      |
| <b>CKPT</b> - Whether last<br>checkpoint begun had an<br>error              | Whether last checkpoint begun had an error.                             |
| <b>CONNECTIONS - DB</b><br>connects exceeding<br>configured number of conns | Cumulative number of database connection thresholds<br>exceeded.        |
| <b>CONNECTIONS - Number</b><br>of client-server connections<br>established  | Cumulative number of client/server connections established.             |
| <b>CONNECTIONS - Number</b><br>of database connects<br>established          | Cumulative number of database connections established.                  |
| <b>CONNECTIONS - Number</b><br>of database disconnects                      | Cumulative number of database disconnections.                           |
| <b>CONNECTIONS - Number</b><br>of direct linked DB conns<br>established     | Cumulative number of direct-linked database connections<br>established. |
| <b>CONNECTIONS - Number</b><br>of first database connections<br>established | Number of first database connections established.                       |
| CS - Number of ALTER<br>statements executed by<br>server                    | Number of ALTER statements executed by server.                          |
| CS - Number of CREATE<br>statements executed by<br>server                   | Number of CREATE statements executed by server.                         |
| CS - Number of DELETE<br>statements executed by<br>server                   | Number of DELETE statements executed by server.                         |
| CS - Number of DROP<br>statements executed by<br>server                     | Number of DROP statements executed by server.                           |
| CS - Number of INSERT<br>statements executed by<br>server                   | Number of INSERT statements executed by server.                         |
| CS - Number of MERGE<br>statements executed by<br>server                    | Number of MERGE statements executed by server.                          |
| CS - Number of SELECT<br>statements executed by<br>server                   | Number of SELECT statements executed by server.                         |
| CS - Number of UPDATE<br>statements executed by<br>server                   | Number of UPDATE statements executed by server.                         |
| CS - Number of<br>client/server bytes received<br>by server                 | Number of client/server bytes received by server.                       |

*Table 7–5 (Cont.) Performance Data*

| Metric                                                                 | <b>Description</b>                                                                                                    |
|------------------------------------------------------------------------|----------------------------------------------------------------------------------------------------|
| CS - Number of<br>client/server bytes<br>transmitted by server         | Number of client/server bytes transmitted by server.                                                                       |
| CS - Number of<br>client/server disconnects                            | Number of client/server disconnects.                                                                                       |
| CS - Number of<br>client/server round trips                            | Number of client/server roundtrips.                                                                                        |
| CS - Number of table rows<br>deleted by server                         | Number of table rows deleted by server.                                                                                    |
| CS - Number of table rows<br>inserted by server                        | Number of table rows inserted by server.                                                                                   |
| CS - Number of table rows<br>updated by server                         | Number of table rows updated by server.                                                                                    |
| CS - Number of transaction<br>rollbacks by server                      | Number of transaction rollbacks by server.                                                                                 |
| committed by server                                                    | CS - Number of transactions Number of transactions committed by server.                                                    |
| DB - Inserts into hash<br>indexes during DB recovery<br>index rebuild  | Number of rows inserted into hash indexes during index rebuild<br>phase of database recovery.                              |
| DB - Inserts into range<br>indexes during DB recovery<br>index rebuild | Number of rows inserted into range indexes during index<br>rebuild phase of database recovery                              |
| DB - Number of LRU aging<br>commits done since db<br>loaded            | Number of LRU aging commits since the data store was loaded<br>into memory.                                                |
| DB - Number of LRU aging<br>cycles completed since db<br>loaded        | Number of LRU aging cycles completed since the data store was<br>loaded into memory.                                       |
| DB - Number of deletes<br>from range indexes                           | Number of rows deleted from range indexes.                                                                                 |
| DB - Number of full table<br>scans                                     | Number of full table scans.                                                                                                |
| DB - Number of hash<br>indexes scanned                                 | Number of hash indexes scanned.                                                                                            |
| DB - Number of hash<br>indexes scanned during<br>replication ops       | Number of hash indexes scanned during replication operations<br>(such as insert, update, and delete operations on tables). |
| DB - Number of indexes<br>rebuilt                                      | Number of indexes rebuilt.                                                                                                 |
| DB - Number of inserts into<br>range indexes                           | Number of rows inserted into range indexes.                                                                                |
| DB - Number of merge joins<br>done                                     | Number of merge joins done.                                                                                                |
| DB - Number of nested loop<br>joins done                               | Number of nested loop joins done.                                                                                          |
| DB - Number of range<br>indexes scanned                                | Number of temporary indexes scanned.                                                                                       |

*Table 7–5 (Cont.) Performance Data*

| Metric                                                                 | <b>Description</b>                                                                                                    |  |
|------------------------------------------------------------------------|----------------------------------------------------------------------------------------------------|--|
| DB - Number of rows<br>deleted during LRU aging<br>since db loaded     | Number of rows deleted during LRU aging since the data store<br>was loaded into memory.                                     |  |
| DB - Number of rows<br>deleted from hash indexes                       | Number of rows deleted from hash indexes.                                                                                   |  |
| DB - Number of rows<br>fetched from hash indexes                       | Number of rows fetched from hash indexes.                                                                                   |  |
| DB - Number of rows<br>fetched from temporary<br>indexes               | Number of rows fetched from temporary indexes.                                                                              |  |
| DB - Number of rows<br>inserted into hash indexes                      | Number of rows inserted into hash indexes.                                                                                  |  |
| DB - Number of sorts done                                              | Number of sorts done.                                                                                                    |  |
| DB - Number of table rows<br>deleted                                   | Number of table rows deleted.                                                                                               |  |
| DB - Number of table rows<br>inserted                                  | Number of table rows inserted.                                                                                              |  |
| DB - Number of table rows<br>read                                      | Number of table rows read.                                                                                                  |  |
| DB - Number of table rows<br>updated                                   | Number of table rows updated.                                                                                               |  |
| DB - Number of temporary<br>indexes created                            | Number of temporary indexes created.                                                                                        |  |
| DB - Number of temporary<br>indexes scanned                            | Number of range indexes scanned.                                                                                            |  |
| DB - Number of time-based<br>aging commits done since<br>the db loaded | Number of time-based aging commits since the data store was<br>loaded into memory.                                          |  |
| DB - Number of tuples<br>fetched from range indexes                    | Number of rows fetched from range indexes.                                                                                  |  |
| DB - Number of updates on<br>range indexes                             | Number of rows updated on range indexes.                                                                                    |  |
| DB - Number rows deleted<br>during time-based aging<br>since db loaded | Number of rows deleted during time-based aging since the data<br>store was loaded into memory.                              |  |
| DB - Number temp indexes<br>scanned during replication<br>operations   | Number of range indexes scanned during replication operations<br>(such as insert, update, and delete operations on tables). |  |
| DB - Number time-based<br>aging cycles completed<br>since db loaded    | Number of time-based aging cycles completed since the data<br>store was loaded into memory.                                 |  |
| DB - Number times LRU<br>aging high threshold rchd<br>since db loaded  | Number of times LRU aging high threshold has been reached<br>since the data store was loaded into memory.                   |  |
| DB - Number times LRU<br>aging low threshold rchd<br>since db loaded   | Number of times LRU aging low threshold has been reached<br>since the data store was loaded into memory.                    |  |

*Table 7–5 (Cont.) Performance Data*

| <b>Metric</b>                                                          | <b>Description</b>                                                                                                    |
|------------------------------------------------------------------------|----------------------------------------------------------------------------------------------------|
| DB - Range indexes scanned<br>during replication<br>operations         | Number of temporary indexes scanned during replication<br>operations.                                                                     |
| DB - Rows fetched from<br>hash indexes during<br>replication ops       | Number of rows fetched from hash indexes during replication<br>operations.                                                                |
| DB - Rows fetched from<br>range indexes during<br>replication ops      | Number of rows fetched from range indexes during replication<br>operations.                                                               |
| DB - Rows fetched from<br>temp indexes during<br>replication ops       | Number of rows fetched from temporary indexes during<br>replication operations.                                                           |
| DB - Rows not deleted using<br>LRU aging because of lock<br>contention | Number of rows that were not deleted using LRU aging because<br>of lock contention since the data store was loaded into memory.           |
| DB - Rows not deleted using<br>time-based<br>aging - lock contention   | Number of rows that were not deleted using time-based aging<br>because of lock contention since the data store was loaded into<br>memory. |
| GRID - Number of detach<br>operations                                  | Number of detach operations.                                                                                                    |
| GRID - Number of grid<br>members that have attached<br>so far          | Number of attach operations.                                                                                                    |
| LOCK - Number of<br>deadlocks                                          | Number of deadlocks.                                                                                                    |
| LOCK - Number of lock<br>requests denied due to<br>timeouts            | Number of lock requests denied due to timeouts.                                                                                           |
| LOCK - Number of locks<br>acquired for DML activity                    | Number of locks acquired for DML activity.                                                                                                |
| <b>LOCK - Number of locks</b><br>acquired for table scans              | Number of locks acquired for table scans.                                                                                                 |
| LOCK - Number of locks<br>granted immediately                          | Number of locks granted immediately.                                                                                                    |
| LOCK - Number of locks<br>granted that required<br>waiting             | Number of locks granted that required waiting.                                                                                            |
| LOG - Bytes read from log<br>for commits                               | Number of bytes read from the log for commit processing.                                                                                  |
| LOG - Earliest log file<br>currently                                   | Earliest log file that currently exists in the database.                                                                                  |
| LOG - File system reads for<br>commits                                 | Number of file system reads from the log for commit processing.                                                                           |
| LOG - Last log file number                                             | Number of last log file.                                                                                                    |
| LOG - Most recent log file<br>present                                  | Most recent log file present.                                                                                                    |
| LOG - Number of bytes<br>inserted into the log buffer                  | Number of bytes inserted into the log buffer.                                                                                             |

*Table 7–5 (Cont.) Performance Data*

| Metric                                                                | <b>Description</b>                                                                                                    |
|-----------------------------------------------------------------------|----------------------------------------------------------------------------------------------------|
| LOG - Number of bytes of<br>log read during DB recovery               | Number of log bytes read during database recovery.                                                                                                    |
| LOG - Number of file<br>system reads                                  | Number of file system reads.                                                                                                    |
| LOG - Number of file<br>system writes                                 | Number of file system writes.                                                                                                    |
| LOG - Number of log files<br>generated so far                         | Number of log files generated so far.                                                                                                    |
| LOG - Number of log<br>records inserted into the log<br>buffer        | Number of log records inserted into the log buffer.                                                                                                    |
| LOG - Number of times the<br>log is synched to disk                   | Number of times the log has been synchronized to disk.                                                                                                    |
| LOG - Total waits for inserts                                         | Number of times a thread was delayed while trying to insert a<br>log record into the log buffer because the log buffer was full. If<br>this value is increasing, it generally indicates that the log buffer<br>is too small. |
| MEMORY - Highest amount<br>of permanent partition in<br>use - MB      | Highest amount of permanent data partition memory in use<br>since the first connection to the database.                                                                                                    |
| MEMORY - Highest amount<br>of temporary partition in<br>use - MB      | Highest amount of temporary data partition memory in use<br>since the first connection to the database.                                                                                                    |
| MEMORY - MB of<br>permanent space in use                              | Size of permanent partition currently in use.                                                                                                    |
| MEMORY - MB of<br>temporary space in use                              | Size of temporary partition currently in use.                                                                                                    |
| MEMORY - Percent of<br>permanent space in use                         | Percent of the permanent partition space currently being used.                                                                                                    |
| MEMORY - Percent of<br>temporary space in use                         | Percent of the temporary partition space currently being used.                                                                                                    |
| PLSQL - Number of times<br>PL/SQL object's handle<br>found in memory  | Number of times a PL/SQL object's handle was found in<br>memory.                                                                                                    |
| PLSQL - Number of times a<br>PIN was requested for<br>PL/SQL objects  | Number of times a PIN was requested for PL/SQL objects.                                                                                                    |
| PLSQL - Number of times<br>lock requested for a<br>PL/SQL object      | Number of times a lock was requested for a PL/SQL object.                                                                                                    |
| PLSQL - PINs of objs not 1st<br>performed since obj handle<br>created | Any PIN of an object that is not the first PIN performed since the<br>object handle was created and which requires loading the object<br>from the database.                                                                  |
| PLSQL - Ratio of ttplsql<br>GetHits to ttplsql_Gets                   | Ratio of GetHits to Gets.                                                                                                    |
| PLSQL - Ratio of ttplsql_<br>PinHits to ttplsql_Pins                  | Ratio of PinHits to Pins.                                                                                                    |

*Table 7–5 (Cont.) Performance Data*

| Metric                                                                 | <b>Description</b>                                                                                                    |
|------------------------------------------------------------------------|----------------------------------------------------------------------------------------------------|
| PLSQL - Times all metadata<br>pieces of library obj found<br>in mem    | Number of times all of the metadata pieces of the library object<br>were found in memory.                                     |
| PLSQL - Times objs marked<br>invalid because dependent<br>obj modified | Total number of times objects in the namespace were marked<br>invalid because a dependent object was modified.                |
| PLSQL - Total heap (MB)<br>allocated to PL/SQL on this<br>DB conn      | Total amount of heap memory in Megabytes allocated to<br>PL/SQL for the database connection.                                  |
| PLSQL - Total number of<br>times a deferred cleanup<br>occurred        | Number of times a deferred cleanup occurred.                                                                                  |
| REP - Last log file number<br>held by replication                      | Number of last log file held by replication.                                                                                  |
| REP - Number of xacts<br>replicated from this<br>database              | Number of replicated transactions generated on the local<br>database that are being replicated to at least one peer database. |
| STMT - Number of ALTER<br>statements executed                          | Number of ALTER statements executed.                                                                                          |
| <b>STMT - Number of CREATE</b><br>statements executed                  | Number of CREATE statements executed.                                                                                         |
| STMT - Number of DELETE<br>statements executed                         | Number of DELETE statements executed.                                                                                         |
| STMT - Number of DROP<br>statements executed                           | Number of DROP statements executed.                                                                                           |
| STMT - Number of INSERT<br>statements executed                         | Number of INSERT statements executed.                                                                                         |
| STMT - Number of MERGE<br>statements executed                          | Number of MERGE statements executed.                                                                                          |
| STMT - Number of SELECT<br>statements executed                         | Number of SELECT statements executed.                                                                                         |
| STMT - Number of<br><b>UPDATE</b> statements<br>executed               | Number of UPDATE statements executed.                                                                                         |
| STMT - Number of<br>automatic statement<br>reprepares                  | Number of automatic statement reprepares.                                                                                     |
| STMT - Number of cmd<br>cache misses during<br>statement prepare       | Number of command cache misses during statement prepare.                                                                      |
| STMT - Number of<br>statement prepares                                 | Number of statement prepares.                                                                                                 |
| STMT - Number of<br>statement reprepares (forced<br>or automatic)      | Number of statement reprepares including forced and<br>automatic.                                                             |
| STMT - Total number of<br>SQL statements executed                      | Number of SQL statements executed.                                                                                            |

*Table 7–5 (Cont.) Performance Data*

| Metric                                                             | <b>Description</b>                          |
|--------------------------------------------------------------------|---------------------------------------------|
| WORKLOAD - 10th most<br>commonly executed SQL<br>statement         | 10th most commonly executed SQL statement.  |
| WORKLOAD - 2nd most<br>commonly executed SQL<br>statement          | 2nd most commonly executed SQL statement.   |
| WORKLOAD - 2nd most<br>commonly prepared SQL<br>statement          | 2nd most commonly prepared SQL statement.   |
| WORKLOAD - 2nd most<br>commonly reprepared SQL<br>statement        | 2nd most commonly reprepared SQL statement. |
| WORKLOAD - 3rd most<br>commonly executed SQL<br>statement          | 3rd most commonly executed SQL statement.   |
| WORKLOAD - 3rd most<br>commonly prepared SQL<br>statement          | 3rd most commonly prepared SQL statement.   |
| WORKLOAD - 3rd most<br>commonly reprepared SQL<br>statement        | 3rd most commonly reprepared SQL statement. |
| <b>WORKLOAD - 4th most</b><br>commonly executed SQL<br>statement   | 4th most commonly executed SQL statement.   |
| <b>WORKLOAD - 4th most</b><br>commonly prepared SQL<br>statement   | 4th most commonly prepared SQL statement.   |
| <b>WORKLOAD - 4th most</b><br>commonly reprepared SQL<br>statement | 4th most commonly reprepared SQL statement. |
| WORKLOAD - 5th most<br>commonly executed SQL<br>statement          | 5th most commonly executed SQL statement.   |
| <b>WORKLOAD - 5th most</b><br>commonly prepared SQL<br>statement   | 5th most commonly prepared SQL statement.   |
| <b>WORKLOAD - 5th most</b><br>commonly reprepared SQL<br>statement | 5th most commonly reprepared SQL statement. |
| WORKLOAD - 6th most<br>commonly executed SQL<br>statement          | 6th most commonly executed SQL statement.   |
| WORKLOAD - 7th most<br>commonly executed SQL<br>statement          | 7th most commonly executed SQL statement.   |
| WORKLOAD - 8th most<br>commonly executed SQL<br>statement          | 8th most commonly executed SQL statement.   |
| WORKLOAD - 9th most<br>commonly executed SQL<br>statement          | 9th most commonly executed SQL statement.   |

*Table 7–5 (Cont.) Performance Data*

| Metric                                                                | <b>Description</b>                                                                                  |
|-----------------------------------------------------------------------|----------------------------------------------------------------------------------------------------|
| WORKLOAD - Cache hits                                                 | Number of hits inside cache.                                                                        |
| <b>WORKLOAD -</b><br>Client/Server connections                        | The number of current active client/server connections on the<br>TimesTen database.                 |
| <b>WORKLOAD -</b><br>Communication with Oracle<br>DB for dynamic load | Number of executes from Oracle DB using dynamic load.                                               |
| <b>WORKLOAD - Direct</b><br>linked connections                        | The number of current direct-linked connections on the<br>database.                                 |
| WORKLOAD - Fetches from<br>Oracle DB using dynamic<br>load            | Number of fetches from Oracle DB using dynamic load.                                                |
| WORKLOAD - Most<br>commonly executed SQL<br>statement                 | Most commonly executed SQL statement.                                                               |
| WORKLOAD - Most<br>commonly prepared SQL<br>statement                 | Most commonly prepared SQL statement.                                                               |
| WORKLOAD - Most<br>commonly reprepared SQL<br>statement               | Most commonly reprepared SQL statement.                                                             |
| WORKLOAD - Number of<br>commands prepared                             | Number of commands prepared (compiled).                                                             |
| WORKLOAD - Number of<br>commands reprepared                           | Number of commands reprepared.                                                                      |
| WORKLOAD - Number of<br>cursor opens                                  | Number of cursor opens.                                                                             |
| WORKLOAD - Number of<br>cursors closed                                | Number of cursor closed.                                                                            |
| count                                                                 | WORKLOAD - Passthrough Number of passthrough operations executed.                                   |
| WORKLOAD - System<br>connections                                      | The sum of the current active subdaemon, replication agent, and<br>cache connect agent connections. |
| WORKLOAD - Total<br>number of connections                             | Sum of all current active connections on the TimesTen database.                                     |
| XACT - Number of XLA<br>initiated transaction<br>commits              | Number of XLA initiated transaction commits.                                                        |
| XACT - Number of durable<br>replicated transaction<br>commits         | Number of durable replicated transaction commits.                                                   |
| XACT - Number of durable<br>transaction commits                       | Number of durable transaction commits.                                                              |
| XACT - Number of<br>nondurable replicated<br>transaction commits      | Number of nondurable replicated transaction commits.                                                |
| XACT - Number of<br>nondurable transaction<br>commits                 | Number of nondurable transaction commits.                                                           |

*Table 7–5 (Cont.) Performance Data*

| <b>Metric</b>                                                    | <b>Description</b>                                       |
|------------------------------------------------------------------|----------------------------------------------------------|
| XACT - Number of<br>replication initiated<br>transaction commits | Number of replication initiated transaction commits.     |
| XACT - Number of<br>transaction rollbacks                        | Number of transaction rollbacks.                         |
| XACT - Number of<br>transactions committed                       | Number of durable and non-durable transaction committed. |

*Table 7–5 (Cont.) Performance Data*

#### <span id="page-104-0"></span>**Performance Rates**

Performance rates are expressed as a rate (For example, X times per minute). These rates are considered instantaneous rates because the value is the rate in the past minute or the per-minute rate (if you have changed the most recent collection interval to a value other than one minute).

[Table 7–6, " Performance Rates"](#page-104-1) shows each metric and provides a description for the metric.

| <b>Metric</b>                                                     | <b>Description</b>                                              |
|-------------------------------------------------------------------|-----------------------------------------------------------------|
| PLSQL mode                                                        | CACHE - Rows per batch in Rows per batch in PL/SQL mode.        |
| SQL mode                                                          | CACHE - Rows per batch in Rows per batch in SQL mode.           |
| CACHE - Total AWT MB<br>per sec                                   | Megabytes per second sent to the Oracle database.               |
| <b>CACHE</b> - Transactions<br>committed on Oracle DB per<br>sec  | Transactions committed on the Oracle database per second.       |
| <b>CACHE</b> - Transactions<br>propagated to Oracle DB<br>per sec | Transactions propagated to the Oracle database per second.      |
| CS - Client/server bytes<br>received by server per sec            | Number of client/server bytes received by server per second.    |
| CS - Client/server bytes<br>transmitted by server per<br>sec      | Number of client/server bytes transmitted by server per second. |
| CS - Client/server round<br>trips per sec                         | Number of client/server roundtrips per second.                  |
| CS - SELECT statements<br>executed by server per sec              | Number of SELECT statements executed by server per second.      |
| CS - Table rows deleted by<br>server per sec                      | Number of table rows deleted by server per second.              |
| CS - Table rows inserted by<br>server per sec                     | Number of table rows inserted by server per second.             |
| CS - Table rows updated by<br>server per sec                      | Number of table rows updated by server per second.              |
| CS - Transaction rollbacks<br>by server per sec                   | Number of transaction rollbacks by server per second.           |
|                                                                   |                                                                 |

<span id="page-104-1"></span>*Table 7–6 Performance Rates*

| <b>Metric</b>                                                | <b>Description</b>                                                                         |
|--------------------------------------------------------------|--------------------------------------------------------------------------------------------|
| by server per sec                                            | CS - Transactions committed Number of transactions committed by server per second.         |
| DB - Table rows deleted per<br>minute                        | Table rows deleted per minute.                                                             |
| DB - Table rows inserted per<br>minute                       | Table rows inserted per minute.                                                            |
| DB - Table rows read per<br>minute                           | Table rows read per minute.                                                                |
| DB - Table rows updated<br>per minute                        | Table rows updated per minute.                                                             |
| GRID - Cache Grid attaches<br>per minute                     | Cache grid attaches per minute.                                                            |
| GRID - Cache Grid detaches<br>per minute                     | Cache grid detaches per minute.                                                            |
| GRID - Cache Grid global<br>hit percent                      | Cache grid global hit percent (percent is found in local grid<br>member).                  |
| GRID - Cache Grid global<br>hits per sec                     | Cache grid global hits per second.                                                         |
| GRID - Cache Grid global<br>misses per sec                   | Cache grid global misses per second.                                                       |
| GRID - Cache Grid local hits<br>per sec                      | Cache grid local hits per second.                                                          |
| GRID - Cache Grid local<br>misses per sec                    | Cache grid local misses per second.                                                        |
| GRID - Cache Grid misses<br>filled from Oracle DB per<br>sec | Cache grid misses filled from Oracle per second.                                           |
| LOCK - Deadlocks per<br>minute                               | Number of deadlocks per minute.                                                            |
| LOCK - Immediate lock<br>grants per minute                   | Number of non-blocking locks acquired per minute.                                          |
| LOCK - Lock grants after<br>wait per minute                  | Number of blocking locks acquired per minute.                                              |
| LOCK - Lock timeouts per<br>minute                           | Number of lock timeouts per minute.                                                        |
| LOCK - Percent locks<br>granted immediately                  | Percent of locks granted immediately versus having to wait.                                |
| LOG - Log buffer MB<br>inserted per sec                      | Number of megabytes inserted into the log buffer per second.                               |
| LOG - Log buffer waits per<br>minute                         | Number of times per minute a thread had to wait because the<br>log buffer was full.        |
| LOG - Log bytes to disk per<br>minute in MB                  | Number of Megabytes of log that was written to disk per<br>minute.                         |
| LOG - Log flushes to file<br>system per minute               | Number of times per minute the log buffer was written to the<br>file system.               |
| LOG - Log reads from file<br>system per minute               | Number of times per minute a log read could not be satisfied<br>from the in memory buffer. |

*Table 7–6 (Cont.) Performance Rates*

| <b>Metric</b>                                                 | <b>Description</b>                                         |
|---------------------------------------------------------------|------------------------------------------------------------|
| Prepares per minute to<br>executes per minute ratio           | Ratio of the prepares per minutes to executes per minute.  |
| <b>REP</b> - Transactions<br>replicated per minute            | Number of transactions replicated to a peer per minute.    |
| STMT - DELETE statements<br>executed per sec                  | Number of DELETE statements executed per second.           |
| <b>STMT - INSERT statements</b><br>executed per sec           | Number of INSERT statements executed per second.           |
| STMT - MERGE statements<br>executed per sec                   | Number of MERGE statements executed per second.            |
| <b>STMT - SELECT statements</b><br>executed per sec           | Number of SELECT statements executed per second.           |
| STMT - Total number of<br>statements executed per sec         | Total number of statements executed per second.            |
| <b>STMT - UPDATE statements</b><br>executed per sec           | Number of UPDATE statements executed per second.           |
| <b>WORKLOAD - Connects</b><br>per minute                      | Number of connections to the database per minute.          |
| <b>WORKLOAD - Disconnects</b><br>per minute                   | Number of disconnections to the database per minute.       |
| WORKLOAD - Number of<br>commands prepared per<br>minute       | Number of SQL commands prepared (compiled) per minute.     |
| WORKLOAD - Number of<br>commands reprepared per<br>minute     | Number of SQL commands reprepared (recompiled) per minute. |
| WORKLOAD - Number of<br>queries per second                    | Number of queries per second.                              |
| XACT - Transaction<br>rollbacks per sec                       | Number of transactions rolled back per second.             |
| XACT - Transactions<br>committed per second                   | Number of transactions committed per second.               |
| <b>XACT</b> - Transactions<br>durably committed per<br>second | Number of durable transactions committed per minute.       |

*Table 7–6 (Cont.) Performance Rates*

# <span id="page-106-1"></span><span id="page-106-0"></span>**Replication Peers**

[Table 7–7, " Replication Peers"](#page-106-1) shows replication peers metrics and provides a description of the metric.

| <b>Metric</b>               | <b>Description</b>                                                                        |
|-----------------------------|-------------------------------------------------------------------------------------------|
| <b>Replication Protocol</b> | Protocol used by replication to communicate between peers.                                |
| <b>Replication State</b>    | Current replication state of the replication peer in relation to the<br>queried database. |
| Replication host name       | Name of the machine that hosts replication.                                               |

*Table 7–7 Replication Peers*

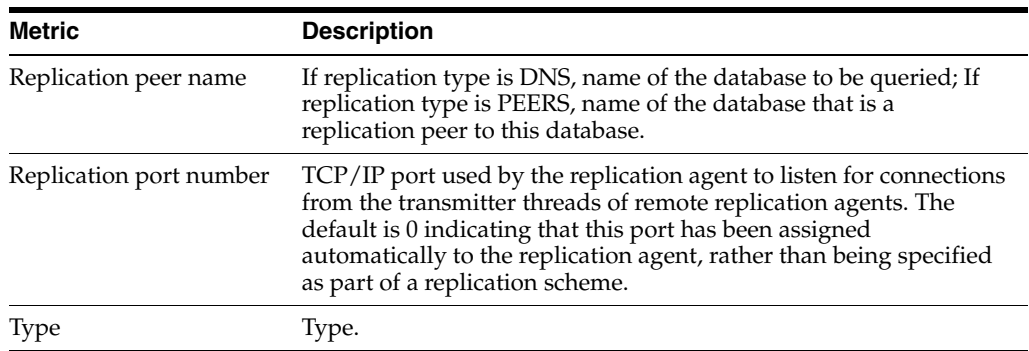

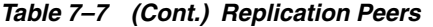

### <span id="page-107-2"></span><span id="page-107-0"></span>**Replication Status**

[Table 7–8, " Replication Status"](#page-107-2) shows replication status information.

| <b>Name</b>                      | <b>Description</b>                                                    |
|----------------------------------|-----------------------------------------------------------------------|
| Replication peer name            | Replication peer name.                                                |
| Replication thread type          | Replication thread type. Valid values are Transmitter or<br>Receiver. |
| Start or restart count           | Start or restart count.                                               |
| Transactions sent or<br>received | Transactions sent or received.                                        |

*Table 7–8 Replication Status*

### <span id="page-107-3"></span><span id="page-107-1"></span>**Replication Subscribers**

[Table 7–9, " Replication Subscribers"](#page-107-3) show replication subscriber information.

| <b>Name</b>                          | <b>Description</b>                                                                                                    |
|--------------------------------------|----------------------------------------------------------------------------------------------------|
| Average latency time (in<br>seconds) | The average latency time in seconds between when the<br>master sends a message and when it receives the final<br>acknowledgement from the subscriber.           |
| Last message received                | Time in seconds since this subscriber received the last<br>message from the master.                                                                             |
| Last message sent                    | Time in seconds since the master sent the last message to the<br>subscriber. This includes the "heartbeat" messages sent<br>between the databases.              |
| Replication Protocol                 | Protocol used by replication to communicate between<br>master and subscribers.                                                                                  |
| <b>Replication State</b>             | Current replication state of the subscriber peer in relation to<br>the queried database.                                                                        |
| Replication host name                | Name of the machine that hosts the subscriber.                                                                                                    |
| Replication peer name                | Name of the subscriber database.                                                                                                    |
| Replication port number              | TCP/IP port used by the subscriber agent to receive updates<br>from the master. A value of 0 indicates that replication has<br>automatically assigned the port. |
| Replication track                    | Replication track.                                                                                                    |

*Table 7–9 Replication Subscribers*
| rable r-3 (Contr) riggileation capscribers |                                                                                                    |  |
|--------------------------------------------|----------------------------------------------------------------------------------------------------|--|
| Name                                       | <b>Description</b>                                                                                                    |  |
| database for a subscriber                  | Txn log files held by the master Number of transaction log files the master database is<br>retaining for a subscriber. |  |

*Table 7–9 (Cont.) Replication Subscribers*

#### <span id="page-108-3"></span><span id="page-108-2"></span>**Response**

[Table 7–10, " Response"](#page-108-2) shows response information.

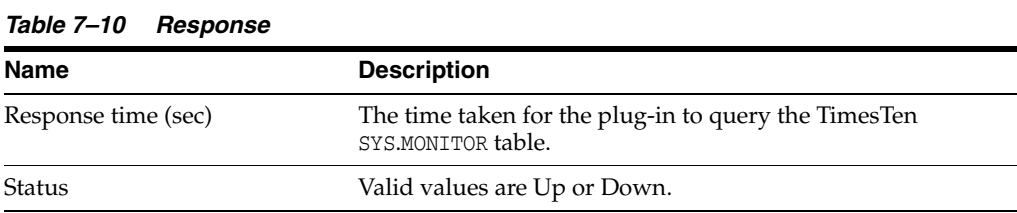

#### <span id="page-108-4"></span><span id="page-108-1"></span>**SQL Command Cache**

[Table 7–11, " SQL Command Cache"](#page-108-1) describes information in the SQL command cache.

| <b>Name</b>                                                         | <b>Description</b>                                                                                                    |  |
|---------------------------------------------------------------------|----------------------------------------------------------------------------------------------------|--|
| Executions which took place on<br>this command                      | A counter for the number of executions that took place on<br>this command since it was brought into the command cache.       |  |
| Indicates if command can be<br>garbage collected                    | Indicates whether this command can be garbage collected<br>by the subdaemon. If 0, it is non-freeable; If 1, it is freeable. |  |
| Reprepares or invalidations of<br>this command                      | A counter for the number of reprepares or invalidations of<br>this command.                                                  |  |
| SQL for the current command                                         | The full SQL text for the current command.                                                                                   |  |
| Space (bytes) allocated for this<br>command in the command<br>cache | The total space in bytes allocated for this command in the<br>command cache.                                                 |  |
| Unique ID of a private<br>connection                                | Unique ID of a private connection.                                                                                           |  |
| User prepares which result in a<br>hit on the command cache         | A counter for the number of user prepares that result in a hit<br>in the command cache.                                      |  |
| User who created this<br>command                                    | The identifier of the user who created this command.                                                                         |  |

*Table 7–11 SQL Command Cache*

# <span id="page-108-5"></span><span id="page-108-0"></span>**Transaction Log Holds**

[Table 7–12, " Transaction Log Holds"](#page-108-0) shows transaction log holds information

| <b>Name</b>                             | <b>Description</b>                                          |  |
|-----------------------------------------|-------------------------------------------------------------|--|
| Object for which the hold was created   | The type specific object for which the hold was<br>created. |  |
| Transaction log file number of the hold | The transaction log file number of the hold.                |  |
| Transaction log file offset of the hold | The transaction log file offset of the hold.                |  |
| Type of hold                            | The type of hold.                                           |  |

*Table 7–12 Transaction Log Holds*

# **Viewing Reports**

Reports are generated from the metric information that has been collected and stored in the Oracle Enterprise Manager Cloud Control repository.

Topics include:

- [Viewing reports](#page-110-0)
- [Types of reports](#page-110-1)

# <span id="page-110-2"></span><span id="page-110-0"></span>**Viewing reports**

Make sure you are on the TimesTen target page. For more information on navigating to the TimesTen target page, see ["Navigating to the TimesTen target page" on page 2-1.](#page-48-0)

**1.** From the **TimesTen IMDB** menu, select **TimesTen IMDB**, then select **Information Publisher Reports**.

The Information Publisher Reports page displays. Locate the Title column in the Information Publisher Reports table.

**2.** In the Title column, click the **name of the TimesTen report**.

The Specify Target for Report page displays.

**3.** Click **Continue**.

The report displays. If you wish to print the report, choose **Printable Page**.

# <span id="page-110-3"></span><span id="page-110-1"></span>**Types of reports**

There are nine report categories containing 10 groups of reports.

The categories, groups, and subgroups are:

- **TimesTen Cache Grid Reports** 
	- **TimesTen IMDB AWT Activity Reports**
		- **\*** AWT Commits
		- **\*** AWT Rows per Batch
		- **\*** AWT Throughput
	- **TimesTen IMDB Cache Grid Activity Reports**
		- **\*** Cache Grid Global Hit Percent
		- **\*** Cache Grid Attaches and Detaches
- **\*** Cache Grid Hits and Misses
- **TimesTen Connections** 
	- **TimesTen IMDB Connections Reports**
		- **\*** Current Connections
		- **\*** Connection Rate
- **TimesTen IMDB Monitoring** 
	- **TimesTen IMDB Activity Reports**
		- **\*** Log Activity
		- **\*** Transactions Activity
		- **\*** Space Usage (% full)
		- **\*** Log Buffer Bytes
- **TimesTen Lock Reports** 
	- **TimesTen IMDB Lock Activity Reports**
		- **\*** Locks Granted Immediately vs Wait
		- **\*** Locks Timeouts and Deadlocks
- **TimesTen Log Monitoring** 
	- **TimesTen IMDB Transaction Log Reports**
		- **\*** Log Inserts Activity
		- **\*** Log Waits Activity
		- **\*** Completed Checkpoints
		- **\*** Checkpoint Bytes Written Activity
		- **\*** Recovery Activity
- **TimesTen Memory Monitoring** 
	- **TimesTen IMDB Memory Reports**
		- **\*** Permanent Memory Activity
		- **\*** Temporary Memory Activity
		- **\*** PL/SQL Memory Activity
- **TimesTen PLSQL Reports**
	- **TimesTen IMDB PLSQL Reports**
		- **\*** Pin Hit Ratio
		- **\*** PL/SQL Invalidations and Reloads
- **TimesTen SQL Operations** 
	- **TimesTen IMDB SQL Operation Reports**
		- **\*** SQL Operations
- **TimesTen Tables**
	- **TimesTen IMDB Table Activity Reports**
		- **\*** Rows Processed

# **Index**

#### **A**

agent [status, 3-2](#page-53-0)

#### **C**

current connections [client/server, 3-4](#page-55-0) [direct linked, 3-4](#page-55-0)

### **D**

database usage [high values, 3-4](#page-55-1) [permanent space, 3-4](#page-55-2) [temporary space, 3-4](#page-55-2) deployment [failure, 1-7](#page-14-0)

#### **F**

free disk available [checkpoint file system, 3-5](#page-56-0) [transaction log file system, 3-5](#page-56-0)

#### **I**

installation [deploying plug-in for TimesTen on management](#page-18-0)  agent, 1-11 [deploying plug-in for TimesTen on OMS, 1-7](#page-14-1) deployment [failure, 1-7](#page-14-0) [Enterprise Manager CLI, 1-2,](#page-9-0) [1-3](#page-10-0) [environment variables, 1-4](#page-11-0) [importing the plug-in, 1-2](#page-9-1) [java version, 1-3](#page-10-1) [OMS shared filesystem, 1-5](#page-12-0) [prerequisites, 1-1](#page-8-0) [software library, 1-5](#page-12-1) [uninstalling plug-in, 1-27](#page-34-0)

#### **L**

locks [acquisition, 4-8](#page-65-0) log flushes [high rate, 4-13](#page-70-0) log holds [high volume, 4-12](#page-69-0)

#### **M**

management agent [adding, 1-13](#page-20-0) metrics [all metrics, 7-1](#page-86-0) [checkpoint and transaction log file system](#page-88-0)  usage, 7-3 [checkpoint history, 7-2](#page-87-0) [collection errors, 1-21](#page-28-0) [database information, 7-4](#page-89-0) [instance information, 7-7](#page-92-0) [navigating, 7-1](#page-86-1) [performance data, 7-8](#page-93-0) [performance rates, 7-19](#page-104-0) [replication peers, 7-21](#page-106-0) [replication status, 7-22](#page-107-0) [replication subscribers, 7-22](#page-107-1) [response, 7-23](#page-108-3) [SQL command cache, 7-23](#page-108-4) [transaction log holds, 7-23](#page-108-5) [viewing, 7-1](#page-86-2)

#### **P**

performance [checkpoints, 4-14](#page-71-0) [commits and rollbacks, 4-6](#page-63-0) [connections, 4-2](#page-59-0) [locks, 4-6](#page-63-1) [statements, 4-2](#page-59-1) [transaction logs, 4-11](#page-68-0) [viewing, 4-1](#page-58-0) [workload, 4-5](#page-62-0) plug-in [changing monitoring credentials, 1-25](#page-32-0) [deleting, 1-38](#page-45-0) [validating, 1-20,](#page-27-0) [1-22,](#page-29-0) [1-25](#page-32-0) [verifying, 1-20](#page-27-0)

#### **R**

reports [information publisher reports, 8-1](#page-110-2) [printable page, 8-1](#page-110-2) [types, 8-1](#page-110-3) [viewing, 8-1](#page-110-2)

### **S**

setup [software library, 1-5](#page-12-1) [SQL command cache, 3-5](#page-56-1)

# **T**

target [adding manually, 1-16](#page-23-0) [configuring, 1-16](#page-23-1) [remove, 1-27](#page-34-1) [setting preferred credentials, 1-22](#page-29-0) TimesTen [configuration, 3-3](#page-54-0) [issues, 3-6](#page-57-0) [status, 3-2](#page-53-0) [summary, 3-2](#page-53-1) target page [navigation, 2-1](#page-48-0)

### **U**

undeployment [plug-in for TimesTen from management](#page-36-0)  agent, 1-29 [plug-in for TimesTen from OMS, 1-34](#page-41-0) uninstallation [deleting the plug-in, 1-38](#page-45-0) [plug-in, 1-27](#page-34-0)